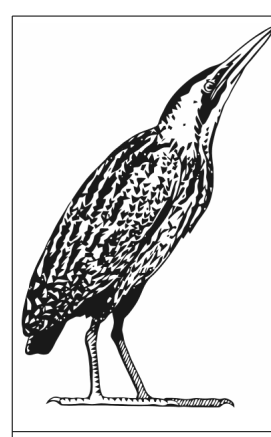

# **Handout Open Source Software – LibreOffice en Multimedia –**

#### **Open Content licentie**

- **Creative Commons Naamsvermelding-GelijkDelen**
	- •**<http://creativecommons.org/licenses/by-sa/3.0/nl/>**

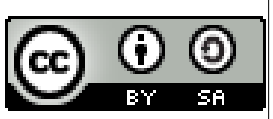

#### **Lesavond 1 LibreOffice, woensdagavond 29 mei 2013: Demo LibreOffice applicaties**  1e uur: Hoe krijg ik LibreOffice goed werkend op mijn pc?

- Introductie: Open Source Software, Open Standaarden, Open Content voor onze vereniging
- Installatie: benodigde Software Downloaden, installatie tips.
- Instellingen: lettertypes en taal, spellingcontrole OpenTaal
- Snelstart menu: onderdelen in vogelvlucht, menukeuzes in vogelvlucht, helpfunctie gebruiken
- 2e uur: Wat kan ik allemaal met de LibreOffice pakketten?
- Functionaliteit Tekstverwerker Writer, Spreadsheet Calc,
- Functionaliteit Presentatiepakket Impress, Tekenpakket Draw
- Lange demo: verslag/rapport maken met inhoudsopgave (Writer)
- Korte demo's: presentatie maken (Impress), poster maken (Draw) en rekenblad maken (Calc).

#### **Lesavond 2 LibreOffice, vrijdagavond 31 mei 2013: Spreadsheets en Publicaties maken**

1e uur: LibreOffice/Calc – werken met rekenbladen

- Calc: demo spreadsheet maken (de Jaarrekening)
- Draw: demo B1 poster maken met tekst en printen naar PDF en demo tekeningen maken
- Impress: demo presentatie maken; achtergrond sjabloon nieuwe slides ontwerpen
- 2e uur: LibreOffice Writer demo's maken A5 boekjes, A4 folders
- Demo folder maken: marges instellen, werken met kolommen voor A4 wikkelvouwfolder
- Demo boekje maken: voor clubblad de Roerdomp en educatieve lesbrieven

#### **Lesavond 3 Multimedia, Vrijdagavond 5 juli 2013: Multimedia en Full-Color Folders**

1e uur: Multimedia: demo Beeldbewerking en demo Audiobewerking

- GIMP: demo fotobewerking voor website en clubblad de Roerdomp; Gratis GIMP Magazine
- Draw / GIMP: demo transparante compositiefoto maken met tekst
- Audacity: demo voor geluidsopname en bewerking
- VLC mediaplayer: demo audio en video; audio bestandsformaten WAV, MP3 en Ogg Vorbis
- Impress: presentatie met meerdere geluidsfragmenten met fade in / fade out geluidsverloop
- 2e uur: Writer: demo tekstverwerking met achtergrond (foto's en watermerken): 2 folders en lesbrief
- A4 dubbel tot A5: met tekst verticaal plaatsen en foto's (vervaagd) op achtergrond
- A4 in 3 stroken met 2x Wikkelvouw: hoe maak je makkelijk de meest populaire folder?
- Lesbrief demo: flexibel boekjes voor lesbrieven maken uit bestanden met losse artikelen

#### **Inleiding – Waarom kiest de MNV voor Open Source Software?**

De 3 lesavonden zijn gegeven om de MNV-leden bekend te maken met Open Source Software en in het bijzonder met LibreOffice als kantoorpakket en GIMP voor beeldbewerking. Deze handout, met veel weblinks ter informatie, is dan ook bedoeld als naslag om wat is verteld en voorgedaan op de lesavonden, thuis eens rustig te kunnen nalezen, nazoeken en oefenen. Daarnaast worden in deze handout in het hoofdstuk Multimedia, ook andere Open Source pakketten voorgesteld om kennis mee te maken. Downloaden en gebruik zijn immers gratis!

De Open Source Software pakketten LibreOffice, OpenOffice en Calligra werken alle 3 met bestandsopslag in de digitaal duurzame Open Standaard van het Open Document Format (ODFbestandsformaten).

Alle 3 de office pakketten zijn gratis en functioneel gezien, volledig vergelijkbare alternatieven voor betaalde kantoorpakketten als Microsoft Office, Wordperfect Office en de Apple Office suite.

Vanuit het MNV bestuur wordt alle documentatie (kantoorbestanden) al digitaal duurzaam gemaakt door te werken met LibreOffice en de ODF-bestandsformaten. We sluiten daarbij aan bij het overheidsadvies voor ODF [\(https://lijsten.forumstandaardisatie.nl/open-standaard/odf12\)](https://lijsten.forumstandaardisatie.nl/open-standaard/odf12). We gaan verder dan alleen LibreOffice/ODF om (her)gebruik van MNV publicaties te bevorderen:

- Ook voor multimedia publicaties en producties kiezen we voor Open Source Software, waarover meer in het hoofdstuk Multimedia van deze handout.
- Voor opmaak van teksten kiezen we voor vrij herbruikbare Open Source lettertypes.
- Voor vrij hergebruik van tekst, afbeeldingen, foto's, audio en video van anderen kiezen we uitsluitend voor Open Content. Voor digitale kaarten is er het OpenStreepMap.org project.
- Voor extern drukwerk/printwerk, website publicatie en digitale distributie van publicaties gebruiken we het PDF-bestandsformaat als Open Standaard. Printen naar een PDF-bestand kan rechtstreeks vanuit LibreOffice en ook via PDF printerdrivers, zoals PDFCreator (Windows) en CUPS PDF (Linux).

Hiermee wordt bereikt dat bij updates en upgrades naar nieuwe toekomstige softwareversies van LibreOffice en andere Open Source Software, de bestanden van de oude versies nog steeds kunnen worden gelezen, zonder dataverlies en conversiekosten (tijdsbesparing), terwijl altijd onmiddellijk over de nieuwste functionaliteit kan worden beschikt.

• Daarnaast wordt bereikt dat MNV (bestuurs)leden legale software gebruiken die niet alleen zeer goed is, maar ook gratis en rechtenvrij, waardoor het voor de vereniging nul Euro kost.

LibreOffice is al vele jaren bij het MNV bestuur in gebruik voor bijvoorbeeld de publicatie van ons clubblad De Roerdomp (Writer), voor de presentaties (Impress) en financiële tabellen (Calc) op de jaarvergaderingen en ook de poster van de huiszwaluwentil is er mee gemaakt (Draw).

Een vrij en gratis (her)gebruik van MNV publicaties en (multimedia) producties op basis van Open Source Software, Open Standaarden, Open Content en Open Lettertypes ondersteunt daarmee onze verenigingsdoelstellingen!

De vele goede voorbeelden op Internet doen goed volgen en daarom stelt de MNV ook de eigen content beschikbaar via de MNV website onder de Open Content licenties van Creative Commons [\(http://creativecommons.nl/\)](http://creativecommons.nl/) om (her)gebruik van MNV publicaties en producties te bevorderen.

# Inhoudsopgave

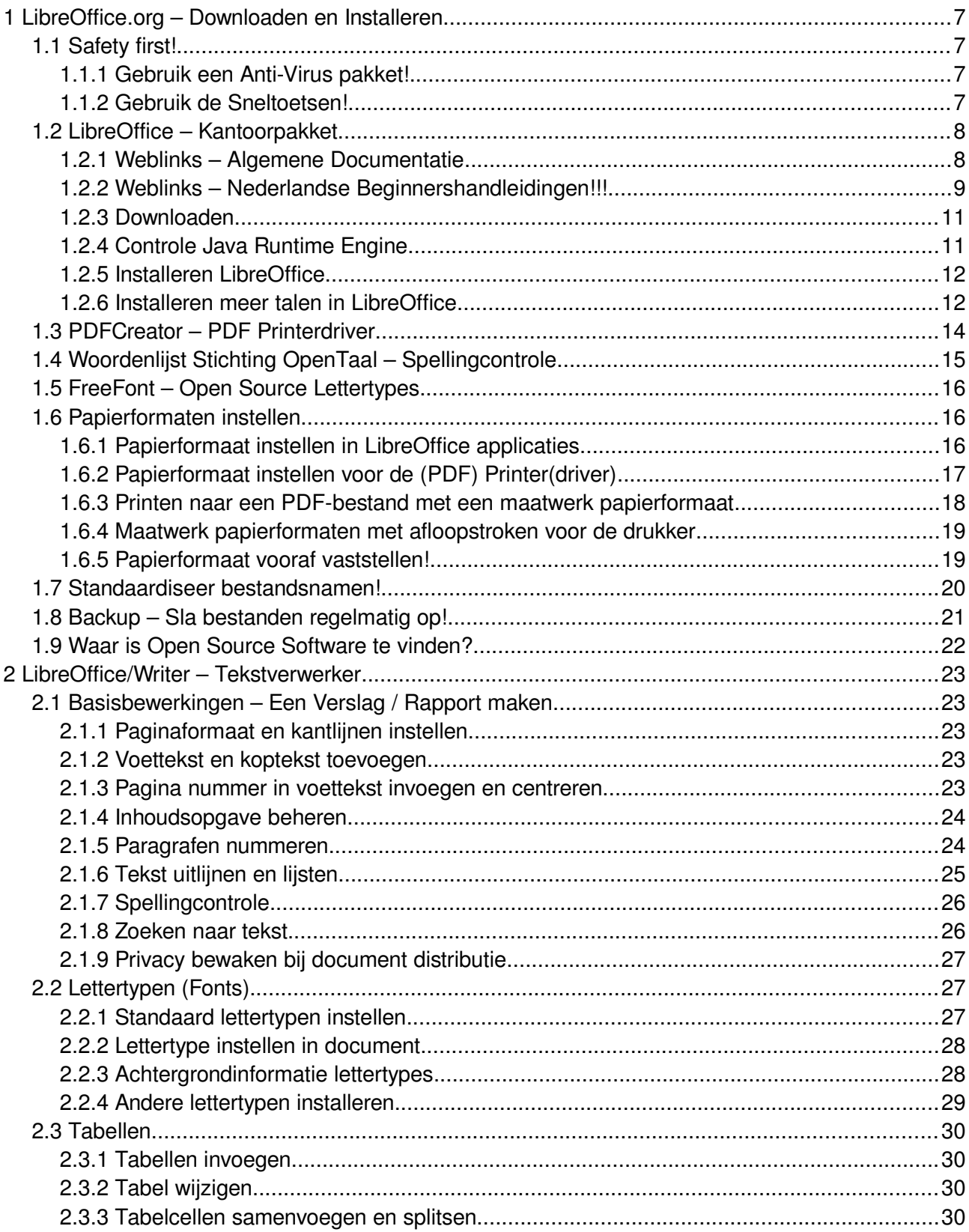

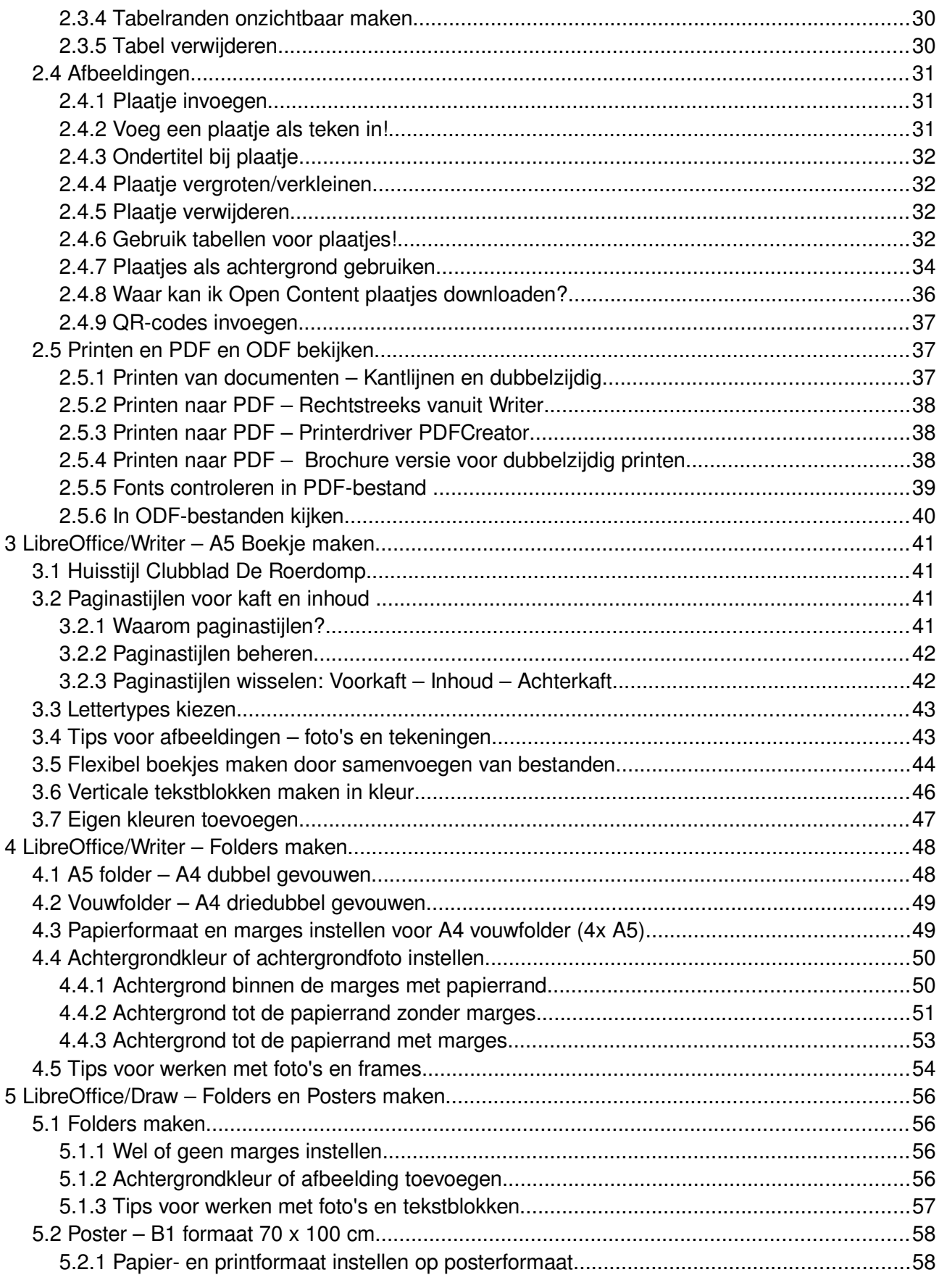

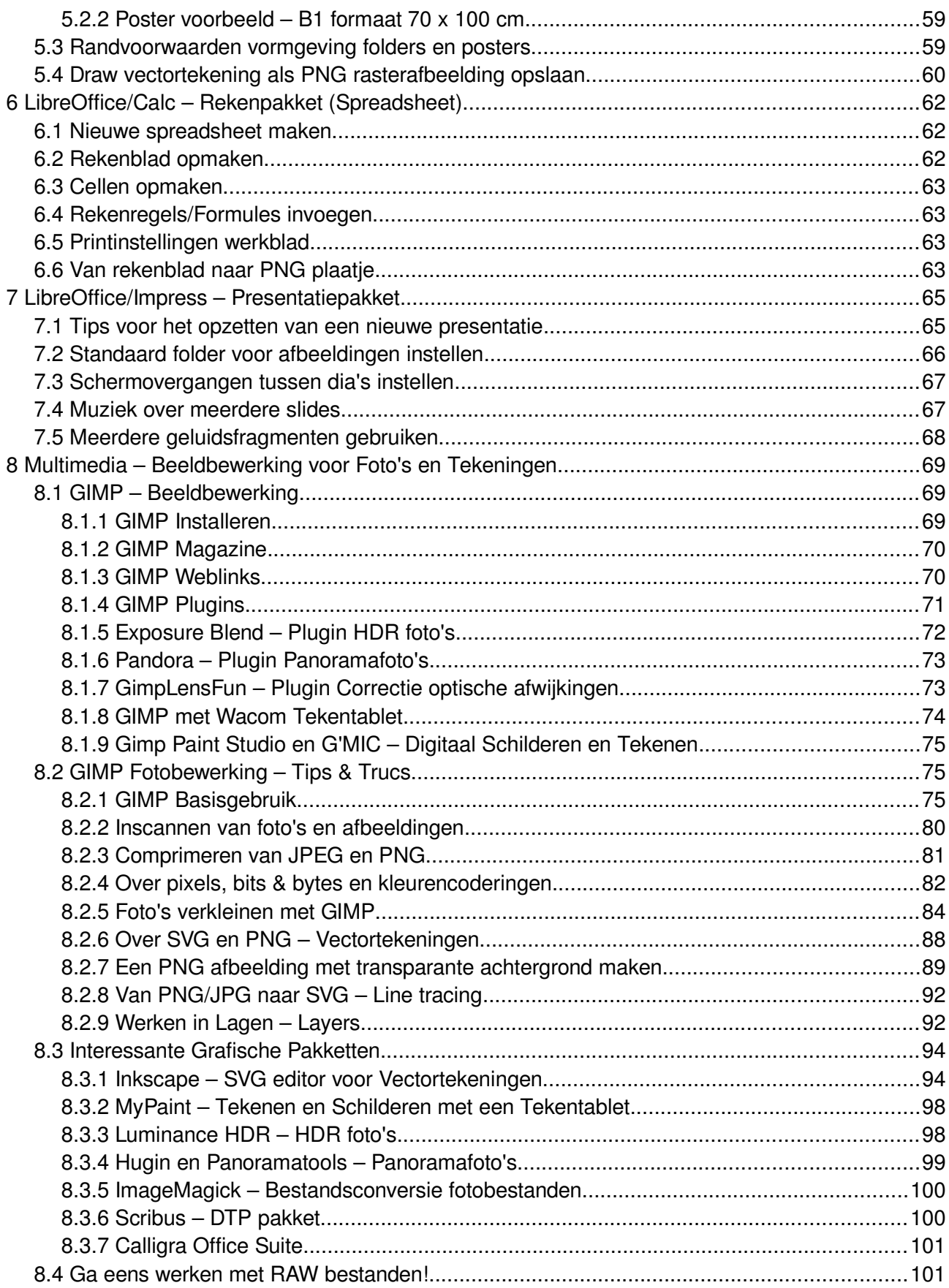

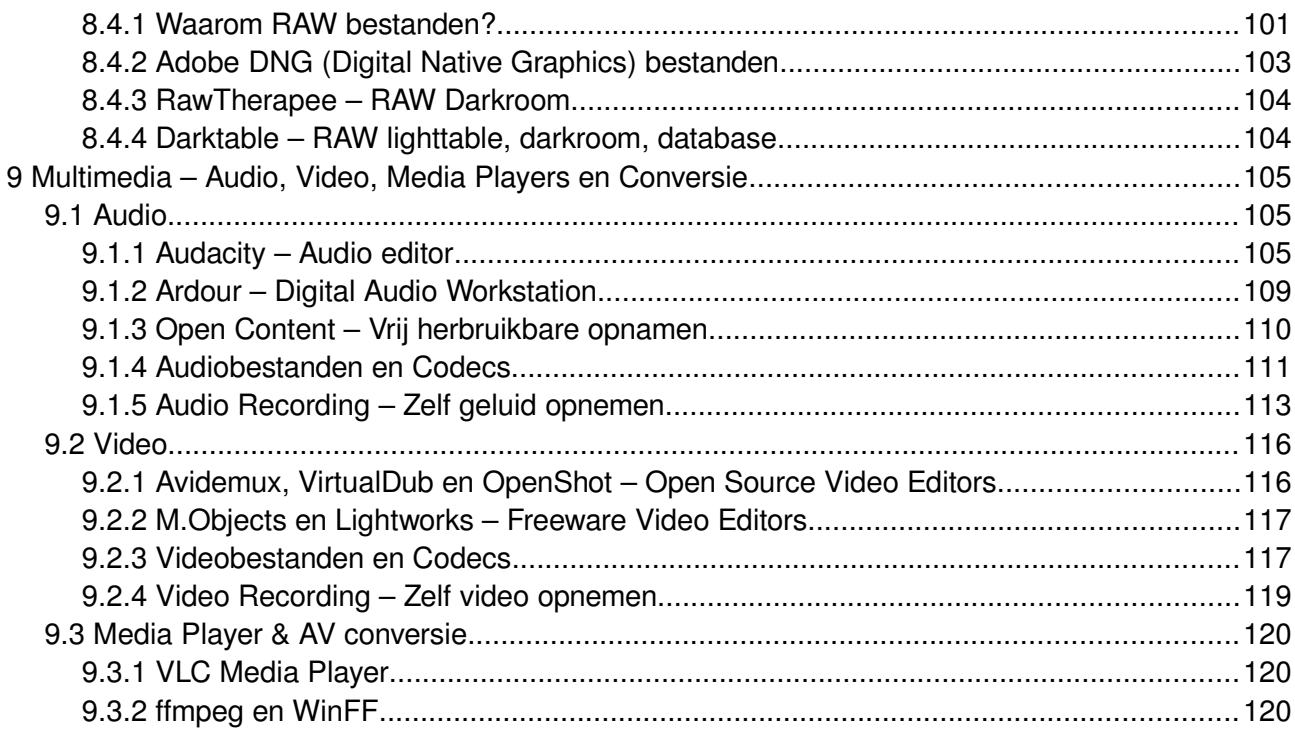

# <span id="page-6-0"></span>**1 LibreOffice.org – Downloaden en Installeren**

#### <span id="page-6-1"></span>**1.1 Safety first!**

#### <span id="page-6-2"></span>**1.1.1 Gebruik een Anti-Virus pakket!**

**LET OP**: Neem maatregelen tegen kwaadaardige software!!!

- Als je software of fonts download als ZIP-bestand (gecomprimeerd bestand), als EXEbestand (uitvoerbaar/executable bestand), MSI-bestand (Microsoft Installer) of in welke andere bestandsvorm dan ook, zorg er dan voor dat je dat bestand eerst door een Anti-Virus programma haalt!!!
- Tip: heb je nog geen AV programma voor Windows, download en gebruik dan het Open Source AV programma ClamAV van [http://www.clamav.net](http://www.clamav.net/)

#### <span id="page-6-3"></span>**1.1.2 Gebruik de Sneltoetsen!**

**LET OP**: Gebruik de sneltoetsen in plaats van de muis; werk sneller en voorkom hopelijk een muisarm!!!

- Alle programma's hebben toetscombinaties voor veelgebruikte functies, waardoor je heel veel sneller kunt werken dan met de muis. Leer die dus!!!
	- TIP: in de menu's staan de sneltoetsen achter de menukeuzes.
	- Werk dus vanuit de menu's om de toetscombinaties op te leren zoeken, waarna je die menukeuzes al na een paar keer niet meer nodig hebt.
		- Open een menu met Alt+Eerste letter menu, bijvoorbeeld Alt+B voor het menu Bewerken.
		- Binnen een menu kun je met Tab (vooruit) en Shift+Tab (achteruit) door de menuvelden heen lopen. Dit is even wennen, maar werkt uiteindelijk ook vlot.

Een overzicht van alle sneltoetsen is te vinden in het helpmenu via de sneltoets F1 (menu Help / Help voor LibreOffice) en typ dan in het zoekveld 'sneltoetsen' (zonder de quotejes natuurlijk)

- Kies dan in de zoekresultaten onder 'sneltoetsen' voor 'algemeen' voor de sneltoetsen die voor alle LibreOffice programma's hetzelfde zijn.
- Kies dan in de zoekresultaten onder 'sneltoetsen' voor 'in tekstdocumenten' voor de sneltoetsen van LibreOffice Writer voor tekstverwerking.

- TIP: Print die 2 helppagina's en leg ze naast je toetsenbord als spiekbriefje, zodat je de toetscombinaties veel sneller leert!
	- Stop de helppagina's met sneltoetsen dubbelzijdig geprint in een plastic inschuifhoes, zodat je ze veel sneller kunt omdraaien dan steeds door een stapel losse velletjes A4-papier te moeten bladeren!
	- Een ander voordeel van het gebruik van plastic inschuifhoesjes: je houdt schone vingers in plaats inkt eraan van beduimelde velletjes uit een inkjet printer!

Het gebruik van sneltoetsen draagt hopelijk bij aan het voorkomen van een muisarm door veel herhaalde muisbewegingen (RSI: Repetitive Strain Injury).

- TIP: wissel je werkzaamheden regelmatig af en computer niet te lang achter elkaar!
- Wikipagina over de muisarm:<http://nl.wikipedia.org/wiki/Muisarm>
- Stichting RSI Nederland:<http://www.muisarm.nl/>

#### <span id="page-7-0"></span>**1.2 LibreOffice – Kantoorpakket**

#### <span id="page-7-1"></span>**1.2.1 Weblinks – Algemene Documentatie**

Deze staat op de website van de LibreOffice beheerstichting:

- • [https://wiki.documentfoundation.org](https://wiki.documentfoundation.org/)
- Wikipagina documentatie:<https://wiki.documentfoundation.org/Documentation>
	- Kijk onder Video tutorial voor wat er allemaal wel niet op YouTube staat
	- Als je op NL klikt, dan zie je dat er nog maar weinig Nederlandse documentatie is
	- De uitgebreide helpteksten zijn wel heel goed in het Nederlands vertaald.
	- Help zit in LibreOffice onder de F1-toets (menukeuze Help).

#### <span id="page-8-0"></span>**1.2.2 Weblinks – Nederlandse Beginnershandleidingen!!!**

Overzichtspagina LibreOffice NL documentatie:<http://nl.libreoffice.org/ondersteuning/documentatie/>

• Deze documentatie is ook terug te vinden via de website van de vrijwillige vertalers op ODFauthors.org :<http://www.odfauthors.org/libreoffice/nederlands>

#### LibreOffice 4

- Kennismaken met LibreOffice 4: <http://www.odfauthors.org/libreoffice/nederlands/documentatie-voor-libreoffice-4>
- LibreOffice 4 Instellen:

[http://www.odfauthors.org/libreoffice/nederlands/documentatie-voor-libreoffice-4/libreoffice](http://www.odfauthors.org/libreoffice/nederlands/documentatie-voor-libreoffice-4/libreoffice-instellen-2013-05-23/view)[instellen-2013-05-23/view](http://www.odfauthors.org/libreoffice/nederlands/documentatie-voor-libreoffice-4/libreoffice-instellen-2013-05-23/view)

#### LibreOffice 3

De documentatie voor LibreOffice 4 is nog niet klaar is, maar de verschillen zijn te verwaarlozen.

- Sjablonen en Opmaakprofielen (Tip: lees deze handleiding eerst voor de onderstaande introductiehandleidingen van de applicaties): [http://www.odfauthors.org/libreoffice/nederlands/documentatie-voor-libreoffice-3/handleiding](http://www.odfauthors.org/libreoffice/nederlands/documentatie-voor-libreoffice-3/handleiding-voor-beginners/opmaakprofielen-en-sjablonen-2011-12-09/at_download/file)[voor-beginners/opmaakprofielen-en-sjablonen-2011-12-09/at\\_download/file](http://www.odfauthors.org/libreoffice/nederlands/documentatie-voor-libreoffice-3/handleiding-voor-beginners/opmaakprofielen-en-sjablonen-2011-12-09/at_download/file)
- Kennismaken met Writer (tekstverwerker): [http://www.odfauthors.org/libreoffice/nederlands/documentatie-voor-libreoffice-3/handleiding](http://www.odfauthors.org/libreoffice/nederlands/documentatie-voor-libreoffice-3/handleiding-voor-beginners/starten-met-writer-2012-02-10/at_download/file)[voor-beginners/starten-met-writer-2012-02-10/at\\_download/file](http://www.odfauthors.org/libreoffice/nederlands/documentatie-voor-libreoffice-3/handleiding-voor-beginners/starten-met-writer-2012-02-10/at_download/file)
- Kennismaken met Calc (Spreadsheet/Rekenblad): [http://www.odfauthors.org/libreoffice/nederlands/documentatie-voor-libreoffice-3/handleiding](http://www.odfauthors.org/libreoffice/nederlands/documentatie-voor-libreoffice-3/handleiding-voor-beginners/kennismaken-met-calc-2012-07-08-odt-versie/at_download/file)[voor-beginners/kennismaken-met-calc-2012-07-08-odt-versie/at\\_download/file](http://www.odfauthors.org/libreoffice/nederlands/documentatie-voor-libreoffice-3/handleiding-voor-beginners/kennismaken-met-calc-2012-07-08-odt-versie/at_download/file)
	- Calc Invoeren, Bewerken en Opmaken van gegevens: [http://www.odfauthors.org/libreoffice/nederlands/documentatie-voor-libreoffice-](http://www.odfauthors.org/libreoffice/nederlands/documentatie-voor-libreoffice-3/handleiding-voor-calc/invoeren-bewerken-en-opmaken-van-gegevens-2013-05-02/at_download/file)[3/handleiding-voor-calc/invoeren-bewerken-en-opmaken-van-gegevens-2013-05-](http://www.odfauthors.org/libreoffice/nederlands/documentatie-voor-libreoffice-3/handleiding-voor-calc/invoeren-bewerken-en-opmaken-van-gegevens-2013-05-02/at_download/file) [02/at\\_download/file](http://www.odfauthors.org/libreoffice/nederlands/documentatie-voor-libreoffice-3/handleiding-voor-calc/invoeren-bewerken-en-opmaken-van-gegevens-2013-05-02/at_download/file)
	- Calc Formules en Functies gebruiken: [http://www.odfauthors.org/libreoffice/nederlands/documentatie-voor-libreoffice-](http://www.odfauthors.org/libreoffice/nederlands/documentatie-voor-libreoffice-3/handleiding-voor-calc/formules-en-functies-2013-05-12/at_download/file)[3/handleiding-voor-calc/formules-en-functies-2013-05-12/at\\_download/file](http://www.odfauthors.org/libreoffice/nederlands/documentatie-voor-libreoffice-3/handleiding-voor-calc/formules-en-functies-2013-05-12/at_download/file)
	- Calc Gegevens van Calc koppelen: [http://www.odfauthors.org/libreoffice/nederlands/documentatie-voor-libreoffice-](http://www.odfauthors.org/libreoffice/nederlands/documentatie-voor-libreoffice-3/handleiding-voor-calc/gegevens-van-calc-koppelen-2013-06-08/at_download/file)[3/handleiding-voor-calc/gegevens-van-calc-koppelen-2013-06-08/at\\_download/file](http://www.odfauthors.org/libreoffice/nederlands/documentatie-voor-libreoffice-3/handleiding-voor-calc/gegevens-van-calc-koppelen-2013-06-08/at_download/file)

- Kennismaken met Impress (Presentaties): [http://www.odfauthors.org/libreoffice/nederlands/documentatie-voor-libreoffice-3/handleiding](http://www.odfauthors.org/libreoffice/nederlands/documentatie-voor-libreoffice-3/handleiding-voor-beginners/kennismaken-met-impress-2012-07-05-odt-versie/at_download/file)[voor-beginners/kennismaken-met-impress-2012-07-05-odt-versie/at\\_download/file](http://www.odfauthors.org/libreoffice/nederlands/documentatie-voor-libreoffice-3/handleiding-voor-beginners/kennismaken-met-impress-2012-07-05-odt-versie/at_download/file)
- Kennismaken met Draw (Tekeningen): [http://www.odfauthors.org/libreoffice/nederlands/documentatie-voor-libreoffice-3/handleiding](http://www.odfauthors.org/libreoffice/nederlands/documentatie-voor-libreoffice-3/handleiding-voor-beginners/kennismaken-met-draw-2012-09-02-odt-versie/at_download/file)[voor-beginners/kennismaken-met-draw-2012-09-02-odt-versie/at\\_download/file](http://www.odfauthors.org/libreoffice/nederlands/documentatie-voor-libreoffice-3/handleiding-voor-beginners/kennismaken-met-draw-2012-09-02-odt-versie/at_download/file)
- Kennismaken met Printen, Exporteren als PDF en Privacy instellingen: [http://www.odfauthors.org/libreoffice/nederlands/documentatie-voor-libreoffice-3/handleiding](http://www.odfauthors.org/libreoffice/nederlands/documentatie-voor-libreoffice-3/handleiding-voor-beginners/afdrukken-exporteren-en-e-mailen-2012-11-01-odt-versie/at_download/file)[voor-beginners/afdrukken-exporteren-en-e-mailen-2012-11-01-odt-versie/at\\_download/file](http://www.odfauthors.org/libreoffice/nederlands/documentatie-voor-libreoffice-3/handleiding-voor-beginners/afdrukken-exporteren-en-e-mailen-2012-11-01-odt-versie/at_download/file)
- Kennismaken met Afbeeldingen, Gallerij, Tekengereedschappen en FontWork: [http://www.odfauthors.org/libreoffice/nederlands/documentatie-voor-libreoffice-3/handleiding](http://www.odfauthors.org/libreoffice/nederlands/documentatie-voor-libreoffice-3/handleiding-voor-beginners/afbeeldingen-de-galerij-en-fontwork-2012-11-03-odt-versie/at_download/file)[voor-beginners/afbeeldingen-de-galerij-en-fontwork-2012-11-03-odt-versie/at\\_download/file](http://www.odfauthors.org/libreoffice/nederlands/documentatie-voor-libreoffice-3/handleiding-voor-beginners/afbeeldingen-de-galerij-en-fontwork-2012-11-03-odt-versie/at_download/file)

#### LibreOffice 4 en 3 – Uitgebreide Engelse Handleidingen

Nog niet alle handleidingen zijn vertaald in het Nederlands. Daarom hier de belangrijkte weblinks naar de volledige Engelstalige handleidingen (boeken van enkele honderden pagina's A4 per stuk!).

•<http://www.libreoffice.org/get-help/documentation>

Alle documenten staan er ook in het ODT bestandsformaat. Handig als je wilt zien hoe iets is opgemaakt.

- LibreOffice 4 Getting Started Guide (390 pag.): <https://wiki.documentfoundation.org/images/1/13/GS40-GettingStartedLO.pdf>
- LibreOffice  $4 -$  Writer Guide (468 pag.): <https://wiki.documentfoundation.org/images/3/35/WG40-WriterGuideLO.pdf>
- LibreOffice 3 Calc Guide (399 pag.): <https://wiki.documentfoundation.org/images/b/b7/CG34-CalcGuideLO.pdf>
- LibreOffice 3 Impress Guide (245 pag.): <https://wiki.documentfoundation.org/images/5/5b/IG3500-ImpressGuideLO.pdf>
- LibreOffice 3 Draw Guide (201 pag.): <https://wiki.documentfoundation.org/images/3/34/DG3500-DrawGuide.pdf>

Een goed Engels eBook (173 pag.) over het zelf opmaken van een boek met Writer staat hier: [http://www.taming-libreoffice.com/files/SelfPubBookDec12\\_PDFversion.pdf](http://www.taming-libreoffice.com/files/SelfPubBookDec12_PDFversion.pdf)

#### <span id="page-10-0"></span>**1.2.3 Downloaden**

Download de Nederlandse versie van [www.libreoffice.org](http://www.libreoffice.org/)

- Klik onderaan op Main Website:<http://www.libreoffice.org/default/>
	- Klik op Download in het menu bovenaan
	- Klik op Change System, Version or Language
	- Klik op Windows als je Windows hebt als besturingssysteem
	- Klik op Dutch voor de Nederlandse versie
	- Klik onder Download LibreOffice op de nieuwste versie.
	- Download de Main Installer file (het LibreOffice installatiebestand)
	- Download de LibreOffice built-in Help file (het installatiebestand voor de Helpteksten)

#### **1.2.4 Controle Java Runtime Engine**

- <span id="page-10-1"></span>• Check of op je pc al Java is geïnstalleerd: dit is nodig voor LibreOffice en de Helpfunctie.
	- Start menu / Control Panel / Programs / Uninstall a program.
		- Kijk of er in de kolom Name onder de letter J 'Java' staat vermeld met erachter in de kolom Publisher 'Oracle' als softwareleverancier.
	- Zo ja, dan is het OK, anders de Java Runtime Engine (Java Virtual Machine) downloaden en zelf installeren.
		- Download Java van de Oracle website: [http://oracle.com](http://oracle.com/)
		- Kies bovenaan de menukeuze Downloads
		- Kies onder het kopje Java voor het downloaden van de Java Runtime Engine
		- Installeer de JRE door het installatiebestand te starten

#### **1.2.5 Installeren LibreOffice**

- <span id="page-11-0"></span>• LET OP: Installeer eerst de Main installer file van LibreOffice EN PAS DAARNA de Help file!
	- Het kan gebeuren dat er tijdens het installeren een foutmelding komt dat een CAB bestand (CABinet) corrupt is en dus niet gelezen kan worden. Een cabinet bestand is ook een soort ZIP bestand dat wordt gedownload door het installatiepakket (installer).
	- Het zijn grote bestanden, dus er valt bij het downloaden wel eens een bitje. Als zo'n foutmelding van een corrupt CAB bestand komt, dan gewoon de installatie stoppen met de Annuleren/Cancel button, de installer opnieuw downloaden en de installatie opnieuw uitvoeren.
- Start LibreOffice en start daarna Writer door op het icoontje Tekst document te klikken
	- Controleer of Tools/Options/Language Setting/Languages bij de Locale setting op Nederlands staat en of de munteenheid (currency) op de Euro staat. Zo niet, corrigeren.
	- Controleer of Tools/Options/LibreOffice/Writer/General/Settings bij Measurement unit op centimeters staat en de tabstop op 1,25 cm. Zo niet, corrigeren.

#### <span id="page-11-1"></span>**1.2.6 Installeren meer talen in LibreOffice**

De standaard installer is alleen voor de Engelse versie, maar je kunt ook direct de Nederlandse versie downloaden, zoals in de vorige paragraaf is beschreven.

Voor meertalige gebruikers is het ook mogelijk om LibreOffice voor gebruik met meerdere talen naast elkaar te installeren. Het gaat dan om het installeren in meerdere talen van 1) de menuteksten (user interface), 2) de taalondersteuning (bv. voor spellingcontrole) en 3) de helpteksten.

Kookboekrecept Meertalige installatie LibreOffice:

- Download de Engelstalige installer voor installatie van de Engelse LibreOffice versie en start die. De installer start in het Nederlands bij detectie van NL locale instellingen in het besturingssysteem en anders in het Engels.
- Wijzig in het installatiescherm Installatie-assistent bij Installatietype de radiobutton Volledig (Automatic installation) naar Aangepast (Custom installation) om de taalkeuzes te kunnen maken.
- Klik Optionele Componenten open en klik daarna Woordenlijsten open.
	- Ga naar Nederlands (Dutch) en kies in het pull-down menu (pijltje) 'Dit onderdeel en alle subonderdelen' om de Nederlandse taalondersteuning geïnstalleerd te krijgen.
	- Ga naar Duits en Spaans en zet die uit als je die talen niet nodig hebt, want die staan standaard aan. Kost schijfruimte en je komt het nodeloos in menu's tegen.

- Klik 'Extra gebruikersinterface talen' open.
	- Ga naar Engels Zuid Afrika en zet dit uit.
	- Ga naar Nederlands en zet dat aan om de NL menuteksten geïnstalleerd te krijgen.
- In het installatiescherm Bestandstypen staan de vinkjes bij Microsoft Office bestanden standaard aan. Dit zorgt er voor dat de MS bestanden dan standaard met LibreOffice worden geopend. Dit is handig als je geen MS Office hebt, maar wel MS Office bestanden krijgt per mail of via websites. Zet die vinkjes uit als je wel MS Office op je pc hebt.
- In het laatste installatiescherm 'Gereed om te installeren', het vinkje bij snelkoppeling op het bureaublad aan laten staan (dan krijg je een LibreOffice icoon op de desktop om de LibreOffice Snelstarter te starten en de vinkjes uit laten staan bij ondersteuningstoepassingen (tools voor (visueel) gehandicapten) en 'laden bij opstarten' (vertraagd de pc bij het opstarten, omdat de Snelstarter wordt gestart en in de systemtray wordt gezet).
- Klik op Installeren om de installatie te voltooien.
- Voor het installeren van de packages met helpteksten ga je naar de LibreOffice downloadpagina voor de betreffende taalversie van LibreOffice.
	- Download de Help installatiepakketten (installer packages) van de betreffende taal
	- Installeer het help pakket
- Om van taal te wisselen ga je naar Extra (Tools)/Opties (Options)/Taalinstellingen (Language settings)/Talen (Languages)
	- Kies nu de gewenste combinatie van taalkeuzes voor de velden Gebruikersinterface, Locale instellingen en Westers.
	- De keuze in het veld Gebruikersinterface bepaald te taal voor de menuteksten en de help.
	- Klik op de button OK om de nieuwe instellingen op te slaan en herstart LibreOffice om de nieuwe taalinstellingen te laden.

#### <span id="page-13-0"></span>**1.3 PDFCreator – PDF Printerdriver**

Met de PDFCreator printerdriver kun je onder Windows vanuit iedere applicatie printen naar een PDF-bestand. Zie<http://www.pdfforge.org/>

• Tip: om PDF-bestanden rechtstreeks te bewerken, is er PDFArchitect om te downloaden.

De PDFCreator printerdriver gebruik je om de opmaak van boekjes, folders en posters, inclusief de gebruikte foto's en lettertypes 'te bevriezen' in een PDF-bestand dat kant-en-klaar is voor gebruik door de drukker.

- Gewone PDF bestanden maak je rechtstreeks vanuit de LibreOffice applicaties met File / Export as PDF...
- Andere besturingssystemen hebben hun eigen PDF printerdrivers, zoals CUPS PDF voor Linux.

PDFCreator downloaden en installeren:

- Klik bovenaan op de webpagina op Download en klik op het grote rode vlak 'Download PDFCreator'.
	- Installeer PDFCreator door het installatiebestand te starten
		- LET OP: vink PDFArchitect uit als je dat niet wilt installeren, want anders krijg je 80 MB ongewenste software meegeïnstalleerd, omdat het vinkje standaard aan staat!
	- Handleiding: klik bovenaan de webpagina op Support voor de webmanual
- Belangrijke PDFCreator instellingen voor printen naar PDF voor drukwerk:
	- Start PDFCreator, kies het Icoontje Options (2e icoontje van links) en klik onder Formats op PDF.
	- Tab General / Resolution: kies 300 dpi. Voor A5 boekjes die niet op duur (glossy of foto) papier gaan is 300 dpi voldoende als resolutie. De standaard waarde is echter 600 dpi en dat gebruik je alleen voor duur papier en posters. Zet hiervoor het veld 'Set maximum resolution' op de gewenste waarde.
	- Tab Fonts: vink 'Embed all fonts' aan als dat niet aan staat. Dit is erg belangrijk om alle gebruikte lettertypes (fonts) automatisch in het PDF-bestand in te voegen, zodat bij distributie van het bestand het lettertype bij de drukker op de printer of bij iemand anders op de pc als die dat lettertype niet heeft, toch met de juiste opmaak en met het juiste lettertype kan worden afgedrukt of bekeken. Bij automatische fontsubstitutie ligt namelijk de opmaak door elkaar, omdat fontgroottes en witruimtes per font verschillen.
	- Tab Colors: kies CMYK als de drukker zijn printer of drukpers dat kan, omdat dit voor duur papier en posters vaak de betere kleurruimte is dan standaard RGB wat de standaard kleurruimte voor beeldschermen is. Afstemmen met de drukker dus of hij PDF bestanden met CMYK aan kan of liever wil hebben.

• Onder Formats/PNG, Formats/JPEG en Formats/SVG kun je de printresolutie voor afbeeldingen, foto's en vectortekeningen instellen. Kies 150 dpi voor lage kwaliteit drukwerk (standaard papier: Roerdomp of Lesbrief) of bij lage kwaliteit foto's (bij weinig pixels in het origineel), maar kies 300 dpi of 600 dpi bij hoge kwaliteit drukwerk ((glanzend)fotopapier, posterpapier) en bij hoge kwaliteit foto's (heel veel pixels). Gebruik daarom in een document alleen PNG, JPEG en SVG bestanden om plaatjes in te voegen, omdat je daar de printkwaliteit (resolutie) van kan bepalen bij printen naar een PDF-bestand!

## <span id="page-14-0"></span>**1.4 Woordenlijst Stichting OpenTaal – Spellingcontrole**

De Stichting OpenTaal publiceert een Open Content woordenlijst van de Nederlandse taal met daarin enkelvoudige woorden, samengestelde woorden en eigennamen die zijn goedgekeurd door de Nederlandse Taalunie. Een kwaliteitsstempel dus van de Nederlandse overheid.

De woordenlijst is als plugin te downloaden voor makkelijke installatie in LibreOffice/Writer

• Tip: er is ook een plugin van de woordenlijst voor de Firefox webbrowser.

Downloaden en installeren:

- Ga naar:<http://opentaal.org/>
- Klik in het linker menu Downloads op Bestanden downloaden
- Klik onderaan de webpagina op het kopje 'Woordenlijst voor OpenOffice' of op de kleine button 'Download'
	- Je komt nu op de webpagina 'Licentiedocument'
	- Scroll naar beneden
	- Zet de radiobutton op 'Ik ga accoord'
	- Klik op de button 'Klik hier om verder te gaan'
	- Download het .OXT (Office eXTension) plugin bestand
- Installeer de OpenTaal woordenlijst plugin in Writer:
	- Start LibreOffice/Writer
	- Ga naar het menu "Extra"
	- Kies de optie "Extensiebeheer"
	- Klik op "Toevoegen"
	- Selecteer het .OXT bestand van OpenTaal en klik op "Openen"
- Spellingcontrole: zie de paragraaf Spellingcontrole

#### <span id="page-15-0"></span>**1.5 FreeFont – Open Source Lettertypes**

De Freefont lettertypes zijn gratis Open Source Software van het GNU project van de Free Software Foundation en geheel rechtenvrij te gebruiken in publicaties.

- 1. Voor informatie op Wikipedia zie: http://en.wikipedia.org/wiki/Free\_UCS\_Outline\_Fonts
- 2. Voor informatie op de GNU website, zie: http://www.gnu.org/s/freefont/ Kies in het linker menu: 'project page' en kijk dan onder Quick Overview / Download Area voor de fonts.
- 3. Voor het direct downloaden van de fonts is de weblink: http://ftp.gnu.org/gnu/freefont/ Kies dan voor Windows het bestand freefont-otf-20100919.zip om te downloaden.

Installeren van de Freefonts onder Windows is eenvoudig:

- 1. Unzip het gedownloade ZIP bestand (rechter muisknop: Extract all...)
- 2. Selecteer alle lettertype bestanden (bestandsextensie: .otf) in de Verkenner en met de rechter muisknop kies je Copy.
- 3. Open de Windows Fonts folder: in het Windows Start menu / Settings / Control Panel / Fonts (evt. in Control Panel kiezen voor Switch-to-classic-view in het linker menu).
- 4. Kies dan met de rechter muisknop voor Paste om de lettertype bestanden in de Fonts folder te plakken. Nu zijn alle fonts zichtbaar in de font selectievelden van de applicaties.

#### <span id="page-15-1"></span>**1.6 Papierformaten instellen**

De papierformaten voor printers en drukpersen zijn internationaal gestandaardiseerd. Zie hiervoor de Wikipedia webpagina over papierformaten:<http://nl.wikipedia.org/wiki/Papierformaat>

LET OP: het papierformaat van de applicatie moet exact gelijk zijn aan het papierformaat van de printer of PDFCreator printerdriver als naar een PDF-bestand wordt geprint, als het PDF-bestand niet zelf, maar door een drukker of bij een copy shop wordt geprint.

• In deze paragraaf wordt uitgelegd hoe je dat instelt voor LibreOffice en PDFCreator.

#### <span id="page-15-2"></span>**1.6.1 Papierformaat instellen in LibreOffice applicaties**

In LibreOffice stel je het papierformaat in bij Opmaak/Pagina/Tabblad Pagina

- Kies hier uit het pull-down menu het gewenste papierformaat en als dat niet in het rijtje staat, vul dan in de velden Breedte en Hoogte de gewenste afmetingen in voor ieder gewenst maatwerk papierformaat.
- LET OP: als de drukker een drukpers of printer heeft die randloos kan afdrukken of printen op standaard papierformaten van de A-serie (bijvoorbeeld A4 of A3), dan is het werken met maatwerk papierformaten (inclusief eventuele afloopstroken voor bijsnijden) dus helemaal niet nodig. Informeer jezelf dus eerst bij de drukker!!!

# <span id="page-16-0"></span>**1.6.2 Papierformaat instellen voor de (PDF) Printer(driver)**

Als je een maatwerk papierformaat wilt printen, dan moet de printer natuurlijk weten hoe groot het vel papier is dat wordt aangeboden, want anders zal de instelling van het printerprogramma (printerdriver) zelf een keuze maken, door maar een deel af te drukken of over te gaan tot automatisch schalen naar de afmeting van het ingestelde printerpapier.

Ontbrekende papierformaten in het menu Opmaak / Pagina / Formaat toevoegen, moeten daarom vooraf handmatig worden toegevoegd in de lijst met papierformaten van de bijbehorende printer.

- Aangezien je voor de drukker een kant-en-klaar PDF-bestand wilt aanleveren om de kosten te drukken volgt hier het voorbeeld voor de PDFCreator printerdriver onder Windows 7.
	- Voor meer informatie over PDFCreator, zie hierboven in de paragraaf 'PDFCreator PDF Printerdriver'.
- Voor PDFCreator moet een maatwerk papierformaat als volgt worden ingesteld.
	- Windows 7 menu Start / Devices and Printers / Printers and Faxes.
	- Klik met de linker muisknop op het icoontje voor de printer(driver) PDFCreator.
	- Klik in het menu bovenaan op Print Server Properties (Print Server Eigenschappen).
	- Zet nu onder het Tabblad Forms een vinkje voor 'Create a new form'.
	- Vul achter 'Form name' een goed gekozen naam in, bv. B1 Poster 70,4x100,4cm.
		- Houdt de naamlengte kort, want deze is beperkt tot maximaal 31 tekens.
	- Vul onder Paper Size de breedte en hoogte in van het papier in centimeters.
	- Klik op OK om het nieuw formulier op te slaan.

Controleer of het nieuwe maatwerk papierformaat beschikbaar is voor applicaties.

- Kijk in Windows menu Start / All Programs / Accessoiries / Notepad / File / Page Setup... onder Paper in het pull-down menu Size of het nieuwe formulier in de lijst staat.
- # In LibreOffice is het nieuwe maatwerk papierformaat helaas niet te kiezen in het menu Opmaak / Pagina / Tabblad Pagina onder Papierformaat in het pull-down menu Formaat.
	- Het schijnt zo te horen dat LibreOffice slechts een erg beperkte lijst toont van beschikbare paginaformaten in vergelijking met complete lijst van papierformaten die bij de Printerdriver zelf of in Notepad is te zien.
	- LibreOffice maakt dus geen gebruik van de standaard printerdriver lijst, maar hanteert kennelijk een eigen configuratiebestand dat vanuit geen enkel menu is uit te breiden, dus moet je voorlopig voor ieder bestand handmatig het papierformaat instellen of een paginasjabloon maken en dat toepassen op een nieuw document.

Instellen van maatwerk papierformaten onder Linux

- In Linux gebeurd dit voor applicaties door het aanvullen van het configuratiebestand /etc/papersize.
	- Voor meer informatie zie:<http://linux.die.net/man/5/papersize>
- # Ook onder Linux testen met de CUPS PDF printerdriver hoe het juiste maatwerk papierformaat kan worden ingesteld en gekozen bij het printen naar een PDF-bestand.

#### <span id="page-17-0"></span>**1.6.3 Printen naar een PDF-bestand met een maatwerk papierformaat**

Als in een LibreOffice applicatie een maatwerk papierformaat is gebruikt als canvas voor het document of voor een tekening, dan moet bij printen naar een PDF-bestand het papierformaat in het PDF-bestand natuurlijk exact gelijk zijn aan de canvasafmeting die is gebruikt. Er zijn 2 manieren voor om dit te doen: 1) vanuit LibreOffice zelf en 2) met PDFCreator.

Met LibreOffice:

• Dit gaat super snel en super simpel met Bestand / Exporteren als PDF...

Met PDFCreator:

- Kies Bestand / Afdrukken / Tabblad Algemeen
- Selecteer onder Printer de PDFCreator printerdriver en klik op de button Eigenschappen.
- Nu verschijnt het PDFCreator pop-up menu PDFCreator Document Properties.
- Kies het Tabblad Paper / Quality en klik rechtsonder op de button Advanced.
- Open onder 'Paper / Output' het pull-down menu achter Paper Size (meestal staat daar A4 als standaard papierformaat).
- Selecteer het gewenste maatwerk papierformaat en klik op 3x op OK om het printen in PDFCreator te starten.
	- Vergeet in het pop-up menu van PDFCreator niet om ongewenste gegevens te verwijderen. Met name de gebruikersnaam in het veld Author.
	- Klik eventueel op Options om de overige instellingen van PDFCreator te controleren.

Controleer wel altijd het papierformaat in het PDF-bestand!

- Open daarvoor het PDF-bestand in een PDF reader en controleer zowel visueel of de opmaak klopt, als onder Bestand / Eigenschappen (File / Properties) of het Paginaformaat (Page Size) in het bestand hetzelfde is als van het maatwerk papierformaat in de gebruikte applicatie.
	- De meeste PDF readers geven los van de taalinstelling voor de menu's in de bestandseigenschappen het papierformaat standaard weer in inches in plaats van in centimeters, dus even omrekenen (1 inch = 2,54 cm) of de eenheden in de PDF reader op centimeters instellen.
	- De eenheden zijn bijna altijd in te stellen, zodat omrekenen niet hoeft. Bijvoorbeeld in Adobe Reader onder Edit / Preferences (of met toetscombinatie Ctrl+K) / Units (Bewerk / Voorkeuren / Eenheden) in het pull-down menu kiezen voor Centimeters.

#### <span id="page-18-0"></span>**1.6.4 Maatwerk papierformaten met afloopstroken voor de drukker**

LET OP: als je document naar de drukker of printer moet (bijvoorbeeld bij een copy shop) en daarna op de juiste maat moet worden bijgesneden om randloos drukwerk te krijgen, dan schrijft de drukker exact voor hoeveel millimeter breed die extra afloopstrook van het papier moet zijn voor het bijsnijden.

Die extra millimeters moet je dan in het papierformaat wel verrekenen in zowel de papiergrootte als de marges die je instelt.

- Voorbeeld afloopstrook: een vel papier moet 20 x 30 cm worden en de drukker geeft aan dat de afloopstrook 2 mm breed moet zijn. Dan is dat dus voor links/rechts en boven/onder er 2 x 2 = 4 mm bijtellen, zodat de breedte 20,4 cm moet zijn en de hoogte 30,4 cm.
- Voorbeeld marges: de breedte van de afloopstrook moet je ook optellen bij het instellen van de marges. De marge is de witruimte tussen de papierrand en de kantlijnen van je tekst.
	- Stel dat je een marge van 1,5 cm witruimte rondom wilt, dan moet je die bij een afloopstrook van 2 mm dus instellen op 1,7 cm voor links/rechts en boven/onder, want er wordt 2 mm afgesneden.
	- TIP: zelfs met de marges op nul centimeter, kun je toch met 'marges' werken door je tekst in een tabel te zetten en in de tabel de 'Afstand tot inhoud' in te stellen tussen de tabelrand en de inhoud van de tabelcel(len). Zie hiervoor in het hoofdstuk 'LibreOffice/Writer – Folders maken', de paragraaf 'Achtergrond tot de papierrand zonder marges'.

#### <span id="page-18-1"></span>**1.6.5 Papierformaat vooraf vaststellen!**

Bedenk voor je een document gaat maken, heel goed welk papierformaat daar het beste bij past.

- Voor een handzaam boekje, zoals ons clubblad De Roerdomp, kies je bijvoorbeeld het A5 formaat, waarvoor dubbelgevouwen A4 papier wordt gebruikt dat dubbelzijdig wordt bedrukt. Hiervoor is een PDF-bestand in brochureformaat nodig met een resolutie van 300 dpi om naar de drukker te sturen.
- Voor een grote poster kies je bijvoorbeeld het B1 formaat van 707 x 1000 mm en daarvoor maak je een PDF-bestand voor enkelzijdig afdrukken met een resolutie van 600 dpi.

#### <span id="page-19-0"></span>**1.7 Standaardiseer bestandsnamen!**

Dit is erg belangrijk om daar even goed over na te denken!

- Goed voorbeeld: 20130315 MNV\_Notulen\_Jaarvergadering\_V10.PDF
	- Slecht voorbeeld: notulen.PDF
		- Nog slechter voorbeeld: jaarvergadering.PDF
- Goed voorbeeld: 20070523\_Visdief\_Jachthaven\_Vissershang.JPG
	- Slecht voorbeeld: visdief.JPG
		- Nog slechter voorbeeld: foto.JPG

Je kunt namelijk door kopieren/uploaden/hernoemen/printen van bestanden tussen bestandsystemen er niet op vertrouwen dat de systeemdatum van het bestand hetzelfde blijft. Denk bijvoorbeeld aan verschillende soorten besturingssystemen en data opslagsystemen, met vaak verschillende bestandssystemen, zoals Windows, Linux, MacOS, USB-disks, Flash Disks, Netwerkschijven, Webserver schijven, Cloud Storage (dropbox, Google Drive enz.).

#### **Dringend advies**: zet de datum in de bestandsnaam!

Als je automatische sortering van oudste naar nieuwste bestanden wilt krijgen, dan is er de internationale afspraak om daarvoor de inverse datumnotatie te gebruiken van JJJJMMDD De bestandsnaam wordt bijvoorbeeld: JJJJMMDD\_Titel\_VXY.EXT

- Hierbij is VXY het Versienummer, waarbij V staat voor Versie, X de hoofdversie is en Y de subversie. Als  $X = 0$  (nul) dan betekent dat het een concept versie is.
- EXT is de bestandsextensie, bv. JPEG of JPG (rasterfoto), PNG (rastertekening/afbeelding) of ODT (Open Document Text).
	- Gebruik altijd maar 1 punt in de bestandsnaam, namelijk die voor de extensie komt!
- Gebruik liefst geen spaties, maar lage streepjes (underscores) in bestandsnamen, zodat alle besturingssystemen en bestandssystemen er goed mee omgaan.
	- M.n. Linux webservers of NAS boxen die fout zijn geconfigureerd willen bij uploaden nogal eens spaties in namen weigeren en dan een foutmelding geven.
- Gebruik geen dubbele punten in bestandsnamen. Dat werkt wel prima op de harde schijf onder het OSX besturingssysteem van Apple, maar een backup van zo'n bestand maken op een USB stick in FAT32 gaat niet lukken.
- TIP: laat bij foto's de originele bestandsnaam van de camera, bv. IMG12345, in de bestandsnaam staan, dan kun je ook bij bewerking het origineel nog terugvinden.
- TIP: als een foto van iemand ontvangt sla die dan op met de naam van de fotograaf in de bestandsnaam of in de foldernaam waar je de foto inzet bij meerdere foto's, dan weet je altijd wie de auteursrechthebbende is om toestemming voor publicatie aan te vragen en welke naam je bij publicatie bij de foto zelf of in een colofon moet vermelden.

# <span id="page-20-0"></span>**1.8 Backup – Sla bestanden regelmatig op!**

De standaard instelling voor automatische bestandsopslag is 15 minuten. In Tools / Options / Load/Save kun je dit zelf aanpassen. Advies: zet de instelling op 5 minuten!

Er wordt dan na het verloop van de ingestelde tijd iedere keer onder water automatisch een backup bestand aangemaakt.

Als LibreOffice onverwacht eens mocht crashen of de stroom valt uit, dan is er bij het opnieuw opstarten van LibreOffice een automatische en gebruikersvriendelijke hersteloptie.

Lees dan rustig de meldingen, volg de simpele aanwijzingen en het document wordt in de laatste versie hersteld en automatisch weer geopend in de betreffende LibreOffice applicatie.

#### **Backup Tips**

- Klik zelf ook regelmatig op het floppydisk icoontje om tussentijds de wijzigingen op te slaan!
- Bij belangrijke wijzigingen: hoog dan ook het versienummer door opslaan via File/Save as..., zodat je verder werkt in een nieuw bestand.
- Begin iedere dag met een kopie van het document, waarbij de datum wordt aangepast in de bestandsnaam en ook het versienummer wordt verhoogd.
- Sla aan het eind van de dag of vaker indien nodig (!!!), de bestanden waar je aan werkt ook extern op, zoals op een USB-disk, USB-stick of Netwerkschijf, zodat je ook jezelf beschermd tegen dataverlies door een technische defect, kwaadaardige software of verloren gaan van je pc.
	- Inbraakpreventie tip: zorg voor een goed bevestigd kluisje om een externe disk in te bewaren, tegen gauwdieven bij inbraak.
- Wil je de beste backup maatregel nemen tegen van buiten komen onheil (bliksem, inbraak, brand), bewaar dan ook een externe kopie van je data buiten je huis, zoals bij iemand anders, in een bankkluis of op een Cloud Storage dienst.
	- Privacy tip: vercijfer eventueel je bestanden, voordat je die buitenshuis of in de Cloud opslaat, zodat niemand daar ongewenst bij kan!

Deze tips voorkomen dataverlies in belangrijke documenten bij toch onverwacht onherstelbare wijzigingen of zelfs het verloren gaan van een bestand door eigen toedoen, door technische problemen (defecte computer, kwaadaardige software) of ander van buiten komend onheil (bliksem, inbraak, brand).

• Zorg er eigenlijk voor dat je altijd je data 3x hebt staan: 1x op je pc en 2x op een externe disk, waarvan dus liefst 1 externe disk ergens veilig buiten je huis is opgeslagen.

Voor wie Open Source Software zoekt om vanuit Windows, OSX of Linux bestanden te synchroniseren naar een externe USB-disk of netwerkschijf, die kan eens kijken naar FreeFileSync op<http://freefilesync.sourceforge.net/>

Voor Linux is ook LuckyBackup een goed product, zie<http://luckybackup.sourceforge.net/>en hiervoor is de Windows versie momenteel in ontwikkeling.

#### <span id="page-21-0"></span>**1.9 Waar is Open Source Software te vinden?**

Er zijn een paar handige portaal websites om op te zoeken:

- Wikipedia Free Software Portal:
	- Startpagina: [http://en.wikipedia.org/wiki/Portal:Free\\_software](http://en.wikipedia.org/wiki/Portal:Free_software)
	- Software categorieën: [http://en.wikipedia.org/wiki/Portal:Free\\_software/categories](http://en.wikipedia.org/wiki/Portal:Free_software/categories) • Dit is het tabblad Categories op de Startpagina.
- Alternative To: [http://alternativeto.net](http://alternativeto.net/)
- Open Source as Alternative:<http://www.osalt.com/>

Bekende Open Source Repository Websites:

- Sourceforge:<http://sourceforge.net/>
- Google Code:<http://code.google.com/>
- GNU Savannah:<http://savannah.gnu.org/>

#### <span id="page-22-0"></span>**2 LibreOffice/Writer – Tekstverwerker**

#### <span id="page-22-1"></span>**2.1 Basisbewerkingen – Een Verslag / Rapport maken**

Het is vrij eenvoudig om met de tekstverwerker Writer een standaard verslag of rapport te maken dat er professioneel uitziet, met een koptekst, voettekst, inhoudsopgave en een titelpagina of zelfs een kaft er omheen voor drukwerk.

In dit hoofdstuk dan ook de basisbewerkingen die nodig zijn om hier zelf snel mee aan de gang te kunnen en natuurlijk met de nodige tips en trucs daarbij.

#### <span id="page-22-2"></span>**2.1.1 Paginaformaat en kantlijnen instellen**

Opmaak / Pagina / Tabblad Pagina (Format / Page / Tab Page)

Kies hier A4 of A5.

Stel de kantlijnen in: standaard is 2 cm, maar alle printers kunnen vanaf minimaal 1,5 cm witruimte rondom printen, dus meestal verklein je daarom de witruimte rondom tot 1,5 cm, zodat je wat meer ruimte voor je tekst hebt. Sommige printers, zeker bij een drukker, kunnen makkelijk tot 1,2 cm.

Bij het afdrukken zullen de meeste printers aan de bovenkant van de pagina altijd 1 – 2 mm extra witruimte pakken. Dat zie je dan bij dubbelzijdig afdrukken als je de print tegen het licht houdt, dus naast elkaar liggende pagina's hebben dan de 1e regel niet helemaal gelijk tegenover elkaar.

#### <span id="page-22-3"></span>**2.1.2 Voettekst en koptekst toevoegen**

Opmaak / Pagina / Tabblad Koptekst en Tabblad Voettekst (Format / Page / Tab Footer en Tab Header)

Zet het vinkje aan. In dit menu kun je nog veel meer zaken instellen.

Kan ook met Invoegen / Voettekst (Insert / Footer) en Invoegen / Koptekst (Insert / Header), maar daar kun je niks instellen.

#### <span id="page-22-4"></span>**2.1.3 Pagina nummer in voettekst invoegen en centreren**

Zet de muis in de voettekstregel.

Invoegen / Velden / Paginanummer (Insert / Fields / Page Number)

Het paginanummer wordt nu ingevoegd en wel uitgelijnd op de linker kantlijn.

Uitlijnen paginanummer: centreer het paginanummer met het icoontje Gecentreerd (Centered) of rechtstreeks met de toetscombinatie Ctrl+E.

#### <span id="page-23-0"></span>**2.1.4 Inhoudsopgave beheren**

Zet de inhoudsopgave altijd op een aparte pagina voor de leesbaarheid en wel als eerste pagina na de voorpagina (titelpagina).

Invoegen / Inhoudsopgave en registers / Inhoudsopgave en registers... (Insert / Indexes and Tables / Indexes and Tables...)

- Vul het titelveld in met bijvoorbeeld: Inhoudsopgave
- Tip: houdt de inhoudsopgave simpel en geef ze nooit meer dan 3 niveau's (levels), dus hoofdstuk, paragraaf en subparagraaf! Anders wordt het een puzzel om te lezen.

Bijwerken (actualiseren), Wijzigen of Verwijderen van de index:

• Selecteer de index met de rechtermuisknop en kies in het pop-up menu voor Update, Edit of Delete.

TIP: Als je in de inhoudsopgave op een hoofdstuktitel of paragraaftitel klikt met de toetscombinatie Ctrl+Linkermuisknop, dan spring je in één keer naar de betreffende pagina. Dat is pas lekker snel werken.

• Overigens werkt dit snel springen vanuit de inhoudsopgave ook zo in het PDF-bestand dat je maakt met Bestand / Exporteren als PDF...

#### <span id="page-23-1"></span>**2.1.5 Paragrafen nummeren**

Extra / Hoofdstuknummering / Tabblad Nummering (Tools / Outline numbering / Tab Numbering)

Selecteer de heading, kies daarna de gewenste nummering en vergeet niet om een spatie in het veld Na (After) in te vullen om de nummering en de titel van elkaar te scheiden.

Hierdoor worden de hoofdstuk- en paragraafnummers ook automatisch opgenomen in de inhoudsopgave bij de eerstvolgende keer bijwerken daarvan.

#### <span id="page-24-0"></span>**2.1.6 Tekst uitlijnen en lijsten**

Uitlijnen van de tekst tegen de linker kantlijn is de standaard. Houdt wel in de gaten dat dit een rafelige rechter kantlijn met tekst oplevert, wat soms een ongewenst onrustig leesbeeld geeft.

- Centreren (Ctrl+E) is vaak interessant bij citaten, gedichten of plaatjes (tabellen centreren werkt anders; zie aldaar).
- Rechts uitlijnen (Ctrl+R) komt niet vaak voor, maar kan handig zijn in een kolom van een tabel bij getallen of geld).
- Links uitlijnen (Ctrl+L) is de standaard, maar levert wel 'rafelige' rechter kantlijnen
- Links én rechts uitgevuld uitlijnen (Ctrl+J; Justify) met enkele 'tussenspaties' is in publicaties en op websites absoluut het meest gebruikt voor teksten en het vooral bedoeld voor een professionele uitstraling door een rustig leesbeeld. Dit is de standaard in zeer veel boeken, tijdschriften, brochures, nieuwsbrieven, krantenartikelen, webpagina's, weblogs enz.

Daarnaast zijn (on)genummerde lijsten (bulleted lists en numbered lists) heel belangrijk om tekst beter leesbaar te maken als goed leesbare opsomming in plaats van een doorlopende zin met kommascheiding.

Bedenk ook dat we in de snelle webwereld maximaal 3 regels tekst bovenaan een webpagina even scannen en als die tekst niet de interesse wekt, dan wordt al doorgeklikt naar de volgende webpagina.

• De lezer heeft slechts nog de aandachtsspanne van een goudvis! Houdt daar bij het schrijven dan ook rekening mee en val gelijk met de deur in huis in regel 1 en zorg in regel 2 voor een uitnodigende prikkel om verder te willen lezen.

Schrijven met duidelijke witruimte, compacte opsommingen (maximaal 2 tot 3 regels) en goed uitgelijnde teksten in duidelijk gescheiden alinea's is heel belangrijk, net als de illustratie en verluchting met plaatjes (tekeningen en foto's) op de juiste plaats.

#### <span id="page-25-0"></span>**2.1.7 Spellingcontrole**

Controleer de werking van de spellingcontrole

- Open een nieuw tekstdocument in Writer
	- Type een goed en een fout gespeld woord
	- Als het goed gaat, dan komt er een rood golflijntje onder het fout gespelde woord.
- Klik nu op het foute woord met de rechter muisknop en kijk of er Nederlandse spellingalternatieven worden aangeboden. Zo ja, dan werkt de spellingcontrole voor het Nederlands.
- Gaat het fout en zie je bijvoorbeeld geen spellingalternatieven of alleen Engelstalige woorden, spiek dan even of Nederlands beschikbaar is bij Extra / Spelling en grammatica... (Tools / Spelling and Grammar... of direct met F7) en kijk in het pull-down menu Teksttaal (Text language) of daar Nederlands (Dutch) tussen staat.
- Zo ja, dan even defintief instellen bij Tools/Options/Language Settings/Languages en daar in het pull-down menu Western onder 'Default languages for documents' kiezen voor Dutch (Nederlands). Zo nee, dan is het installeren van de OpenTaal woordenlijst plugin mislukt. Dit kan als er een bitje bij het downloaden is omgevallen. Dowload en installeer dan opnieuw.
- Nu zou de automatische spelcontrole goed moeten werken en ook bij F7 zou Nederlands de standaard instelling moeten zijn in het pull-down menu Teksttaal (Text Language).

#### <span id="page-25-1"></span>**2.1.8 Zoeken naar tekst**

Met de toetscombinatie Ctrl+F (van Find) of via het menu Bewerken / Zoeken verschijnt onderaan het venster de werkbalk Zoeken om snel teksten terug te kunnen vinden.

- Dit is vooral handig voor snel werken bij een wat groter document.
- De werkbalk Zoeken laat je weer verdwijnen door de muiscursor in het zoekveld te zetten en dan op de Esc-toets te drukken.
- Aan de rechterzijde van de werkbalk Zoeken zit een icoontie voor Zoeken en Vervangen, waarna het pop-up venster Zoeken en Vervangen verschijnt.
	- Hiervoor kun je ook de toetscombinatie Ctrl+H gebruiken of via het menu Bewerken / Zoeken en vervangen.

#### <span id="page-26-0"></span>**2.1.9 Privacy bewaken bij document distributie**

Invullen van je contactgegevens bij Tools/Options/LiibreOffice/User Data kan heel erg handig zijn. Zeker als je met meerdere personen samen documenten met ingevoegde commentaren deelt. Dan kan iedereen makkelijk zien, wie welk commentaar heeft gegeven.

Voor publicatie op Internet of bij e-mailen is het meestal wel belangrijk dat een document anoniem of in ieder geval zonder ongewenste persoonsgegevens wordt gepubliceerd.

- Zet bij File/Properties de checkbox 'Apply user data' uit, klik op de button Reset en Save het bestand. De persoonsgegevens zijn nu verdwenen uit het subbestand content.xml dat in het ODT-bestand is opgeslagen. Standaard staat de optie 'Apply user data' dus aan!
- Als Tools/Options/LibreOffice/User Data leeg is dan kunnen natuurlijk geen persoonsgegevens uitlekken.

## <span id="page-26-1"></span>**2.2 Lettertypen (Fonts)**

#### <span id="page-26-2"></span>**2.2.1 Standaard lettertypen instellen**

Tools/Options/LibreOffice Writer/Basic Fonts (Western)

• Hier worden de lettertypes ingesteld die standaard worden gebruikt bij het aanmaken van een nieuw document.

Hier staat onder Windows als standaard lettertype voor tekst het schrevenlettertype (Serif) Times New Roman ingesteld.

- Tip: vervang dit lettertype door het schreefloze lettertype (Sans) Arial.
- Een schrevenlettertype is namelijk door de extra versierende uitsteeksels namelijk veel lastiger te lezen dan een strak schreefloos lettertype.

Zorg er voor dat de lettergrootte voor de kopteksten (heading) 2 punten groter is dan de standaard tekst, dus 12 voor de koptekst en 10 voor standaard tekst of 13 voor de koptekst en 11 voor de standaard tekst.

Een punt extra voor een koptekst kan ook nog, dus 13 of 14 punts, als je die extra wilt laten opvallen. Kies niet voor 2 punten extra aan lettergrootte voor een koptekst of zelfs nog meer, want dan wordt het schreeuwerig groot, omdat kopteksten ook nog eens automatisch vet worden gemaakt.

De ondertitelingstekst (het bijschrift of caption) is altijd 1 punt kleiner dan de standaard tekst, dus 9 of 10 punts. Bij afbeeldingen wordt de ondertitelingstekst meestal handmatig cursief (schuin) gezet, maar er bestaan ook cursieve versies van lettertypes en die zou je dan hier standaard in kunnen stellen als je dat voor alle ondertitels zou willen.

De tekstgrootte voor lijsten en indexen is altijd de standaard tekstgrootte, dus 10 of 11 punts.

• Tip: kies voor de koptekst 13 punts, voor standaard tekst/lijsten/indexen 11 punts en voor ondertitels 10 punts. Dat is een mooi gemiddelde. Wil je de kopteksten extra laten uitspringen, maak ze dan 1 punt groter, dus 14 punts.

#### <span id="page-27-0"></span>**2.2.2 Lettertype instellen in document**

Bij het aanmaken van een nieuw document worden automatisch de standaard lettertypen gekozen, maar dit is niet altijd wenselijk, want voor een verslag gebruik je een ander lettertype dan voor een nieuwsbrief of een folder.

Als maar een paar titels of stukken tekst in een ander lettertype hoeven, dan selecteer je de tekst en je kiest uit het pull-down menu Font Name het gewenste lettertype.

Bij structureel gebruik van ander standaard lettertype, bijvoorbeeld voor een folder of lesbrief, dan moet je voor het nieuwe bestand het standaard lettertype wijzigen.

Het permanent wijzigen van een lettertype doe je door in de opmaakstijl het lettertype hiervoor aan te passen.

Dit doe je in: Format/Styles and Formatting (of toets F11)/Icoon Paragraph Styles.

• Wijzig daar het lettertype van zowel de Default Style (wordt bij Clear formatting gebruikt) als van de Text Body (wordt standaard ingevoegd voor tekst na return) door die met de rechter muisknop te selecteren en dan in het pop-up menu voor Modify (Wijzigen) te kiezen.

#### <span id="page-27-1"></span>**2.2.3 Achtergrondinformatie lettertypes**

Altijd maar dezelfde fonts voor Sans (Arial/Helvetica), Serif (Times New Roman/Bitstream Vera Serif) en Mono (Courier/Cumberland) is ook zo saai en als we dan eens iets anders willen, dan zien we de keuze bijna standaard op het Microsoft lettertype Comic Sans uitkomen.

- Comic Sans is best een heel mooi lettertype, maar niet geschikt voor een professioneel ogende folder, nieuwsbrief of poster en misschien wel juist, omdat iedereen het is gaan gebruiken. Je kunt je er niet meer mee onderscheiden.
- Daarnaast is het een vrij dikke letter in vormgeving en dat leest niet echt fijn voor wat meer tekst, dus dan is de toepassing al gauw beperkt tot koppen en slagzinnen.
- Op andere besturingssysteem dan Windows is Comic Sans, net als andere Microsoft fonts, zoals Arial, soms niet beschikbaar. Eventueel wel door na-installatie van een speciaal pakket met Microsoft fonts.

**Gebruik Open Source lettertypes**: veel lettertypes zijn belast zijn met auteursrechten en dus niet vrij en kosteloos zijn te hergebruiken. Kies daarom voor Open Source lettertypes, die deze bezwaren niet kennen en op alle besturingssystemen kunnen worden gebruikt.

**Voorzichtig met Freeware lettertypes**: er zijn ook heel veel Freeware lettertypes, die je wel gratis privé mag gebruiken, maar niet vrij beschikbaar zijn bij publicatie op Internet of bij commercieel gebruik. Je moet hierbij heel goed naar de licentievoorwaarden kijken.

**Gebruik PDF voor distributie van lettertypes**: niet alle lettertypes zijn op alle besturingssystemen beschikbaar en ook de drukkers hebben niet alle lettertypes beschikbaar op alle apparaten. Kies daarom voor PDF-bestanden als je documenten met bijzondere lettertypes gebruikt, omdat bij export naar PDF de gebruikte lettertypes automatisch in het PDF-bestand worden opgeslagen en dus vanzelf mee worden verstuurd.

- Controleer in PDFCreator of 'Embed fonts' ook daadwerkelijk aan staat en controleer dit ook in het PDF-bestand zelf (File/Properties/Tabblad Fonts).
- Tip: bij versturen naar de drukker: ALTIJD PDF, zodat de lettertypes altijd meegaan!!!
- Tip: verstuur je een ODF bestand, waarin je bijzondere lettertypes hebt gebruikt, stuur die lettertypes dan mee of zet een weblink in de mail, waarin staat waar die lettertypes kunnen worden gedownload.

Als je niet op de lettertypes let bij distributie of drukker, dan zal de ontvanger van je document de opmaak van de teksten en plaatjes door elkaar zien liggen of mogelijk drukwerk drukken, dat onbruikbaar is, terwijl jij wel voor de kosten opdraait!

#### <span id="page-28-0"></span>**2.2.4 Andere lettertypen installeren**

Waar haal je andere Open Source lettertypen?

- •<http://openfontlibrary.org/>
- <http://www.theleagueofmoveabletype.com/>
- <http://www.fontsquirrel.com/foundry/Open-Source-Publishing>
- [http://scripts.sil.org/cms/scripts/page.php?item\\_id=OFL\\_fonts](http://scripts.sil.org/cms/scripts/page.php?item_id=OFL_fonts)
	- Gentium font family:
		- • [http://scripts.sil.org/cms/scripts/page.php?site\\_id=nrsi&id=gentium](http://scripts.sil.org/cms/scripts/page.php?site_id=nrsi&id=gentium)
- Wikipedia info on Open Source Fonts:
	- http://en.wikipedia.org/wiki/Open-source\_Unicode\_typefaces
	- [http://en.wikipedia.org/wiki/Liberation\\_fonts](http://en.wikipedia.org/wiki/Liberation_fonts)
- Open Web Fonts:
	- •<http://www.netmagazine.com/features/top-10-open-source-web-fonts>
	- •<http://www.google.com/fonts/>

Waar haal je andere gratis lettertypen? (Geen Open Source!)

- •<http://www.ultimatefonts.com/>
- •<http://www.1001freefonts.com/>
	- Selecteer in de bovenste alfabetische tabel op letter of op de font categorie

#### <span id="page-29-1"></span>**2.3 Tabellen**

Zie ook de paragraaf 'Gebruik tabellen voor plaatjes!'.

#### <span id="page-29-2"></span>**2.3.1 Tabellen invoegen**

Insert / Table (of toetscombinatie Ctrl+F12)

Kies het aantal rijen en kolommen en haal het vinkje weg bij Border als je onzichtbare tabelranden wilt hebben. Klik dan op de button Insert om de tabel in te voegen.

## <span id="page-29-3"></span>**2.3.2 Tabel wijzigen**

Zet de muiscursor in een tabelcel en klik op de rechtermuisknop en klik in het pop-up menu op Table voor het tabelbeheermenu. In het pop-up menu staan ook de menukeuzes om per Row of Column een rij te selecteren, tussen te voegen of te verwijderen.

Bijzondere aandacht is nodig voor de uitlijning van de content van een kolom als die bijvoorbeeld getallen, datums of geldbedragen bevat.

- Gebruik de icoontjes Align Right, Left, Center of Justified voor de juiste uitlijning
- Selecteer de kolom en klik met de rechtermuisknop en kies in het pop-up menu Number Format om in de lijst Category het soort data voor de kolom te kiezen. Bv. Currency voor Geldbedragen. De juiste formattering wordt bepaald door de locale setting in het pull-down menu Taal, waar Dutch (Nederlands) hoort te staan.

#### <span id="page-29-0"></span>**2.3.3 Tabelcellen samenvoegen en splitsen**

Met de menukeuze Cell kun je cellen splitsen. Als je cellen van een rij of colom eerst selecteert met de muis, dan verschijnt in het Cell menu ook de optie Merge om de cellen samen te voegen.

#### <span id="page-29-4"></span>**2.3.4 Tabelranden onzichtbaar maken**

Vink bij het invoegen van een tabel (Insert/Table) bij Options de checkbox Border uit, zodat je bij plaatjes onzichtbare tabelranden hebt als je print of exporteert naar een PDF-bestand.

• Mocht je dat vergeten, dan zet je de cursor in de tabel, klikt met de rechter muisknop en kies Table/Tab Borders/Default/Linker icoon: Set no borders

#### <span id="page-29-5"></span>**2.3.5 Tabel verwijderen**

Tip: zet een nieuwe tabel altijd op de middelste van 3 lege regels, zodat je die later makkelijk als tekstblok kunt selecteren om de hele tabel te verwijderen.

Je kunt ook een rij of kolom in een tabel selecteren met de linker muisknop en dan op de rechtermuisknop klikken en dan Row of Colum en Delete kiezen om de rij of kolom te verwijderen.

### <span id="page-30-0"></span>**2.4 Afbeeldingen**

#### <span id="page-30-1"></span>**2.4.1 Plaatje invoegen**

Een plaatje zegt meer dan duizend woorden! Een goed gekozen plaatje, dat ook nog eens goed in de tekst is geplaatst, zegt nog meer!

Insert/Picture/From file...

Plaatjes worden hiermee standaard zwevend ingevoegd in de paragraaf op de plek waar de muiscursor staat en je ziet dat aan het Anker (anchor) teken bij de linker kantlijn.

Tip: als je een plaatje invoegt, zet het dan in zijn eigen paragraaf. Dit doe je heel simpel door een lege regel in te voegen en daar de cursor op te zetten voor je een plaatje invoegt.

Tip: Als je 3 lege regels invoegt en de cursor op de middelste regel zet voor het invoegen, dan kun je het plaatje later altijd heel makkelijk verwijderen door het tekstblok van die 3 regels te selecteren en op Del (delete toets) te drukken.

Je kunt het plaatje aanklikken met de rechtermuisknop en dan makkelijk met de muis verslepen op de pagina naar een andere paragraaf.

De gewenste tekstomloop kan daarbij worden ingesteld door het plaatje te selecteren met de rechtermuisknop en in het pop-up menu te kiezen voor Wrap.

Kies je in het pop-up menu voor Picture, dan krijg je het hele menu te zien.

#### <span id="page-30-2"></span>**2.4.2 Voeg een plaatje als teken in!**

Rechter muisknop voor selecteren plaatje en dan Ankeren / Ankeren als teken (Anchor / As character).

Een plaatje als teken invoegen (ankeren) werkt niet altijd vanwege de grootte van een plaatje ten opzichte van tekst, maar als het kan werkt het invoegen van een plaatje als teken wel heel handig om het exact te kunnen positioneren. Een alternatief in de opmaak is ook nog om een plaatje in het menu Omloop als Achtergrond in het document plakken en te verslepen met Shift+Linkermuisknop.

Nadeel van het standaard invoegen in LibreOffice van een bestand als een zwevend plaatje is namelijk dat tekst toch vaak achter de plaatjes schuift of dat bij verschuiven van het plaatje tegen een paginarand of tabelrand aan, de opmaak niet meer klopt of beter gezegd, meestal totaal overhoop wordt gegooid. Geen paniek dan en gewoon met Ctrl+Z de ongewenste actie ongedaan maken.

Vandaar dat de mogelijkheid bestaat om een plaatje in te voegen als letter, zodat alle opmaak die voor een letter geldt, ook voor het plaatje geldt. Het werkt simpel en de opmaak is voorspelbaar.

Het advies is dus om als het even kan niet met zwevende plaatjes te werken, hoewel dat met meerdere plaatjes op een pagina of dia, natuurlijk bijna niet is te vermijden!

#### <span id="page-31-0"></span>**2.4.3 Ondertitel bij plaatje**

Rechter muisknop voor selecteren plaatje / Bijschrift (ondertitel of Caption)

Vul de tekst in. Tip: altijd een kort stukje tekst en liefst op 1 regel. Geen hele verhalen onder plaatjes. Vermeld in geval van een foto indien bekend de naam van de fotograaf of rechthebbende en de datum van de foto.

Let op dat je het veld Categorie (Category) op Geen (None) zet als je geen standaard tekst voor de ondertitelingstekst wilt.

#### <span id="page-31-1"></span>**2.4.4 Plaatje vergroten/verkleinen**

Rechter muisknop voor selecteren plaatje / Picture/Tab Type/Checkbox Keep ratio en dan de Height of Width instellen in cm of procenten (checkbox relative aanklikken).

Als je het plaatje selecteert met de muis via de hoekselectiepunten groter of kleiner maakt, dan schaal je het plaatje heel snel, maar bijna altijd ongelijkmatig of je moet wel een heel erg goed timmermansoog hebben!

Gaat er iets mis, klik dan onder Picture/Tab Type/Button Original Size en schaal opnieuw.

#### <span id="page-31-2"></span>**2.4.5 Plaatje verwijderen**

Selecteer het plaatje met linker of rechter muisknop en druk op Del (delete toets). Er is in het popup menu van de rechtermuisknop namelijk geen delete optie.

Als het plaatje op de middelste regel is gezet van 3 lege regels bij het invoegen, dan selecteer je het tekstblok van die 3 regels en druik je op Del of je gebruikt hier wel de delete optie uit het pop-up menu van de rechtermuisknop.

#### <span id="page-31-3"></span>**2.4.6 Gebruik tabellen voor plaatjes!**

Als je een plaatje als teken in een tabel zet, dan heb je volledige controle over de opmaak van je tekst. Ook voor de ondertitel kun je dit doen! Ja, het is iets meer werk, maar wil geleerd zijn!

Insert/Table en kies het aantal rijen en kolommen

- Kies 1 rij en 1 kolom voor alleen een plaatje.
- De tabel vult de hele breedte van de pagina en is links uitgelijnd. Centreer het plaatje of lijn dit rechts uit, want het gedraagt zich als tekstteken.
- Je kunt de tabel heel makkelijk met de linker muisknop smaller maken door met de muiscursor de randen te selecteren en te verschuiven. Gebruik de meetlat links en boven voor een exacte plaatsing, want je kunt een tabel niet in zijn geheel uitlijnen (bv. centeren).

Tip: voeg 3 lege regels toe en voeg de tabel in op de middelste regel, zodat je de tabel makkelijk kunt verwijderen indien nodig.

In de meeste gevallen wil je bij een plaatje de tabelranden onzichtbaar hebben. Zie hiervoor in de paragraaf 'Tabelranden onzichtbaar maken'.

**Ondertitel ook in tabelcel**: als het plaatje een ondertitel moet krijgen, zet die dan ook in een tabelcel en maak dan een tabel aan van 2 rijen en 1 kolom. Plaatje in de bovenste tabelcel en de ondertitel in de onderste tabelcel.

**Content spacing tabel weghalen**: na het invoegen van het plaatje in de tabel en het ankeren als teken in de tabelcel in plaats van een zwevend plaatje, zie je dat er 1 mm (0,1 cm) ruimte is tussen de tabelrand en het plaatje en ons oog ziet die kleine inspringing ten opzichte van de links uitgelijnde tekst direct als de tabel ook op de linkerkantlijn is uitgelijnd.

Zet daarom in Table/Tab Borders/Spacing to content, de waarde voor Links op nul cm het plaatje tegen de linkerkant van de tabelcel uit te lijnen. Doe dit ook met de tabelcel eronder als er een ondertitel staat, want die moet dan ook helemaal links uitlijnen.

**Tekstomloop met tabel maken**: als je links in de tabel een plaatje hebt met een ondertitel en je wilt rechts dat de tekst doorloopt, dan maak je hiervoor een tabel met 4 tabelcellen in 2 rijen en 2 kolommen. Daarna voeg je de 2 tabelcellen van de rechterkolom samen tot 1 grote tabelcel, zodat je tekst doorloopt.

Tip: als je typt in een (smalle) kolom, dan passen (hele) lange woorden niet en de witruimte kan daardoor onregelmatig zijn. Let dus op je taalgebruik en bedenk dus passende zinnen.

Kookboekrecept om foto's in een tabel te zetten (samenvatting):

- Foto's altijd als teken in een tabel plaatsen (Ankeren als teken) van 1 rij x 1 colom als er geen bijschrijft onder komt of 2 rijen x 1 kolom als er wel een bijschrijft onder komt.
- Door foto's in een tabel in te voegen blijft de tekstopmaak intact en kun je schuiven. Foto's buiten een tabel 'zweven' in de tekst, waardoor tekst achter foto's verdwijnt.
- Foto's invoegen doe je door de muiscursor in de tabel te plaatsen en dan te kiezen voor de menukeuze Insert / Picture / From file... (Invoegen / Afbeelding / Uit bestand...).
- Indien tekst rechts naast foto is gewenst dan tabel maken van 2 rijen x 2 kolommen en daarna de 2 tabelcellen van de rechterkolom samenvoegen (cell merge) tot 1 tabelcel. Kijk bij het typen wel of de teksten netjes uitlijnen in dit kleine tekstvak.
- Na het invoegen van de foto in de tabel de standaard tekstregel van 11 punts verkleinen tot 2 punts lettergrootte om deze onnodige whitespace tot de tekst van het onderschrift onder de foto weg te halen, dan wel aan te laten sluiten bij de tekstregel onder de fototabel.
- Onderschrift: in 10 punts en schuin. Links uitgelijnd de fototekst, gevolgd door spaties voor het rechts uitgelijnen van de tekst met de naam van de fotograaf en datum van de foto indien bekend.
- LET OP: Zet nu de tabelrand op onzichtbaar, zodat die de tekstopmaak niet verstoort.

- LET OP: voorkom juridische aanprakelijkheidsstelling voor de verenging bij gebruik van foto's en afbeeldingen van anderen of met anderen erop in MNV publicaties en producties in bijvoorbeeld de Roerdomp, op de MNV website en elders op Internet.
	- Auteursrecht: Gebruik alleen foto's met een Open Content licentie hebben (bv. foto's van Wikipedia en Wiki Commons) of vraag de fotograaf of hij zijn foto's onder een Open Content licentie beschikbaar wil stellen. Anders niet gebruiken. Als je dus eigen foto's gebruikt in de Roerdomp stel je die dus automatisch beschikbaar onder de Open Content licentie CC-BY-SA.
	- Wet Portretrecht: Breng volwassen personen of kinderen alleen herkenbaar in beeld als je van die volwassen persoon of van de ouders van die kinderen expliciet toestemming daarvoor hebt. Borg dat via een e-mail! Groepsfoto's van personen bij activiteiten op enige afstand gemaakt zijn meestal probleemloos, maar pas daarbij dus ook op als je ter ver uitvergroot.

#### <span id="page-33-0"></span>**2.4.7 Plaatjes als achtergrond gebruiken**

Er zijn 2 vormen (onbewerkt en vervaagd), waarin een plaatje als achtergrond vaak wordt gebruikt:

- 1. Een onbewerkte foto als achtergrond van een pagina gebruiken (echte kleuren).
	- Opmaak / Pagina / Tab Achtergrond en kies in het Pull-down menu Als in plaats van Kleur voor Afbeelding.
		- LET OP: deze achtergrond instelling geldt voor ALLE pagina's in het document!
	- De foto wordt gecentreerd ingevoegd op de grootte die hij heeft binnen de ingestelde marges (kantlijnen) en als de foto groot genoeg is, dan vult hij de hele pagina, maar dus wel binnen de marges.
	- Is de foto kleiner, dan kun je onder Type de positie selecteren en aanklikken.
	- Als je de afbeelding wilt vergroten tot de hele pagina, kies dan onder Type voor Gebied.
		- LET OP: de afbeelding moet dan wel dezelfde beeldverhouding hebben als de pagina (A4 is 2 : 3), want anders wordt de afbeelding natuurlijk totaal vervormd weergegeven.
	- Er kan maar één (1) afbeelding als achtergrond op een pagina, maar je kunt in Draw of GIMP natuurlijk zelf een samengestelde afbeelding maken.

- 2. Een vervaagde/deels transparante afbeelding of foto als achtergrond gebruiken (watermerk).
	- Maak eerst in GIMP een vervaagde foto in de goede beeldverhouding (2 : 3 voor A4 of A5), door bijvoorbeeld transparatie op 25 of 50% te zetten en voeg die daarna in als achtergrond, zoals hierboven bij punt 1 is beschreven met de keuze Gebied bij Type.
		- Open de afbeelding in GIMP en klik Ctrl+L en stel dan in de Toolbox onder het Tabblad Lagen de Dekking in op het gewenste transparantiepercentage.
	- Ook in Draw kun je een afbeelding of foto makkelijk vervagen met transparantie
		- Controleer of de werkbalk beeldbewerking aan staat: in het menu Beeld / Werkbalken mioet er voor de menukeuze Beeld een vinkje staan.
		- Voeg de afbeelding of foto in met Invoegen / Afbeelding / Uit bestand...
		- Selecteer de afbeelding met de muis (je ziet dan de groene blokjes rondom de afbeelding als teken dat de afbeelding is geselecteerd).
		- Nu zie je op bovenaan op de onderste werkbalk Beeld het icoontje Transparantie verschijnen met 0% als waarde.
		- Stel nu het gewenste transparantie percentage in om de afbeelding te vervagen.
		- Het mooie van transparantie is dat je afbeelding of foto dus doorschijnend wordt.
			- Daardoor kun je in Draw ook teksten en andere afbeeldingen plaatsen en over elkaar heen leggen.
			- De lagen volgorde bepaal je met de rechtermuisknop / menukeuze Schikken (Achteraan, Vooraan, Naar achteren, Naar voren).
			- Daarna groepeer je de afbeeldingen en teksten tot een groep door de alle elementen met de muis te selecteren en dan rechtermuisknop / Groeperen.
			- Controleer of dit groeperen gelukt is door de hele groepsafbeelding met de muis een stukje te verslepen, waardoor je kunt zien of er een element blijft staan dat meegeselecteerd had moeten worden.
			- Sla nu de groepsafbeelding op als JPEG of PNG bestand door de groepsafbeelding te selecteren en dan te kiezen voor Bestand / Exporteren.

Meerdere plaatjes als achtergrond op een pagina, waar je overheen kunt typen

- Dit is vooral handig als je folders of documenten maakt met (transparante) achtergrondplaatjes.
- Normaal anker je een plaatje als teken, zodat je maximale controle hebt over de plaatsing op een pagina of je zet het plaatje als teken zelfs in een tabel voor nog meer controle over de opmaak. Nu moet er tekst overheen kunnen en dan werkt dat niet.
- Als je echter meerdere plaatjes wilt gebruiken op één (1) pagina of alleen op een of enkele pagina's een plaatje wilt hebben, maar niet op alle pagina's, dan werkt een achtergrondplaatje instellen voor het hele document natuurlijk ook niet.
- Dit los je op door een afbeelding of foto in te lezen met Invoegen / Afbeelding / Uit bestand...
	- Hierbij is de standaard instelling dat de afbeelding wordt geankerd aan de pagina als zwevend plaatie en dat is precies de instelling die nodig is.

- De consequentie met een zwevend plaatje is wel dat je het met de muis precies op de pagina moet positioneren en dat de standaard instelling is dat de tekstomloop op 'Geen omloop' staat en die tekstomloop moet worden veranderd.
- Om er tekst overheen te kunnen typen en er tabellen overheen te kunnen plaatsen moet het op de pagina geankerde plaatje wel als achtergrond worden gekoppeld.
	- Selecteer het ingevoegde plaatje.
	- Kies in het menu van de rechtermuisknop voor Omloop / Op achtergrond.
		- Hierdoor vervalt de standaard instelling 'Geen omloop' naar 'Op achtergrond' en schuift de afbeelding naar de achtergrond, waarna je er overheen kunt typen.
- Op deze wijze kun je meerdere afbeeldingen op één pagina invoegen als achtergrondplaatje.

#### <span id="page-35-0"></span>**2.4.8 Waar kan ik Open Content plaatjes downloaden?**

LET OP: Bij hergebruik van Open Content wel de bronvermelding opnemen onder de afbeelding of in het colofon van een publicatie. Ere wie ere toekomt!

Foto's in JPEG of soms PNG

- Wikipedia Encyclopedie:<http://www.wikipedia.org/>
- Wiki Commons database: [http://commons.wikimedia.org/wiki/Main\\_Page](http://commons.wikimedia.org/wiki/Main_Page)
	- Images:<http://commons.wikimedia.org/wiki/Category:Images>

Stock Photo websites met Open Content images

•<http://www.openstockphotography.org/>(images van Wikimedia Commons)

Zoeken / Overzicht Open Content en Copyright free images and drawings

- •<http://search.creativecommons.org/>(snel zoeken naar Open Content images met CC licentie)
- <http://guides.lib.washington.edu/content.php?pid=56693&sid=1274161> (Overzicht)

Clipart in SVG (vector tekening) of PNG (raster plaatje)

•<http://openclipart.org/>

Digitale Landkaarten / Topografische kaarten: Open Street Map project (OSM)

- OSM Website voor selectie en download van kaarten:<http://www.openstreetmap.org/>
	- De downloads zijn beschikbaar in SVG bestandsformaat voor vectortekeningen en PNG bestandsformaat voor rasterafbeeldingen.
- Engelse OSM handleiding:<http://www.flossmanuals.net/openstreetmap/>
#### **2.4.9 QR-codes invoegen**

Een afbeelding met een QR-code op een folder of op een bordje dat buiten is geplaatst biedt de mogelijkheid om met een camera van een smartphone of tablet met de bijbehorende mobiele QRcode applicatie een foto van een QR-code te maken, waarna automatisch de webbrowser wordt gestart met de webpagina die in de QR-code is opgeslagen.

- Wikipagina over QR-codes:<http://nl.wikipedia.org/wiki/QR-code>
- Website voor gratis QR-codes:<http://www.qr-codegenerator.nl/>
	- Je kunt hier een JPEG bestandje downloaden met de QR-code
	- TIP: de witte achtergrondkleur van de QR-code kun je in GIMP vervangen door een andere kleur, zolang het maar een lichte kleur blijft, zodat de camera nog voldoende contrastverschillen kan blijven zien. Wel altijd even testen met een foto van je beeldscherm en met een printje van de anders gekleurde QR-code achtergrond.
	- TIP: met de GIMP menukeuze Kleuren / 'Kleuren naar alfa' krijg je een transparante achtergrond voor de QR-code als je het bestand daarna met Bestand / Exporteren opslaat als PNG bestand. Wel er aan denken dat je bij invoegen in een document zorgt voor een lichtgekleurde achtergrond, door er bijvoorbeeld met een tekentool een rechthoek onder te plaatsen met de gewenste achtergrondkleur.

### **2.5 Printen en PDF en ODF bekijken**

#### **2.5.1 Printen van documenten – Kantlijnen en dubbelzijdig**

Kantlijnen staan voor een nieuw document standaard op 2 cm witruimte, maar die kunnen worden verkleind tot 1,5 cm wat op alle printers werkt of bij speciale printers tot 1,2 cm of zelfs 0 (nul) cm voor printers die randloos kunnen afdrukken (bv. voor folders en posters).

Printers met een wisselaar voor papier kunnen dubbelzijdig printen. De standaard instelling voor dubbelzijdig printen kiezen voor de printerinstelling lange kant (long side/edge) van een A4 op portretformaat of voor de korte kant (short side/edge) van een A4 op landschapsformaat.

• LET OP: bij dubbelzijdig printen ook wel goed selecteren in de printerdriver dat het document dat portret of landschap is. Dat moet passen bij wat je in Writer hebt ingesteld bij Format/Page/Tab Page/Field Orientation (Portrait of Landscape).

#### **2.5.2 Printen naar PDF – Rechtstreeks vanuit Writer**

Met File / Export as PDF...

In het pop-up window kun je instellen wat de printresolutie is en die aanpassen. Standaard dus 300 dpi. Vandaar dat dit gelijk goed genoeg is voor websites, maar 150 dpi zou daarvoor ook nog kunnen.

#### **2.5.3 Printen naar PDF – Printerdriver PDFCreator**

Deze printerdriver kun je ook gebruiken om een PDF-bestand te maken, vanuit iedere willekeurige applicatie, maar LibreOffice heeft een eigen PDF exportfunctie ingebouwd.

Kies voor het printen naar een PDF-bestand in LibreOffice/Writer via de Print functie voor:

- Bestand / Afdrukken / Tabblad Algemeen (File / Print / Tabblad General)
	- Kies onder Printer voor PDFCreator
- Klik op OK om het PDF-bestand aan te maken
	- Er komt nu een pop-up window van PDFCreator, waar je nog metagegevens kunt toevoegen of verwijderen.
	- LET OP: kijk goed of er geen ongewenste informatie of persoonsgegevens in de metagegevens terecht komen, want die worden in het PDF-bestand opgeslagen.
	- Klik op Save om naar het PDF-bestand te printen en kies de locatie (folder) om het bestand op te slaan.
		- Zie de paragraaf hieronder over het printen van de brochureversie voor de controles die je moet doen in het Options menu van PDFCreator om zeker te stellen dat je PDF-bestand goed zal zijn.

#### **2.5.4 Printen naar PDF – Brochure versie voor dubbelzijdig printen**

TIP: Controleer vooraf of het bestand dat je wilt gaan printen naar een PDF-bestand in Brochurevorm een veelvoud van 4 pagina's bevat.

• Een brochure heeft namelijk 4 stuks A5 pagina's op een dubbelzijdig vel A4 of 4 stuks A4 pagina's op een dubbelzijdig vel A3.

Het maken van een brochureversie werkt op dezelfde manier als normaal naar een PDF-bestand printen vanuit LibreOffice/Writer met de Print functie, alleen nu met het aanzetten van de brochure optie voor een juiste paginasortering voor dubbelzijdig afdrukken van een boekje.

De onderstaande werkwijze wordt bijvoorbeeld gebruikt om ons clubblad De Roerdomp en boekjes voor educatieve lesbrieven geschikt te maken voor de drukker als uitgave in de vorm van A5 formaat boekjes.

- Bestand / Afdrukken / Tabblad Algemeen (File / Print / Tabblad General)
	- Kies onder Printer voor PDFCreator
- Selecteer het Tabblad Paginalay-out (Page Layout)
	- Selecteer de radiobutton Brochure
- Klik dan op OK om het PDF-bestand aan te maken en op te slaan.
- Nu komt het pop-up menu van PDFCreator
- Haal in het veld Author de (gebruikers)naam weg als die daar staat, zodat geen privacy gegevens uitlekken als het PDF bestand wordt verspreid.
- Klik op de button Options en controleer in het menu Program / Documents / Tabblad Document Properties 2 of het papierformaat voor de brochurevorm op A4 staat (voor 2 pagina's A5 naast elkaar).
	- Stel dat dit op A3 staat, omdat je eerder naar een PDF-bestand op A3 hebt geprint, dan heb je straks een groot wit vel met daarop 2 kleine pagina's A5.
- Controleer onder Options / Formats / PDF / Tabbladen General en Fonts of daar de instellingen voor de dpi resolutie en embedden van de gebruikte fonts ook goed staan.

Merk op dat de pagina oriëntatie gelijk wordt gewijzigd van portretformaat naar landschapsformaat.

Merk ook op dat als je van een bestand met A4 portretpagina's een brochure maakt, dat de A4 pagina's automatisch worden verkleind tot A5 formaat om op de halve A4 pagina in landschapsformaat te kunnen passen.

- Dit verkleint natuurlijk ook de lettergrootte met de helft en maakt de pagina's slecht leesbaar als ze daadwerkelijk worden afgedrukt. 12 punts letters, worden dan slechts 6 punts!
- Zet daarom alleen documenten met A5 pagina's om naar een A4 in brochurevorm of zet A4 pagina's om naar een A3 in brochurevorm om bij printen de teksten leesbaar te houden.

### **2.5.5 Fonts controleren in PDF-bestand**

Open het PDF-bestand en kijk onder File/Properties/Tabblad Fonts of alle gebruikte fonts ook zijn ingevoegd. Als dit tabblad leeg is, dan staat in PDFCreator het vinkje uit om de fonts in te voegen in het PDF-bestand (embed fonts).

#### **2.5.6 In ODF-bestanden kijken**

Als je nieuwsgierig bent naar de inhoud van een ODF-bestand, dan installeer je een ZIP programma om bv. een ODT-bestand te openen en te unzippen. Alle ODF-bestanden zijn namelijk gewoon ZIPbestanden met een andere bestandsextensie.

Tip: het Open Source Software pakket 7-zip is hiervoor prima geschikt; zie [http://7-zip.org](http://7-zip.org/)

Tip: de tekst in een ODT-bestand zit in een XML subbestand dat content.xml heet. Dat kun je openen in de webbrowser Firefox, die dan de XML boomstructuur met inhoud laat zien. Het is gewoon leuk om eens te kijken hoe je teksten er 'onder water' uitzien.

# **3 LibreOffice/Writer – A5 Boekje maken**

Bijvoorbeeld voor clubblad De Roerdomp of een educatieve lesbrief.

### **3.1 Huisstijl Clubblad De Roerdomp**

Een voorbeeld van hoe de mogelijkheden van lettertypes, paginagrootte en tekstuitlijning tot een eenvoudige huisstijl leiden voor een A5 boekje van ons clubblad De Roerdomp of voor een educatieve lesbrief:

- Van de FreeFont lettertypes gebruiken we bijvoorbeeld voor artikelen in ons clubblad het lettertype FreeSans met als grootte voor de titel 14 punts en voor de tekst 11 punts.
- Het paginaformaat is A5 in portretformaat (14,80 cm breed x 21,0 cm hoog) met lege randen rondom (marges) van 1,20 cm breed tussen de papierrand en de tekst.
- De teksten worden als blok geselecteerd en links en rechts uitgevuld met spaties voor een rechte rechterkantlijn van de tekst met het icoontje 'Uitgevuld' (Justified) of toetscombinatie Ctrl+J.

#### **3.2 Paginastijlen voor kaft en inhoud**

Bijna alle opmaak in LibreOffice wordt bepaald door Opmaakstijlen (F11). Het kost wat tijd en experimenteren om dit te begrijpen, maar dan werkt het wel fijn om de opmaak ook helemaal naar je hand te kunnen zetten.

TIP: Maak altijd wel een kopie van een bestaande opmaakstijl, zodat je de standaard opmaakstijlen van LibreOffice in takt houdt.

Als je de gekozen opmaak van een document met eigen opmaakstijlen opslaat onder Bestand / Opslaan als Sjabloon, dan kun je dat sjabloon bestand (template) eenvoudig hergebruiken voor nieuwe documenten.

#### **3.2.1 Waarom paginastijlen?**

Je wilt de opmaak van bv. de kaftpagina's anders hebben dan de opmaak van de inhoudspagina's:

- Kaft geen paginanummering; inhoudspagina's wel.
- Kaft geen kop- en voetteksten; inhoudspagina's wel.

Alle pagina opmaak zaken uit het menu Format Page worden doorgevoerd op alle pagina's in het document met dezelfde opmaakstijl. Wil je dat niet, dan maak je dus een aparte paginastijl aan voor de afwijkende pagina's.

Bijvoorbeeld voor pagina's voor een voorwoord, bijlagen of misschien wel voor de 2 middenpagina's (bv. als je daar geen kop- en voetteksten en paginanummers wilt i.v.m. paginagrote foto's).

#### **3.2.2 Paginastijlen beheren**

Hoe beheer je deze 2 paginastijlen voor clubblad de Roerdomp?

- De 2 paginastijlen Roerdomp\_pagina\_kaft en Roerdomp\_pagina\_inhoud zijn aangemaakt via de menukeuze Format/Styles and Formatting (of kies dit menu direct met toets F11) en ook daar te wijzigen indien nodig.
- Klik daar op het icoontje Page Styles en dan moeten de 2 paginastijlen zichtbaar zijn in de lijst als in het pull-down menu onderaan 'All' of 'Custom Styles' (maatwerk opmaakstijlen) is geselecteerd.
- Maatwerk opmaakstijlen worden opgeslagen in het ODT bestand zelf, dus als je die opmaakstijlen in meerdere bestanden wilt toepassen (bv. voor lesbrieven of folders), dan kun je een bestaand bestand kopiëren, maar bij vaker herbruik kun je dan beter een kopie van het bestand leegmaken van de inhoud, waarbij je de inhoudsopgave en opmaak wel laat staan en dan daarna opslaan als template (sjabloon) bestand en dat dan hergebruiken.
	- Een bestand opslaan als sjabloonbestand (OTT; ODT Text Template) doe je vanuit het menu File/Save As..., waarbij je dan in het pull-down menu Filter kiest voor de menukeuze 'ODF Text Document Template (.ott)'.
	- Om te wijzigen klik je met de muis de opmaakstijl aan om die te selecteren. Daarna klik je op de rechter muisknop en je kiest dan in het pop-up menu de menukeuze Modify (Wijzigen).
	- Je stelt de pagina opmaakstijl samen door alle tabbladen af te lopen en de gewenste keuzes te maken. De samenvatting van al je keuzes zie je overzichtelijk staan onder het eerste tabblad 'Organizer' onder het kopje 'Contains'.

### **3.2.3 Paginastijlen wisselen: Voorkaft – Inhoud – Achterkaft**

Hoe herstel je de onzichtbare code tussen pagina's voor het wisselen van paginastijl?

- De onzichtbare code is een speciale versie van de 'Manual Page Break' en die voeg je niet in zoals gewoonlijk met Ctrl+Enter, maar via het menu Insert/Manual Break, omdat je dan een pop-up menu krijgt, waar je de paginastijl kunt toevoegen aan de manual page break.
- Kies dan dus in het pop-up menu Insert Break bij Type voor 'Page break' en kies in het pulldown menu bij Style voor Roerdomp\_pagina\_kaft. Bij een gewone page break met Ctrl+Enter komt er dus geen pop-up menu om een stijlwijzing toe te voegen.
	- Mocht ooit per ongeluk deze manual page break tussen de voorkaftpagina's en pagina 1 'Van de voorzitter...' wegvallen, dan kies je voor de content opmaakstijl bij Style voor Roerdomp\_pagina\_inhoud.
	- Als van de voorkaft de opmaakstijl wegvalt en je herstelt die terug naar Roerdomp\_pagina\_kaft, dan ben je helaas de opmaakstijlen daarna kwijt en zul je die opnieuw moeten aanbrengen.
	- Vergeet niet om de opmaakstijl van de achterkaft te controleren, zodat daar de paginanummering van de inhoudspagina's er niet op doorloopt.
- Voor meer informatie: menu Help/Tabblad Index. Zoekwoord: 'manual' en kies dan uit de lijst 'manual page breaks' en klik daar onderaan op de link 'Insert Break dialog' voor de helppagina 'Insert Manual Break'.

#### **3.3 Lettertypes kiezen**

Kies je lettertypes en tekstuitlijning zorgvuldig.

Een clubblad houdt je professioneel met een schreefloos lettertype (Sans) en met links en rechts (justificatie) uitlijnen van de tekst, dus met een rechte rechterkantlijn.

Een educatieve lesbrief voor kinderen houdt je graag speels met leuk vormgegeven en grotere lettertypes voor de titels en kopteksten, maar bij de teksten kies je voor een Sans lettertype dat je ook wat groter afdrukt (bv. 12 punts) en houdt de zinnen kort. Dat is makkelijk lezen, want kinderen kunnen nog geen hele verhalen in kleine lettertjes tot zich nemen.

Bij een folder hangt het van de doelgroep af of je leuk vormgegeven lettertypes wilt gebruiken of niet. Wel links en rechts uitlijnen en ook hier liefst een Sans lettertype.

Een schrevenlettertype (Serif) kan erg mooi staan bij een citaat, zoals een gedicht, maar het leest door alle versierstreepjes een stuk moeizamer dan een schreefloos (Sans) lettertype en is dus niet echt geschikt voor lange stukken tekst of hele documenten. Ook in boeken en pockets zie je het steeds minder.

#### **3.4 Tips voor afbeeldingen – foto's en tekeningen**

In een A5 boekje is een 1024x768 pixels (4:3 verhouding) grote foto prima voor paginabrede weergave.

Kookboekrecept: een foto van een paar megabyte die je, na beeldbewerking, terugschaalt naar 1024x768 pixels en dan als JPEG opslaat met de compressie ingesteld op 40% is ongeveer 80 – 100 kilobyte groot en ook meer dan groot genoeg voor weergave op een webpagina.

Maak wat donkere foto's in een beeldbewerkingsprogramma altijd een beetje lichter en eventueel ook scherper (sharpen) dan standaard op het scherm, omdat bij afdrukken op papier de foto een beetje donkerder wordt afgedrukt.

Gebruik het PNG bestandsformaat (Portable Network Graphics) voor tekeningen en afbeeldingen met grafiekjes. Als er namelijk veel dezelfde kleuren in zitten, dan zijn PNG plaatjes veel kleiner om op te slaan dan foto's in JPEG bestandsformaat.

Ook hebben PNG plaatjes de mogelijkheid om een afbeelding op een transparant canvas (achtergrond) (Alpha Channel of Alfa kanaal) op te slaan in plaats van op een wit canvas als achtergrond voor de afbeelding.

Hierdoor kun je door plaatjes heen kijken, dus ergens overheen leggen, zoals een gekleurde achtergrond naar keuze en bij de opmaak ben je flexibel, want je zit niet aan de rechthoek van het canvas vast. Dit is bv. handig om objecten dicht tegen elkaar en deels in/over elkaar te kunnen schuiven, zoals op de poster voor de huiszwaluwentil is gedaan met de logo's van de sponsors.

#### **3.5 Flexibel boekjes maken door samenvoegen van bestanden**

Voor het maken van bijvoorbeeld educatieve lesbrieven is het mooi en makkelijk voor de gebruikers (vaak kinderen en hun begeleidende leraren en ouders) om in het veld een handzaam A5 boekje te hebben in plaats van een stapel A4 vellen met linksboven een nietje erdoor.

- LET OP: een boekje op A5 formaat heeft altijd een veelvoud van 4 stuks A5 pagina's om dit te kunnen exporteren naar een PDF-bestand in Brochurevorm!
	- 1 dubbelgevouwen vel A4, levert immers 4 vellen A5 op, waardoor de minimale inhoud dus 1 A4 voor de kaft en 1 A4 voor de inhoud, dus in totaal 8 x A5 wordt.
	- TIP: Als je niet uitkomt, voeg dan achteraan een of meer lege pagina's toe tot je een veelvoud van 4 pagina's hebt.
		- Wil je die lege pagina('s) een nuttig doel geven, zet er dan een kopje 'Notities' of 'Aantekeningen' erboven als je ze niet kunt vullen met iets leuks.
		- Om die pagina's van schrijflijntjes te voorzien kun je bijvoorbeeld een tabel plaatsen van 1 kolom en bijvoorbeeld 24 of meer rijen.
		- Daarna stel je bij de tabelopmaak in dat alleen de onderkant van de tabelcellen een zwarte rand krijgen, zodat dit de schrijflijnen worden.
		- Die lijnen van de tabelranden kunnen ook gestippeld zijn, bijvoorbeeld grijs van kleur en de lijndikte is ook in te stellen, zodat de schrijflijntjes goed, maar niet overdreven zichtbaar zijn.
		- De afstand bepaal je door de hele tabel te selecteren het het lettergrootte te vergroten van bv. 11 punts naar 16 of 20 punts, dus even kijken naar de verhouding van het aantal tabelrijen en de lettergrootte om de schrijflijntjes voldoende ver van elkaar te krijgen.

De praktijk wijst uit dat educatieve lesbrieven maatwerk zijn voor de groep die komt, waarbij afhankelijk van de tijd van het jaar en de weersomstandigheden, de benodigde lesbrief anders van samenstelling zal moeten zijn dan in een ander jaar.

Een standaard lesboekje over de herfst maken heeft bijvoorbeeld niet zoveel zin als daar een verhaal over paddenstoelen in staat met oefeningen voor de kinderen, terwijl er door het weer nog geen paddenstoel uit de grond is geschoten, terwijl er nog wel bloemen bloeien. Dan wil je een boekje zonder paddenstoelen, maar met bloemen.

Er zijn in de tekstverwerker LibreOffice Writer twee makkelijke manieren om flexibel boekjes samen te stellen uit losse artikelen die je in één of meerdere folders hebt staan:

- 1. de makkelijkste en snelste manier voor kleinere en incidentele lesbrieven: maak een sjabloon document met kaft en inhoudsopgave in de gewenste huisstijl en voeg hier de gewenste artikelen voor de lesbrief in met de menukeuze Invoegen / Bestand.
	- TIP: zorg ervoor dat in ieder artikel:
		- de paragraaftitels al van inhoudsopgavekoppen zijn voorzien (Kop 1, 2, 3)
		- via Extra / Hoofdstuknummering de nummering van hoofdstuk- en paragraaftitels aan staat;
		- dat de pagina opmaakstijl van de kop en voetteksten met paginanummering en het paginaformaat (bv. A5 of A4) hetzelfde is als van het sjabloonbestand.
- 2. Ook een makkelijke manier, maar dan voor wat grotere lesbrieven: maak een Hoofddocument (Master document; .ODM: Open Document Master) via Bestand / Nieuw / Hoofddocument en voeg daar via het Navigator pop-up window (F5 of menu Beeld / Navigator) de bestanden van de artikelen in als Subdocument via de Navigator menukeuze Invoegen / Bestand.
	- In de Navigator kun je heel makkelijk en snel de volgorde van de subdocument (de artikelen) veranderen.
	- Op de 1e pagina moet een stukje tekst (tekstsectie) staan voor het invoegen met de Navigator van het eerste subdocument voor behoud van de opmaakstijl van het hoofddocument.
	- Het is helaas niet mogelijk een bestaand ODT bestand als ODM op te slaan, dus is het betere knip en plakwerk nodig en het opnieuw instellen van bepaalde stijlen en opmaken om toch vanaf nul een ODM sjabloonbestand op te bouwen.
	- Voor meer informatie, zie de volgende online help hierover van Writer (Nederlands): [https://help.libreoffice.org/3.3/Writer/Working\\_with\\_Master\\_Documents\\_and\\_Subdoc](https://help.libreoffice.org/3.3/Writer/Working_with_Master_Documents_and_Subdocuments/nl) [uments/nl](https://help.libreoffice.org/3.3/Writer/Working_with_Master_Documents_and_Subdocuments/nl)

LET OP: een boekje op A5 formaat heeft altijd een veelvoud van 4 stuks A5 pagina's om dit te kunnen exporteren naar een PDF-bestand in Brochurevorm!

- 1 dubbelgevouwen vel A4, levert immers 4 vellen A5 op, waardoor de minimale inhoud dus 1 A4 voor de kaft en 1 A4 voor de inhoud, dus in totaal 8 x A5 wordt.
- TIP: Als je niet uitkomt, voeg dan achteraan een of meer lege pagina's toe tot je een veelvoud van 4 pagina's hebt.
	- Wil je die lege pagina('s) een nuttig doel geven, zet er dan een kopje 'Notities' of 'Aantekeningen' erboven als je ze niet kunt vullen met iets leuks.
	- Om die pagina's van schrijflijntjes te voorzien kun je bijvoorbeeld een tabel plaatsen van 1 kolom en bijvoorbeeld 24 of meer rijen.
	- Daarna stel je bij de tabelopmaak in dat alleen de onderkant van de tabelcellen een zwarte rand krijgen, zodat dit de schrijflijnen worden.
	- Die lijnen van de tabelranden kunnen ook gestippeld zijn, bijvoorbeeld grijs van kleur en de lijndikte is ook in te stellen, zodat de schrijflijntjes goed zichtbaar zijn.
	- De afstand bepaal je door de hele tabel te selecteren het het lettergrootte te vergroten van bv. 11 punts naar 16 of 20 punts, dus even kijken naar de verhouding van het aantal tabelrijen en de lettergrootte om de schrijflijntjes voldoende ver van elkaar te krijgen.

#### **3.6 Verticale tekstblokken maken in kleur**

Voor folders (gevouwen A5, A4 enz.; meestal dubbelzijdig bedrukt) en flyers (één vel A4 of A5; meestal enkelzijdig bedrukt) is het soms mooi voor de opmaak als er een stuk tekst verticaal kan worden geplaatst.

In Writer doe je dit als volgt:

- Zet in Beeld / Werkbalken een vinkje voor de menukeuze Tekening, waarna onderaan het beeldscherm de werkbalk Tekening verschijnt.
- Klik in de werkbalk Tekening op het icoontje Tekst.
- Trek nu met de linkermuisknop op de pagina een voldoende groot tekstvak open.
- Typ de gewenste tekst, geef die de juiste puntgrootte en pas eventueel de grootte van het tekstvak aan.
- Vergroot voor gewenste witruimte om de tekst het tekstvak door;
	- Spaties voor en achter de tekst in de tekstregel te plaatsen en dit eventueel in combinatie met het uittrekken van het tekstvak te doen.
	- Witruimte boven en onder de tekstregel kan worden gemaakt door lege regels met een spatie te maken van een gewenste tekengrootte.
- Tip: handmatig kan ook een tekengrootte van 2 of 4 punts worden ingevoerd. • Kies nu de tekstkleur door de tekst te selecteren met de muis (3x klikken in de tekst) en dan in het menu van de rechtermuisknop te kiezen voor Teken / Opties / Tabblad Teksteffecten / Tekstkleur.
- Kies nu de achtergrondkleur voor het tekstvak door op de rand van het tekstvlak te klikken, waarna blauwe blokjes in de rand van het tekstvak zichtbaar worden ten teken dat het is geselecteerd.
	- Houdt de muiscursor boven de geselecteerde rand van het tekstblok en kies nu in met menu van de rechtermuisknop voor Gebied / Tabblad Gebied en kies in het pulldown menu Vullen voor de menukeuze Kleur, waarna een scrollbox verschijnt, waarin de gewenste kleur kan worden gekozen.

#### **3.7 Eigen kleuren toevoegen**

In LibreOffice is het mogelijk om iedere gewenste kleur of kleurverloop toe te voegen.

Als de gewenste tekstkleur of achtgrondkleur niet beschikbaar is in de standaard kleurmenu's, dan kan eenvoudig iedere gewenste kleur worden toegevoegd via het menu Extra / Opties / LibreOffice / Kleuren.

- Kies in de tabel Standaard de laatste kleur in het rijtie en klik op de button Toevoegen.
	- Hierdoor komen je eigen kleuren altijd onderaan achter elkaar te staan en kun je ze makkelijk terug vinden, want de kleur wordt namelijk in de kleurtabel ingevoegd, achter de kleur die je hebt geselecteerd.
- Vul in het pop-up venster in het veld Naam een zelfgekozen naam in, bijvoorbeeld MNV Groen.
	- Het is handig om alle verenigingskleuren dan met MNV te laten beginnen, zodat ze op dezelfde plaats in de kleurenmenu's zichtbaar zijn.
- Vul de exacte RGB kleurwaardes in voor MNV Groen die je via de Pipet kleurenkiezer (ColorPicker) tool in de GIMP Toolbox hebt verkregen.
	- Zie de GIMP paragraaf 'GIMP Basisbewerkingen'.
	- De exacte RGB kleurwaardes voor MNV Groen zijn:  $R = 12$ ,  $G = 114$ ,  $B = 0$ .
	- MNV website kleuren:
		- MNV Groen Background: RGB 205 / 226 / 167
		- MNV Groen Border color: RGB 116 / 174 / 11
		- MNV Groen Text color: RGB 87 / 131 / 8
		- MNV Groen Text color Bold Web: RGB 12 / 114 / 0
		- MNV Groen Text color Bold Olive: RGB 29 / 125 / 29
		- MNV Blauw-Grijs: RGB 67 / 105 / 118
- Klik in het kleurenmenu van LibreOffice nu op Wijzigen en de kleur MNV Groen is toegevoegd.
- Ook kun je op de button Bewerken klikken voor het pop-up venster van de Kleurkiezer om op het oog een kleur te selecteren. Ook in dat scherm kun je de gekozen RGB waardes aflezen, exacte getalwaardes invullen en op wijzigen klikken om de nieuwe kleur op te slaan.
- TIP: als je op een webpagina wilt weten welke kleur wordt gebruikt, zet dan je webcursor op die plek in de webpagina en kies in het menu van de rechtermuisknop voor de laatste menukeuze 'Inspect element'.
	- Onderaan het scherm verschijnt nu een groot donkergrijs pop-up window over de hele schermbreedte.
	- Kijk daar in de rechter kolom onder het 2e Tabblad 'Computed' naar de werkelijk gebruikte RGB kleurwaardes voor color (tekst), background-color (achtergrondkleur) en border-color (randen).

Het toevoegen van kleurverlopen gaat het best via Draw en ook kleuren toevoegen kan via Draw.

- Start hiervoor Draw en teken een willekeurig object en selecteer dat, zoals een rechthoek.
- Rechtermuisknopmen / Vlak / Tabblad Kleurovergangen of Tabblad Kleuren.
- Klik op de button Toevoegen om de nieuwe kleurovergang of kleur toe te voegen en daarna op de button Wijzigen om de kleurverlopen of RGB kleurwaardes in te vullen en op te slaan.

# **4 LibreOffice/Writer – Folders maken**

Met Writer en Draw is het maken van folders en posters voor randloze druk of print in full-color vrij makkelijk als je een beetje weet wat de mogelijkheden zijn voor bepaalde toepassingen.

In ieder geval is het heel veel makkelijker dan het leren omgaan met een Desk Top Publishing (DTP) pakket, omdat het standaard tekstverwerken en tekenen blijft en het resultaat doet er niet voor onder.

Als voorbeeld zijn een aantal standaard folders opgenomen van de website van FolderExpert en daarna is beschreven hoe je hier met Writer vrij simpel invulling aan kunt geven met de nodige tips & trucs.

#### **4.1 A5 folder – A4 dubbel gevouwen**

Voorbeeld:<http://www.folderexpert.nl/Folders-digitaal-A4-1x-gevouwen-tot-A5-p-81012963.html>

- Download via de Tab Werktekening het PDF-bestand met de exacte instellingen voor de tekstverwerker.
- Priisindicatie:
	- Printen: 300 stuks/135 gr. glanzend, Euro 80,- excl. BTW
	- Drukken: 1.250 stuks/135 gr. glanzend, Euro 92,- excl. BTW
	- Printen: 300 stuks/170 gr. mat, Euro 98,- excl. BTW
	- Drukken: 1.250 stuks/170 gr. mat, Euro 116,- excl. BTW

Voorbeeld vormgeving:

- Buitenkant: A5 links: achterkant en A5 rechts: voorkant
- Binnenkant: A5 links: inhoud en A5 rechts: inhoud
- Het alternatief is 2 pagina's A4 in Landschapsformaat voor de voorkant en achterkant
	- Dit is handig als je tekeningen, afbeeldingen of foto's hebt die je over de middenvouw wilt laten doorlopen, zoals een panoramafoto of landkaartje.

Toepassing: drukkwaliteit laag voor handouts Open Dagen, bouwtekeningen enz. of drukkwaliteit hoog voor PR doeleinden, bv. Insectenmuur of leskaarten die vaker worden hergebruikt.

#### **4.2 Vouwfolder – A4 driedubbel gevouwen**

Voorbeeld:<http://www.folderexpert.nl/Folders-digitaal-A4-wikkelvouw-p-81012951.html>

- Download via de Tab Werktekening het PDF-bestand met de exacte instellingen voor de tekstverwerker.
- Prijsindicatie: vergelijkbaar/gelijk met A4 gevouwen tot A5. Papierformaat bepaald de kosten, niet zozeer hoe het wordt gevouwen.

A4 in Landschapsformaat met wikkelvouw/wikkelslag

Voorbeeld vormgeving:

- Buitenkant: 3 kolommen voor tekst en plaatjes
- Binnenkant: 1 A4 in landschapsformaat

Toepassing: drukkwaliteit laag voor flyers Open Dagen en QR-code wandelingen met plattegrond natuurpark of drukkwaliteit hoog voor voorzieningen Natuurpark, zoals de Insectenmuur

### **4.3 Papierformaat en marges instellen voor A4 vouwfolder (4x A5)**

LET OP: de afloopstrook van 2 mm rondom in het onderstaande voorbeeld is hoe FolderExpert werkt, maar bij een andere drukker of bij een lokale copy shop kan dit dus anders zijn!!!

- LET OP: Goed op de website kijken of beter nog: navragen dus!!!
- LET OP: Als je drukopdracht verkeerd is aangeleverd, dan is die misser op jouw kosten!!!
	- TIP: soms kun je tegen beperkte bijbetaling het digitale bestand wat je aanlevert beperkt of zelfs uitgebreid laten controleren door de drukker.
	- TIP: bij grote drukopdrachten kun je tegen beperkte bijbetaling één of enkele proefdrukken ontvangen.
	- Deze tips opvolgen is misschien goedkoper dan een doos mislukt drukwerk in ontvangst moeten nemen, die natuurlijk vooraf moest worden betaald!

Papierformaat en marges instellen, inclusief afloopstrook om af te snijden voor randloos drukwerk

- Het papierformaat moet hiervoor in Writer onder Opmaak / Pagina worden vergroot van standaard A4 van 29,7 x 21,0 naar 30,1 x 21,4 cm, zodat de papierafmeting inclusief de 2 x 2 = 4 mm afloop wordt, omdat die strookjes van 2 mm rondom er na het drukken worden afgesneden om witte randjes uit te sluiten bij het randloos drukken of printen.
- Als je met een witte achtergrond blijft werken, dan wordt de instelling voor de marges 1,7 cm, zodat de kantlijnen na het afsnijden rondom 1,5 cm zijn. Met marges werkt het tekstverwerken namelijk wat sneller.

# **4.4 Achtergrondkleur of achtergrondfoto instellen**

Een vaste kleur of achtergrond voor het hele document kun je instellen in het menu Opmaak / Pagina / Tabblad Achtergrond en kies dan achter Als in het pull-down menu voor Kleur of Afbeelding.

- Kies je voor Kleur, bedenk dan dat het soms ook erg leuk kan zijn om een kleurverloop op de pagina toe te passen in plaats van een effen kleur.
	- Bedenk welke tekstkleuren tegen de achtergrondkleur goed leesbaar is als je ook tekst wilt gebruiken.
- Kies je voor Afbeelding dan kun je via de button Bestand het gewenste bestand met tekening, afbeelding of foto selecteren.
	- Het plaatje indien gewenst wel vooraf, dus voor het invoegen, vervagen of deels transparant maken met het beeldbewerkingspakket GIMP als je geen full-color afbeelding of foto wilt hebben.
	- Kies voor het selecteren van het bestand met de afbeelding, afhankelijk van de grootte en beeldverhouding van de afbeelding, eerst onder Type voor:
		- Positie: als het plaatje kleiner is dan de pagina en je de locatie binnen de marges op de pagina zelf wilt kiezen.
		- Gebied: hier vult het plaatje de hele pagina binnen de marges, maar dit schalen gaat alleen maar goed als de beeldverhouding klopt. Als je een portretplaatje op een landschapspagina invoegt, dan wordt het plaatje automatisch naar de breedte van de pagina geschaald en dus compleet vertekend weergegeven (in elkaar gedrukt en uitgerekt).
		- Achter elkaar: voor kleine plaatjes die je repeterend in rijen als achtergrond over de hele pagina binnen de marges wilt hebben.

Er zijn 3 mogelijkheden in Writer voor het werken met achtergronden en marges voor verschillende toepassingen en die worden hieronder toegelicht.

### **4.4.1 Achtergrond binnen de marges met papierrand**

Dit is de standaard werkwijze voor het afdrukken op wit papier of juist op gekleurd papier met alleen een achtergrond binnen de marges voor bijvoorbeeld een vervaagd logo als achtergrond voor schrijfpapier of een silhouet van een paddenstoel in een lesbrief over paddenstoelen.

De achtergrond geldt voor het hele document en de werkwijze voor het tekstverwerken is dus helemaal standaard.

Vandaar waarschijnlijk dat vanwege de standaard wijze van tekstverwerken bijna altijd wordt gekozen voor een kleine witrand, maar dit is daardoor dus niet bruikbaar als de werkwijze voor randloze druk of print. Uiteraard kun je bij de lokale drukker of copy shop even vragen of ze de witrandjes kunnen afsnijden, maar dit kost tijd en is daarom meestal niet gratis.

Een lichtgekleurde achtergrond is makkelijker met tekst en wat rustiger aan de ogen dan een felle kleur, die je nou net wél weer gebruikt voor A4 'Miniposters' of Flyers voor een Open Dag.

Als je op gekleurd papier wilt afdrukken, bedenk dan dat kleuren van teksten en foto's veranderen, dus werk dan met kleuren die het goed doen op de papierkleur die je kiest.

• Bijvoorbeeld donkergroen en zwart op lichtgroen papier gaat veel beter dan geel op lichtgroen papier.

Daarom kies je dan toch vaak voor afdrukken op wit papier met een (zo smal mogelijke) witte kantlijn en een (licht) gekleurde achtergrond binnen de marges (kantlijnen).

• LET OP: de meeste printers kunnen niet randloos printen en hebben een minimale marge van 1,2 – 1,5 centimeter nodig. Kijk dus eerst goed in de handleiding van je printer!

### **4.4.2 Achtergrond tot de papierrand zonder marges**

De hier beschreven werkwijze met tabelopmaak is misschien wel de snelste werkwijze voor het maken van een full-color folder met een exacte opmaak voor randloos afdrukken op standaard papierformaten als de lokale drukker of copy shop een randloze printer heeft.

- Het is zeker interessant voor kleine oplages en het voorkomt gedoe met een snijmachine om handmatig witranden af te snijden.
- Het werken met iets vergrootte papierformaten met afloopstroken voor bijsnijden is bewerkelijker en foutgevoeliger, dus als er randloos kan worden gedrukt of geprint vanaf een standaard A4 of A3 papierformaat, dan heeft dat de voorkeur en zeker bij kleinere oplages.
- TIP: als je vouwfolders wilt hebben, vraag dan of die bij de drukker kunnen worden gevouwen, want machinaal gaat dit vele malen sneller en nauwkeuriger dan dat dit handmatig moet. Begin niet aan handmatig vouwen! 2 wikkelvouwen is een nachtmerrie!

Als je een totaal gekleurde achtergrond wilt, dan gaat dat heel simpel door in Opmaak / Pagina / Tabblad Pagina de marges kantlijnen op 0 (nul) cm te zetten.

- Je krijgt nu als waarschuwing wel een pop-up venster dat de marges buiten het printerbereik vallen, want de meeste printers hebben een minimale printmarge nodig van 1,2 – 1, 5 cm.
- Veel moderne A4 en A3 fotoprinters kunnen echter wel met A4 of A3 papier randloos afdrukken, ook op gewoon papier.
- Als alternatief is er altijd nog de lokale drukker of copy shop waar men meestal wel randloos en in full-color kan printen op standaard A4 en A3, maar dit moet je wel altijd even navragen natuurlijk!

Als je dan na de nulstelling van de marges de kleur of afbeelding invoegt, dan loopt die kleur of afbeelding dus door tot aan de paginaranden.

• Zorg bij een afbeelding of tekening, zoals bij Clip Art, daarom altijd voor een transparante PNG met de afbeelding daarin, die dan niet helemaal tot aan de randen loopt, omdat anders de lijnen van de tekening tegen de paginaranden komen, omdat er geen marges meer zijn.

De achtergrond werkt voor het hele document, maar normaal tekstverwerken binnen de marges kan dus niet meer, want die marges heb je net op nul centimeter gezet.

- Toch is er een geweldige truc om wel nauwkeurig met een alternatief voor marges te werken en dat doe je door een tabel in te voegen en daarin de 'Afstand tot inhoud' in te stellen voor een exacte pagina opmaak in één of meerdere kolommen.
- Aangezien je ook een tabel in een tabel kunt invoegen (nesten van tabellen) en je voor iedere tabel afzonderlijk de 'Afstand tot inhoud' kunt instellen, kun je toch een perfecte uitlijning van tekstblokken en afbeeldingen onder elkaar krijgen.
- Door een tabel van meerdere rijen en meerdere kolommen te kiezen is dit ook een goed alternatief voor een A4 folder in landschapsformaat met 2x een wikkelvouw, waar je dus met tekst en plaatjes in kolommen wilt werken met de vouwranden tussen de tekstkolommen.

Hoe werkt het uitlijnen met tabellen?

- Kies voor Invoegen / Tabel en kies voor het gewenste aantal rijen en kolommen en klik op de button Invoegen.
- Klik nu in de tabel en kies in het menu van de rechtermuisknop voor Tabel / Tabblad Randen en vul daar onder 'Afstand tot inhoud' de gewenste 'tabelmarges' in.
	- Laat het vinkje in de checkbox voor Synchroniseren staan als de tabelmarge overal hetzelfde moet zijn.
- LET OP: Zet nu links in het Tabblad Randen de weergave van de tabelranden uit door linksboven bij Lijnschikking onder het kopje Standaard op het linker icoontje 'Geen randen instellen' te klikken, want bij tekstopmaak in een folder wil je meestal geen tabelranden zien, tenzij bewust een tabel wordt opgenomen als onderdeel van de inhoud van de folder en dus niet voor de opmaak.

Hoe werkt het plaatsen van afbeeldingen en (tekst-/teken)objecten met tabellen ook al weer?

- Bedenk dat je ook een afbeelding in een aparte tabel of in een tabelcel kunt invoegen voor een perfecte uitlijning als je de afbeelding daarin ankert als teken!
	- Dus de muiscursor in de tabel(cel) zetten, daarna Invoegen / Afbeelding / Uit bestand... en tot slot de afbeelding selecteren door er met de muis op te klikken en dan in het menu van de rechtermuisknop kiezen voor Verankering / Als teken, waarna de afbeelding binnen de tabel(cel) wordt geplaatst.
- Als je een afbeelding ankert aan de pagina en dit is de standaard waarde na invoegen, dan kun je die op elke gewenste positie neerzetten los van de tabellen.
	- Bedenk nog wel even dat als je een eenmaal ingevoegde afbeelding die is verankert aan de pagina wilt verplaatsen, dat je deze zwevende afbeelding weer moet selecteren met Shift+Linkermuisknop.
	- Bedenk ook nog even dat de afbeelding over de tabelinhoud heen kan liggen, dus of je die nog naar voren of naar achteren wilt brengen.
- Ook teken- en tekstobjecten die je maakt met de werkbalk Tekening (Beeld / Werkbalken / Tekening) of tekstobjecten die je maakt met de werkbalk FontWork (Beeld / Werkbalken / FontWork) kun je als teken ankeren.

- Tekst in tabellen is een super simpel alternatief voor tekst in tekstobjecten.
	- Bedenk dat bijvoorbeeld verticale teksten in een folder ook heel simpel kunnen met een tabel(cel) in plaats van met een tekstobject uit de werkbalk Tekening.
	- Selecteer de tekst in een tabelcel, in meerdere tabelcellen of in een hele rij, kolom of zelfs van de hele tabel).
	- Kies dan in het menu van de rechtermuisknop voor Teken / Tabblad Positie en maak de gewenste keuze onder 'Rotatie / Schaling'.
	- Op het Tabblad Lettertype is de kleur van het lettertype te kiezen en op het Tabblad Achtergrond de kleur voor de achtergrond van de tabelcel.
	- Een goede toepassing voor verticale tekst in een tabel is, als de kolomtitels wat lang zijn en die kunnen dan 90 of 270 graden worden gedraaid om ze verticaal te zetten.

#### **4.4.3 Achtergrond tot de papierrand met marges**

Hiervoor wordt de werkwijze gebruikt van een frame invoegen in de voettekst of koptekst als achtergrond voor de hele pagina.

• Een frame is een soort van transparante laag die je invoegt en dan invult met een kleur(verloop) of afbeelding.

Door het invoegen van het frame in de voettekst of koptekst werkt het voor alle nieuwe pagina's die je toevoegt, waarbij het instellen van de marges gewoon mogelijk blijft.

• Als je wel van achtergrond wilt wisselen in hetzelfde document, dan moet je een aparte pagina opmaakstijl maken (via F11) met een eigen frame, want een koptekst of voettekst geldt voor alle pagina's in het document met dezelfde pagina opmaakstijl.

Invoegen van een frame gaat simpel:

- Invoegen / Voettekst / Standaard
- Zet de muiscursor in het veld van de voettekst en kies voor Invoegen / Frame
- Tabblad Type: Vul bij breedte en hoogte de exacte afmeting van het papierformaat in, dus bijvoorbeeld 29,7 x 21,0 cm voor A4 op landschapsformaat.
	- LET OP: Als je onder Opmaak / Pagina / Tabblad Pagina wisselt van landschapsformaat naar portretformaat, dan moet je daarna handmatig de afmeting van het frame aanpassen. Hoe je dat doet staat hieronder in de paragraaf 'Tips voor werken met foto's en frames.
	- Kies bij Verankering voor 'Aan pagina'.
	- Kies bij Positie in de beide pull-down menu's aan de rechterkant voor 'Hele pagina'.
- Tabblad Doorloop: kies voor Doorloop en vink 'Op achtergrond' aan.
- Tabblad Achtergrond: kies bij Als voor Kleur of Afbeelding.
	- LET OP: Writer is na het invoegen van een paginagroot frame iets trager in reactie en het selecteren van bepaalde objecten vraagt soms een extra muisklik of Shift+Linkermuisknop in plaats van alleen de linkermuisknop.

#### **4.5 Tips voor werken met foto's en frames**

Invoegen / Afbeelding / Uit bestand...

- Dit is de standaard werkwijze voor invoegen van plaatjes in het document.
- Het plaatje is eenvoudig te selecteren met de linkermuisknop, waarna rondom de groene vierkantjes zichtbaar zijn om het plaatje mee te schalen.
- LET OP: in Writer kun je een ingevoegd JPEG of PNG plaatje niet roteren, wat wel kan met een tekenobject of met tekst in een tabel.
	- Indien roteren nodig is, dan met Draw werken of anders vooraf met het beeldbewerkingspakket GIMP een PNG met transparante achtergrond hebt gemaakt waar de geroteerde afbeelding in zit.
- LET OP: het vraagt wat oefentijd om plaatjes te leren ankeren, als achtergrond te plaatsen, naar de achtergrond te schikken, meerdere plaatjes op een pagina te plaatsen, plaatjes met elkaar en met tekst te laten overlappen en goed te positioneren in combinatie met tekst in tabellen.
	- Het is allemaal niet moeilijk, maar het kost gewoon tijd om te zien en te begrijpen wat er gebeurd en daardoor te leren hoe je de gewenste opmaak het best kunt realiseren.
	- Bedenk bij het experimenteren dat je altijd met de toetscombinaties Ctrl+Z (Bewerking ongedaan maken) en Ctrl+Y (Bewerking opnieuw uitvoeren) even snel kunt testen of een bewerking de gewenste opmaak oplevert of niet.
	- Bedenk dat als het echt eens niet wil lukken om met gewone tekstopmaak een bepaald stuk tekst ergens nauwkeurig te plaatsen, dat je dan het tekenobject Tekst kunt invoegen om een zwevend tekstblok te krijgen dat je wel overal kunt plaatsen en ook makkelijk naar de voorgrond of achtergrond kunt schikken.
	- Als je werkt met plaatjes en teksten tegen de paginaranden aan of tegen de tabelranden aan, dan zal het best wel vaak voorkomen dat er automatisch een nieuwe pagina wordt ingevoegd, waardoor je hele opmaak dramatisch en (schijnbaar) onherstelbaar door elkaar ligt.
		- Geen paniek en gewoon de ongewenste bewerking terugdraaien met Ctrl+Z en daarna opnieuw proberen om op een net iets andere wijze de gewenste opmaak alsnog te realiseren.
		- Na het invoegen van bijna ieder plaatje ligt de opmaak zo wie zo door elkaar, omdat het aantal pixels al snel te groot is voor een pagina A4 of voor plaatsing in een tabel, maar dat is meestal heel makkelijk en heel snel op te lossen door het plaatje na het invoegen gelijk met de muis een stukje kleiner te maken.

Een automatisch ingevoegde pagina verdwijnt na het verkleinen van het plaatje dan ook vanzelf als het plaatje wel weer in de pagina opmaak past.

Plaatje selecteren met Shift+Linkermuisknop

• Dit is de selectiewijze voor een plaatje dat als een achtergrond is ingevoegd.

Navigator (F5-toets)

- De navigator is een pop-up window dat je kunt oproepen via Beeld / Navigator of met de F5 toets.
- De navigator gebruik je na het invoegen van frames en afbeeldingen om die een naam geven en natuurlijk om achteraf de instelling van die objecten nog te kunnen aanpassen.
- Een object dat je als achtergrond hebt verankert, kun je namelijk niet altijd meer selecteren met een Linkermuisknop of met Shift+Linkermuisknop en dat kan altijd wel via de Navigator.
- Klik in de Navigator voor Tekstframes of Afbeeldingen op het +-teken om de lijst beschikbare frames en afbeeldingen te tonen.
	- Selecteer dan in het rechtermuisknopmenu van het betreffende object weer onder respectievelijk Tekstframes of Afbeeldingen.
	- Kies nu de menukeuze Bewerken voor het wijzigen van instellingen of 'Naam wijzigen' voor het kiezen van een betere naam dan de nietszeggende automatische naamgeving.

Volgorde voor overlappende objecten instellen

- De standaard werkwijze is via het (rechtermuisknop)menu Opmaak / Schikken.
- TIP: gebruik altijd eerst Opmaak / Groeperen om een aantal objecten samen te voegen tot een groter object als dat makkelijker werken mogelijk maakt, zoals schikken of verschuiven.
- LET OP: Voeg altijd eerst het frame in, omdat je dit ankert als achtergrond. Daarna kun je foto's en andere objecten die zichtbaar moeten blijven ankeren als achtergrond of met schikken naar achteren plaatsen. Het frame als achtergrond is dus de altijd de achterste laag.

# **5 LibreOffice/Draw – Folders en Posters maken**

#### **5.1 Folders maken**

In Draw kun je snel en heel nauwkeurig folders maken voor randloos printen/drukken in full-color.

### **5.1.1 Wel of geen marges instellen**

Hier zijn dezelfde afwegingen van toepassing als in Writer, maar in Draw kun je niet met frames werken voor de achtergrond en dat is ook niet nodig, omdat je ieder object overal kunt plaatsen.

- Zet daarom in Draw de marges gewoon op nul als je randloos wilt werken.
- Gebruik daarna in Draw de menukeuzes Beeld / Raster tonen en Beeld / Raster / Aan raster vangen om een snelle en exacte positionering en uitlijning van objecten te maken.
	- TIP: met Shift+Linkermuisknop kun je ieder object selecteren en verslepen, zonder dit aan een rasterpunt te vangen.
- Voor meer tips, zie hieronder de paragraaf 'Tips voor werken met foto's en tekstblokken'.
- Invoegen / Zwevend frame is voor andere opmaakdoeleinden, bijvoorbeeld om het als een transparant te vullen met een afbeelding of objecten en die te kunnen schuiven over een pagina ontwerp. Bijvoorbeeld een laag sterretjes en sneewvlokjes over een kerstkaart.
- TIP: ook in Draw kun je, net als in Writer, ook gewoon met tabellen werken (Invoegen / Tabel) om een exacte uitlijning te krijgen, bijvoorbeeld voor het werken met tekstkolommen.
	- Een tabel krijgt in Draw niet alleen een standaard rand, maar ook standaard een grijze achtergrondkleur van 20% grijs. Naar wens aanpassen dus.
	- Tip: als je een tabel invoegt voor tekst, dan is de grijze standaard achtergrondkleur tijdelijk wel handig om snel je tekst in te typen en op te maken voor je de juiste kleurcombinatie van lettertypekleur en achtergrondkleur instelt.

### **5.1.2 Achtergrondkleur of afbeelding toevoegen**

Dit werkt op dezelfde wijze als in Writer: Opmaak / Pagina / Tabblad Achtergrond.

- TIP: Let er op dat je afbeelding dezelfde beeldverhouding heeft als het paginaformaat!
	- In GIMP kun je met een vaste beeldverhouding een rechthoekige selectie uit een grotere foto maken (crop). Zie hiervoor de uitleg in de GIMP paragraaf 'Een rechthoekige selectie met vaste beeldverhouding maken'.
- TIP: Een afbeelding of achtergrondkleur kan vanuit Draw geen transparantie krijgen. Een afbeelding kun je vooraf in GIMP transparantie geven. Voor een achtergrondkleur kun je een rechthoek maken zo groot als de hele pagina en dan met Rechtmuisknop / Vlak een kleur of kleurverloop kiezen en een transparantie meegeven. Doe dat wel achteraf en zet met Opmaak / Schikken / Achteraan de rechthoek achteraan, anders selecteert iedere muisklik op de achtergrond de rechthoek. Buiten de pagina klikken deselecteert trouwens wel snel.

#### **5.1.3 Tips voor werken met foto's en tekstblokken**

Hiervoor gelden dezelfde tips, zoals hierboven zijn vermeld in dezelfde paragraaf 'Tips voor werken met foto's en tekstblokken' van het hoofdstuk 'LibreOffice/Writer – Folders maken'.

Daarnaast is het heel handig om in Draw voor het exact plaatsen en uitlijnen van objecten gebruik te maken van rasterlijnen (grid).

- Het raster zet je aan met de menukeuze Beeld / Raster / Raster tonen.
- Het is ook heel handig om objecten aan een rasterpunt vast te plakken, zodat je voor horizontaal en verticaal uitlijnen snel en exact kunt werken.
- Trek een aantal horizontale en verticale lijnen als je exact wilt uitlijnen over naast elkaar gelegen pagina's heen.
	- TIP: als je een (of meerdere) object(en) selecteert, bijvoorbeeld een (aantal) hulplijn(en) en die vervolgens kopieert een plakt op een andere dia, dan wordt dat object (die objecten) op dezelfde plaats teruggeplakt, waardoor je heel makkelijk over pagina's heen exact kunt uitlijnen.
- Gebruik Shift+linkermuisknop als je een object niet wilt vangen aan een rasterlijn en dit toch met de muis wilt verplaatsen tussen de rasterpunten.
- De instellingen voor het raster kunnen in Draw of worden gewijzigd in het menu Extra / Opties / LibreOffice – Draw / Raster.
	- Hier kun je ook het aantal pixels afstand tot een rasterpunt instellen om 'Vangen aan raster' naar wens te laten werken.
	- Standaard is dit ingesteld op slechts 10 pixels en als je snel wilt werken, dan zet je deze waarde dan (flink wat) hoger (bv. op 30 of 50 pixels).
	- Bij een hoger aantal pixels hoef je niet zo nauwkeurig met de muiscursor in de buurt van een rasterpunt hoeft te komen om het object bij loslaten van de linkermuisknop automatisch door dat rasterpunt te laten vangen voor de uitlijning.
- TIP: ook in Impress kun je voor het opmaken van dia's gebruik maken van rasterlijnen.

# **5.2 Poster – B1 formaat 70 x 100 cm**

Een poster maak je niet in Writer, maar in Draw, omdat je met vectortekeningen kwalitatief veel beter en sneller met grote papierformaten kunt werken.

- Natuurlijk kun je via Invoegen / Afbeelding / Uit bestand... allerlei ander vectortekeningen uit Clip Art databases invoegen of misschien heb je die tekeningen of digitale schilderingen zelf wel gemaakt met Inkscape of MyPaint (zie het hoofdstuk Multimedia).
- Natuurlijk kun je via Invoegen / Afbeelding / Uit bestand... allerlei andere rasterafbeeldingen, zoals JPEG foto's en PNG afbeeldingen met transparante achtergrond invoegen.
	- LET OP: de beeldresolutie van je foto moet wel voldoende zijn om zonder korrel te kunnen worden vergroot naar het gewenste formaat op de poster.
	- Test de beeldresolutie door na het invoegen even een stukje van de foto op 100% beeldweergave te bekijken op het scherm en kijk of de korrelgrootte van de beeldpuntjes klein genoeg is voor de kijkafstand van het posterformaat.
- Met Draw is bijvoorbeeld de grote informatieposter voor de huiszwaluwentil gemaakt.

#### **5.2.1 Papier- en printformaat instellen op posterformaat**

Draw heeft de grote papierformaten voor posters van de A-serie (A3, A2, A1, A0) standaard aan boord en die kun je direct instellen onder: Opmaak / Pagina / Tabblad Pagina onder Papierformaat in het Pull-down menu Formaat.

- Door bij de velden Breedte en Hoogte een exacte afmeting in te vullen kun je iedere gewenst papierformaat voor je poster kiezen.
- Zie deze wikipagina voor alle papierformaten:<http://nl.wikipedia.org/wiki/Papierformaat>
	- Hier zie je dat het B1 papierformaat exact 707 x 1000 mm is, maar drukkers hanteren toch vaak 700 x 1000 mm voor een B1 poster.

Als je de poster als PDF-bestand bij de drukker wilt aanleveren, dan moet ook bij het printen naar het PDF-bestand de instelling in de PDF printerdriver op exact hetzelfde papierformaat staan!

- Het Papierformaat in Draw (het canvas op het scherm) en de Papierafmeting in het PDFbestand moeten exact overeenkomen met het printformaat op papier dat de drukker nodig heeft om de poster in de drukpers of printer goed af te kunnen drukken.
- Aangezien daar altijd een afloopstrook bij komt, kun je dus voor drukwerk nooit werken met de exacte papierformaten, maar zit je dus altijd met maatwerk voor het papierformaat.
	- Zie het hoofdstuk 'LibreOffice.org Downloaden en Installeren' in de paragraaf 'Papierformaten instellen'. Op zich dus geen enkel probleem, als je maar weet hoe je de papierformaten voor de applicatie en voor het printen (naar PDF) instelt.

#### **5.2.2 Poster voorbeeld – B1 formaat 70 x 100 cm**

Voorbeeld:<http://www.folderexpert.nl/Posters-B1-p-81013245.html>

- Download via de Tab Werktekening het PDF-bestand met de exacte instellingen voor de tekstverwerker.
- Prijsindicatie: 100 stuks, B1-formaat, enkelzijdig (4/0), full-color, 170 gr. mc, Euro 147,- excl. **BTW**
- LET OP: lees hieronder aandachtig de paragraaf 'Randvoorwaarden vormgeving folders en posters' voor het correct omgaan met de instellingen voor het papierformaat inclusief de afloopstrook!

#### **5.3 Randvoorwaarden vormgeving folders en posters**

Bij iedere drukker moet je navragen wat de vormgevingsafspraken zijn. Hier als voorbeeld de randvoorwaarden die FolderExpert hanteert voor zijn printers en drukpersen.

Om randloos te kunnen printen, moeten de afmetingen van het digitale vel A4 voor FolderExpert bijvoorbeeld rondom 2 mm breder worden gemaakt (afloopstrook) om op A4 af te kunnen snijden, dus het paginaformaat moet 214 x 301 mm zijn in plaats van het standaard A4 van 210 x 297 mm.

• Afwijkende papierformaten kun je uiteraard zelf rechtstreeks instellen onder Opmaak / Pagina / Tab Pagina (Format / Page / Tab Page) in de velden Breedte (Width) en Hoogte (Height), waarna je het veld Formaat de waarde 'Gebruiker' (User) ziet krijgen om aan te geven dat het papierformaat geen bekende standaard afmeting is.

Voor A4 dubbelgevouwen tot A5 geldt een marge tussen de tekst en de afsnijlijn van 5 mm, dus plus 2 mm afloop is 7 mm witruimte rondom bij een paginaformaat van 214 x 301 mm (inclusief afloopstrook).

Voor de B1 poster van 70 x 100 cm is bij FolderExpert de afmeting 70,4 x 100,4 cm nodig en dit is dan dus inclusief de 2 mm afloopstrook rondom, met ook hier een marge van 5 mm rondom tot de inhoud, dus 7 mm witruimte tot de rand houden in LibreOffice/Draw als je met marges wilt werken of voor de tabelmarge (Afstand tot inhoud van de tabel(cel)) in een tabel die tot de paginaranden loopt.

• LET OP: je ziet dat deze drukker dus een iets afwijkend papierformaat hanteert van 70 x 100 cm dan het officiële B1 standaard papierformaat van 70,7 x 100,0 cm.

Door het gebruik van een iets groter papierformaat met afloopstroken met daarop een gekleurde achtergrond of foto tot de paginaranden, krijgt het gewenste papierformaat dus nooit witte randen na het afsnijden van de afloopstroken, want zo'n drukpers of printer is bijna nooit exact in het randloos printen en je zou dan witte randjes te zien kunnen krijgen als je de afloopstrook wit zou laten.

Voor waar betreft de kleuren wil FolderExpert de PDF-bestanden met de CMYK kleurenruimte instelling aangeleverd krijgen en met alle gebruikte lettertypen ingesloten (fonts embedded).

• De standaard export naar PDF in LibreOffice (Bestand / Exporteren als PDF...) print naar een PDF/X bestandsversie en daarvoor is CMYK de standaard instelling.

### **5.4 Draw vectortekening als PNG rasterafbeelding opslaan**

Het is vaak heel makkelijk om in Draw een eenvoudige vectortekening met meerdere losse componenten te maken of om een samenstelling of collage van losse foto's te maken.

Wat je dan wilt is alle componenten die bij elkaar horen, groeperen tot één (1) object, zodat je dat object weer makkelijk kunt verschuiven op het canvas (de pagina; het vel papier) voor andere werkzaamheden of kunt kopiëren naar het klembord voor gebruik in een ander document of in een ander programma.

- Componenten groeperen doe je, door ze eerst allemaal te selecteren door er met de muis een rechthoek omheen te tekenen of door individuele componenten achter elkaar aan te klikken met de toetscombinatie Shift+Linkermuisknop.
- Na de selectie zie je vierkante groene blokjes op een lijn om de geselecteerde componenten.
- Ga nu met de muiscursor boven een van die groene blokjes staan en kies dan in het rechtermuisknopmenu voor Groeperen.
- Controleer nu de groepering, door op het gegroepeerde object te klikken, zodat je de groene vierkantjes weer ziet en het object dan met de muis te verslepen. Als dan geen componenten blijven staan, dan is de groepering gelukt.
- Blijft er wel een component staan na het verslepen, kies dan voor Bewerken / Ongedaan maken (Ctrl+Z) om de versleepactie ongedaan te maken. Selecteer dan de overgeslagen component én het al gegroepeerde object en groepeer die nogmaals.
- Het ongedaan maken van een groepering werkt precies andersom: selecteer het object en kies in het rechtermuisknopmenu voor Groepering opheffen.

Als je in Draw een object hebt gemaakt uit meerdere componenten, dan kun je die na het selecteren met de muiscursor vanuit het rechtermuisknopmenu met Kopiëren op het Klembord plaatsen en daarna in ieder gewenst document of programma plakken.

- Als je met Bestand / Exporteren de tekening opslaat, dan wordt die opgeslagen met als achtergrond het hele canvas (meestal dus een witte pagina A4 als achtergrond).
- Meestal wil je echter alleen de afbeelding opslaan en niet een heel A4! Dit doe je in Draw heel simpel door het object (de gegroepeerde tekening) met de muis te selecteren, zodat je de groene vierkantjes ziet en dan in Bestand / Exporteren onderaan een vinkje te zetten voor Selectie en natuurlijk PNG als opslagformaat te kiezen en het pull-down menu voor het bestandsformaat.
- LET OP: het PNG bestand krijgt standaard als achtergrond de kleur van het Draw canvas, dus meestal wit.
- Als je nu een transparante achtergrond in het PNG bestand wilt hebben dan selecteer je het (gegroepeerde) object en kies dan in het rechtermuisknopmenu voor Converteren / Naar bitmap, waarna je weer niet moet vergeten om het vinkje voor Selectie te zetten bij het opslaan als PNG bestand, dat nu dus wel een transparante achtergrond heeft.
	- LET OP: Je vectortekening is dus nu ook in Draw een rasterafbeelding geworden door de conversie naar bitmap!!! Sla dus je Draw bestand niet op of maak eerst een kopie van het bestand, zodat je vectortekening niet verloren gaat!
	- De achtergrond kun je ook in GIMP heel makkelijk transparant maken.

Soms wil je helemaal geen PNG (tussen)bestand aanmaken, maar rechtstreeks met een kopie van de selectie via het Klembord werken, als je toch al weet dat je bijvoorbeeld een Draw vectortekening terug wilt plakken in GIMP of in een andere applicatie.

- In GIMP kun je met Shift+Ctrl+V het object rechtstreeks van het Klembord terug plakken op een leeg canvas dat net zo groot is als het plaatje op het klembord, zodat je dit verder kan bewerken.
- Bijvoorbeeld om zo in GIMP een vectortekening met Kleuren / Kleuren naar alfa... een transparante achtergrond te geven en daarna als PNG bestand op te slaan.

# **6 LibreOffice/Calc – Rekenpakket (Spreadsheet)**

#### **6.1 Nieuwe spreadsheet maken**

Wanneer een spreadsheet gebruiken?

- Alleen als je moet rekenen, anders gewoon een tabel in een tekstdocument gebruiken, daar kun je getallen ook uitlijnen en in de goede notatie zetten.
- Anders wel een rekenblad maken en dat met tabelopmaak (rasterlijnen) omzetten naar een PNG plaatje en dat invoegen in het tekstdocument.

Nieuwe spreadsheet maken: Bestand/Nieuw/Werkblad

Calc opent nu een nieuw rekenblad.

- Links onderaan het rekenblad zie je de naamtab met de naam Blad1
- Klik met de rechtermuisknop op die naamtab en wijzig de naam gelijk in iets zinvols: Jaarrekening 2013; dit wordt een demo van een simpele 11 koloms spreadsheet.

## **6.2 Rekenblad opmaken**

Klik linksboven op de witte cel tussen Rij 1 en Kolom A: dan wordt het hele rekenblad blauw ten teken dat het is geselecteerd.

Zet nu het kleine 10 punts Arial lettertype naar FreeSans 12 punts voor betere leesbaarheid.

De kolommen hebben een letter en de rijen een nummer. De cellen duiden we aan met LetterCijfer combinaties, dus A3 en F12.

In rij 1 gaan we de kolommen samenvoegen om er een rekenbladtitel boven te zetten.

- Selecteer in rij 1 de 11 benodigde cellen met de muis
- Rechtermuisknop: Cellen samenvoegen
- Zet de tekst er in: Jaarrekening 2013
- Centreer de titeltekst

We gaan dus 11 kolommen gebruiken in dit voorbeeld. De 1e kolom voor de rijtitels, dan 4 kolommen voor inkomsten, dan een smalle lege middenkolom als scheiding, dan 4 kolommen voor uitgaven en tot slot 1 kolom voor korte opmerkingen.

In de cellen in rij 2 gaan we de kolomtitels zetten in de cellen B2 t/m K2. In de titels staat de tekst op 2 regels.

• Dat doe je door het invoegen van een harde return met Ctrl+Enter.

De kolomen maak je met de muis ongeveer allemaal even breed.

• Ga met de muis tussen de kolomletters staan en maak de kolom breder of smaller met de linkermuisknop.

Er zijn kolommen voor kostensoorten, kostenposten, bedragen en totaalbedragen en voor de inkomsten is de 1e kolom als voorbeeld zelfs in kostengroepen ingedeeld.

#### **6.3 Cellen opmaken**

Rechtermuisknop op een cel, kolomletter (voor selectie hele kolom) of rijnummer (voor selectie hele rij) en dan in het pop-up menu kiezen voor Cellen opmaken (Format cells).

TIP: Merk op dat je ook geselecteerde cellen kunt samenvoegen (merge) of splitsen (split) om bijvoorbeeld een tekst boven meerdere kolommen te zetten.

#### **6.4 Rekenregels/Formules invoegen**

Klik de tabelcel aan waar de rekenregel of rekenformule in moet komen. Ga naar de Invoer regel bovenaan. Optelling: =CelA+CelB Aftrekken: =CelA-CelB Celreeksen: CelA:CelB Samengestelde rekenregel: =som(CelA:CelB)+som(CelC:CelD) Formules invoegen: Fx pop-up menu

#### **6.5 Printinstellingen werkblad**

Format Page/Tab Page en Tab Blad en evt. Koptekst en Voettekst invullen voor de teksten die werkblad overstijgend zijn.

• LET OP: Controleer met icoontje Printvoorbeeld (File/Print Preview) of de tabelrasters goed staan en of het rekenblad op 1 pagina past.

### **6.6 Van rekenblad naar PNG plaatje**

Het kookboekrecept om van een werkblad een PNG plaatje te maken voor hergebruik in een tekstdocument of in een presentatie wordt hier uitgewerkt.

Stel, we hebben een spreadsheet met 4 werkbladen voor een financieel jaarverslag en van ieder van die 4 werkbladen moet een tabelweergave in een PNG bestand worden opgeslagen.

Stap 1: Controleer met de menukeuze File / Print preview (Bestand / Afdrukvoorbeeld) of de opmaak voor het afdrukken correct is. Er zijn 3 dingen om te controleren:

- 1. Is het paginaformaat voor printen correct? Meestal wil je een werkblad in landschapsformaat afdrukken. Dit stel je in in het menu Format / Page (Opmaak / Pagina).
- 2. Past de content op de pagina? Waar de paginagrens rechts en onder loopt, zie je aan de dunne lijnen in het afdrukvoorbeeld. Meestal is dit A4. Kies een niet te klein lettertype voor spreadsheets. 11 punts is ook hier een mooi compromis. Dit stel je in voor de hele spreadsheet in een keer door op de tabelcel links boven te klikken, zodat je de hele tabel selecteert (dan wordt het hele werkblad licht blauw) en dan de grootte van het lettertype kleiner in te stellen. Wat ook kan is dat je onder Format / Page (Opmaak / Pagina) de paginagrootte op A3 zet, zodat je straks een grotere afbeelding kunt uitknippen.
- 3. Zijn de rasterlijnen voor het werkblad aangezet, zodat je een tabelweergave krijgt in een raster met de kolomletters erboven en de rijnummers ervoor? Zo niet, dan kun je die makkelijk aanzetten in Format / Page / Tab Sheet (Opmaak / Pagina / Tab Blad). Vink hier de checkboxen aan voor Column and Row headers (Kolom- en rijkoppen) en Grid (Raster).

Stap 2: Maak een PDF-bestand van de spreadsheet met File / Export as PDF...

De spreadsheet met het financieel jaarverslag is in het ODS-bestandsformaat van LibreOffice/Calc (zit in de folder) en daar maak je simpel een PDF-bestand van door in Calc in het menu File te kiezen voor de menukeuze Export as PDF.

#### Stap 3: Spreadsheettabel selecteren

Ieder van de 4 werkbladen uit de spreadsheet worden in het PDF bestand in een tabelweergave op een aparte pagina weergegeven bij het exporteren.

Na het exporteren als PDF, open je het PDF bestand in een PDF reader, waarin je de tabel kunt selecteren en als afbeelding op het klembord kunt plaatsen.

- Let op: dit kan niet met Adobe Reader, wel met Adobe Acrobat, maar dat is een betaald pakket.
- Een goed Open Source alternatief hiervoor is PDFArchitect (zie in Hoofdstuk 1 hiervoor de paragraaf PDFCreator – PDF Printerdriver).
- Een andere zeer simpele oplossing is om een screen capture te maken van de werkbladtabel met een tooltje, zoals onder Windows 7 met de Snipping Tool (Start / All Programs / Accessories). Kopieer de screen capture naar het klembord. TIP: Let er wel op dat je eerst de tabelafbeelding schermvullend maakt om een zo groot mogelijk plaatje van het scherm te kunnen kopiëren voor een zo hoog mogelijke beeldresolutie (aantal pixels)!

Stap 4: Tabelafbeelding van het klembord opslaan als PNG bestand

- Start GIMP
- Kopieer de afbeelding van het klembord als nieuwe afbeelding in GIMP
- Sla daarna vanuit GIMP de afbeelding op als PNG bestand.

# **7 LibreOffice/Impress – Presentatiepakket**

#### **7.1 Tips voor het opzetten van een nieuwe presentatie**

Openen van een nieuwe presentatie

- Kies in het LibreOffice Snelstart menu voor Presentatie
- Kies in een willekeurige LibreOffice applicatie voor Bestand / Nieuw... / Presentatie

Schermindeling: deze bestaat uit 3 delen, waarbij de linker en rechterkolom even snel uitgezet en later weer aangezet kunnen worden in het menu Beeld als er meer schermruimte nodig is om nauwkeurig aan de opmaak van een dia te kunnen werken.

- 1. Aan de linkerkant zien we de kolom Dia's (Beeld / Diavenster) voor de weergave van de dia's (slides) in de presentatie. Heel handig om te zien waar de dia zit in de presentatievolgorde.
- 2. In het midden zien we de geselecteerde dia zelf in de opmaak weergave (Tab Tekeningmodus), maar er zijn meerdere weergaven mogelijk door op de tabbladen te klikken (Tabs Overzicht, Notities, Hand-Out, Diasorteerder).
	- Vooral de tab Notities is handig om snel steekwoorden en korte aantekeningen bij de dia te plaatsen als geheugensteuntje om later bij de dia te vertellen en met de tab Diasorteerder kun je heel erg snel je diavolgorde voor een presentatie wijzigen.
- 3. Aan de rechterkant zien we de kolom Taakvenster (Beeld / Taakvenster) met een aantal pulldown menu's voor Opmaak (Hoofdpagina's, Lay-out en Tabelontwerp) en Weergave (Aangepaste animatie en Diawissel).

Opmaak kiezen: een presentatie met een consistente opmaak ('huisstijl') van teksten en kleurgebruik oogt rustig en professioneel.

- De standaard opmaak (huisstijl / achtergrond) voor alle slides kies je in Taakvenster / Hoofdpagina's.
	- Als je in een presentatie van dia ontwerp wilt wisselen voor een of meer slides, selecteer dan de dia en kies voor Opmaak / Dia-ontwerp en haal daar het vinkje weg voor 'Achtergrond wisselen'. Nu wordt het dia-ontwerp alleen toegepast op de geselecteerde dia.
	- Voeg je daarna een nieuwe dia in, dan heeft die het gewijzigde dia-ontwerp, dus wil je weer terug naar het oorspronkelijke dia-ontwerp, dan moet de eerstvolgende dia weer het oorspronkelijke dia-ontwerp worden toegewezen.
- De opmaak voor de dia indeling kies je in Taakvenster / Lay-out.
	- Uiteraard kun je hier een lege dia kiezen, dus zonder opmaak, maar er zijn ook vele handige standaard opmaakstijlen beschikbaar in dit menu. Kies wat het beste past.

- Wat ook heel leuk kan zijn voor de opmaak is een lege dia kiezen en een foto als achtergrond gebruiken (het fotobestand moet natuurlijk zo klein mogelijk zijn). Selecteer hiervoor de dia, klik dan op de rechtermuisknop en kies uit het pop-up menu voor Dia / Achtergrondafbeelding voor dia instellen..., waarna je de afbeelding kunt selecteren en daarna kunt kiezen of je de afbeelding alleen op de geselecteerde dia of op alle dia's wilt toepassen. Deze optie kun je ook gebruiken om alle dia's te 'watermerken' met een tekst of afbeelding.
- Soms is simpel beter en kies je voor een effen achtergrondkleur of voor een eenvoudig kleurverloop op al je dia's, omdat de meeste ontwerpen van de standaard beschikbare hoofdpagina's nogal druk en kleurrijk zijn.
	- Maak een lege slide aan door met de rechtermuisknop op een ruimte buiten de dia's in het linker Diavenster (kolom Dia's) te klikken.
	- Kies Opmaak / Pagina / Tab Achtergrond en selecteer daar in het pull-down menu Vullen de gewenste optie voor Kleuren, Kleurverloop, Raster of Bitmap. Ook hier krijg je na de selectie de keuze om het ontwerp alleen op de geselecteerde dia of op alle dia's door te voeren.
- TIP: laat van ieder achtergrondontwerp een lege dia staan, dus een zonder opmaak, zodat je later er snel een kopie van kunt maken, zonder weer de achtergrond te hoeven instellen.

#### **7.2 Standaard folder voor afbeeldingen instellen**

Als je aan een presentatie gaat werken, dan is het heel erg handig als de foto's en audiobestanden in dezelfde folder worden gezet als het Impress presentatiebestand (ODP). Als je dan je presentatie mee wilt nemen of wilt backuppen, dan hoef je ook maar één (1) folder te kopiëren.

Ook is het dan slim om het pad naar de Gallerij (Gallery) folder voor afbeeldingen naar dezelfde presentatiefolder te laten wijzigen, waardoor bij de menukeuze Invoegen / Afbeelding uit bestand en bij Diawissel / Overgang wijzigen / Geluid / Ander geluid... vervolgens automatisch de bestanden uit deze presentatiefolder worden getoond. Het goed instellen van het pad naar een folder met afbeeldingen scheelt heel veel muisklikken.

- Ga voor het wijzigen van de folderpaden naar Extra / Opties / LibreOffice / Paden
- Klik in de kolom Type op Afbeeldingen en klik daarna op de button Bewerken
- Klik nu op de button Toevoegen en selecteer in het bestandenvenster de gewenste folder.
- Verwijder nu de standaard folder uit de lijst en klik op OK om de wijziging op te slaan.
- LET OP: de padwijziging is geldig voor alle LibreOffice applicaties, dus denk eraan om het pad voor afbeeldingen aan te passen als je bijvoorbeeld in Writer of Draw met afbeeldingen uit een andere folder werkt.
- Tip: Je kunt een standaard padinstelling van LibreOffice altijd terugkrijgen door in Paden onder de kolom Type een pad te selecteren en dan op de button Standaard te klikken.
- LET OP: # Er blijkt in LibreOffice Versie 4.0.3.3. onder Windows 7 in ieder geval een bugje te zitten, waardoor deze wijziging in het Afbeeldingenpad niet wordt opgeslagen en naar de standaard Documentenfolder wijst. Helaas dus even wachten tot er een nieuwe versie is, waar dit bugie dan hopelijk uit is gehaald.

### **7.3 Schermovergangen tussen dia's instellen**

Rechts van de dia in het Taakvenster onder Diawissel is een scroll menu beschikbaar met ongeveer 60 verschillende schermovergangen die je kunt selecteren voor de overgang naar een volgende dia.

- Houdt het in professionele presentaties simpel en kies bijvoorbeeld voor 'Geen' als je zelf met de muis klikt voor een diawissel tijdens een presentatie en je een snelle overgang wilt of kies bijvoorbeeld voor 'Vloeiend vervagen' als je automatisch van dia wisselt na een ingestelde vertoontijd per dia en je daarvoor graag een rustige beeldovergang ziet.
- Uiteraard kun je op de button 'Op alle dia's toepassen' klikken als je een bepaalde instelling in één klap op een selectie of alle dia's van de presentatie wilt toepassen.
- Veel drukke schermovergangen en veel verschillende schermovergangen maken het visueel vermoeiend naar een wat langere presentatie te kijken. Creatief zijn is dus prima, maar maak het niet te bont.

### **7.4 Muziek over meerdere slides**

LET OP: # Er blijkt in LibreOffice Versie 4.0.3.3. onder Windows 7 in ieder geval een bugje te zitten, waardoor het in Impress soms of zelfs meestal niet meer lukt om een geluidsbestand te selecteren, zoals hieronder beschreven, waarbij de foutmelding verschijnt dat het MP3 of WAV bestand geen geschikt audiobestand is. Het veld met de naam van het geselecteerde geluidsbestand is dan leeg, terwijl reeds gekoppelde geluidsbestanden wel worden afgespeeld. Hopelijk is dit bugje in een volgende versie opgelost.

• Hieronder wordt beschreven hoe het gebruik van muziek gaat als deze bug niet optreed.

Een audio opname gebruiken die doorloopt over meerdere slides, is een proces in 4 stappen:

- 1. Open de presentatie en klik in het rechter panel op : Overgang wijzigen in het pull-down menu Geluid op Apert (Slide Transition / Modify Transition / Sound).
	- Je hoort nu 2 seconden van een standaard geluidsclip van Impress als 'audiotest' om te testen of Impress geluid afspeelt via je geluidskaart.
	- Als je geen geluid hoort, controleer dan wel eerst met een Media Player of je geluidskaart inderdaad geluid afspeelt door een willekeurig audiobestand af te spelen! Tip: bij externe luidsprekers wordt vaak vergeten die eerst aan te zetten!
- 2. Kies nu Geluid / Geen geluid en klik daarna op de button 'Op alle dia's toepassen', zodat op alle slides het geluid uit staat.
	- Daarna ga je alleen bij Slide 1 je lange geluidsopname selecteren.
- 3. Kies nu Geluid / Ander geluid... (Slide Transition / Modify Transition / Sound / Other sound) en selecteer in het pop-up window van de file browser het gewenste lange geluidsbestand dat je onder de presentatie wilt laten horen.
	- Ook nu hoor je bij het selecteren van je geluidsbestand de 2 seconden durende audiotest om te controleren of je het gewenste geluidsbestand inderdaad hebt geselecteerd. Ook zie je de naam van het bestand in de selectiebox staan.
	- Als je geluidsbestand met een stil stukje begint dat langer is dan 2 seconden, dan hoor je uiteraard geen geluid.

- 4. Start nu de presentatie door rechtsboven op de werkbalk te klikken op het icoontje 'Presentatie' of gebruik hiervoor sneltoets F5 of klik hiervoor rechts onderaan onder Diawissel op de button Afspelen.
	- Het afspelen van de muziek start.
	- De muziek blijft spelen bij een overgang naar de volgende slide.
	- Als het muziekstuk langer is dan de presentatie, dan blijft de muziek spelen na de laatste slide als je handmatig klikt voor de volgende slide, dus klik dan in het zwarte scherm aan het einde van de presentatie nog een keer om de muziek te stoppen.
	- Als je de presentatie automatisch laat wisselen naar de volgende slide, dan stopt de muziek ook automatisch na de laatste slide.

### **7.5 Meerdere geluidsfragmenten gebruiken**

Als je meerdere geluidsfragmenten in een presentatie wilt verwerken dan is het een kwestie van de dia (slide) opzoeken waar je een nieuw geluidsfragment wilt laten beginnen en dat op dezelfde wijze selecteren, zoals hierboven beschreven.

- Zorg er voor dat onder Diawissel in het veld 'Automatisch na' de vertoontijd op net zoveel seconden wordt ingesteld als de tijdsduur van het geluidsfragment.
- Zorg ervoor met een audio editor, zoals Audacity, dat een geluidsfragment indien nodig een mooie fade in en fade out tijd meekrijgt om geen abrupt starten en stoppen van muziek of gesproken tekst te krijgen als je van dia wisselt of als de presentatie stopt na de laatste dia. Voor meer informatie, zie de paragraaf over Audacity.
- Maak geluidsfragmenten die net zo lang zijn als de duur van de serie dia's die je wilt vertonen, inclusief de tijdsduur voor fade in/out.

# **8 Multimedia – Beeldbewerking voor Foto's en Tekeningen**

#### **8.1 GIMP – Beeldbewerking**

GIMP is het GNU Image Manipulation Program, het Open Source beeldbewerkingspakket voor rasterafbeeldingen (bv. foto's in JPEG en PNG bestanden) dat door de vrijwilligers van de GNU community wordt gemaakt.

• Voor vectorafbeeldingen (lijntekeningen) is het Open Source pakket Inkscape beschikbaar.

Hoewel het een gratis pakket is, zit er zoveel functionaliteit in en is het ook zo goed dat het altijd gelijk tegenover Adobe Photoshop wordt afgezet.

Het betekent ook dat het even tijd kost om je weg erin te vinden, omdat er nou juist zoveel functionaliteit in zit.

Voor wie wil weten wat de verschillen zijn tussen GIMP en Photoshop is er een whitepaper (25 pag.), waarin alles netjes in tabellen op een rijtje is gezet.

• Whitepaper GIMP vs. Photoshop: [http://dl.meetthegimp.org/GIMP\\_vs\\_PS\\_r2.pdf](http://dl.meetthegimp.org/GIMP_vs_PS_r2.pdf)

Voor wie maar een paar simpele beeldwerkingsfuncties wil gebruiken kan het dus makkelijker zijn om te kiezen voor pakketten met minder functionaliteit, zoals:

- Adobe Photoshop Elements: betaald, maar wel heel goed en relatief goedkoop (ongeveer Euro 100,-). Zie<http://www.adobe.com/nl/products/elements-family.html>
- Google Picasa: Freeware, maar beperkt in beeldbewerkingsfunctionaliteit. Indexeert heel handig automatisch al je folders op afbeeldingen en maakt er thumbnail pagina's van. Zie <http://picasa.google.nl/intl/nl/>
- IrfanView: Freeware met best een mooie verzameling aan functies; het is ook een goede en snelle folder viewer met thumbnail pagina's om snel foto's terug te vinden. Altijd handig om standaard geïnstalleerd te hebben staan. Zie<http://www.irfanview.com/> (Alleen Windows).

Toch zou je als beginner ook prima met GIMP kunnen werken en al die extra functionaliteit van GIMP gewoon even negeren en alleen de voor jou benodigde functies gericht opzoeken in de menu's en online help. Als je dan later meer wil gaan doen met beeldbewerken, dan hoef je ook geen ander pakket meer op te zoeken.

#### **8.1.1 GIMP Installeren**

Ga naar de GIMP website: [www.gimp.org](http://www.gimp.org/) Klik op Downloads [\(http://www.gimp.org/downloads/\)](http://www.gimp.org/downloads/)

- 1. Download de Windows installer
- 2. Download de Help file

LET OP: installeer eerst het GIMP package en daarna pas het help package.

- Als je GIMP de 1e keer start, dan duurt het eenmalig wel 1 tot 2 minuten voordat het blanco startscherm verdwijnt en de 2 GIMP vensters Toolbox en Beeldbewerking verschijnen.
- Daarna start GIMP binnen ongeveer 10 seconden, afhankelijk van hoe snel je pc is.

### **8.1.2 GIMP Magazine**

Sinds 2012 is er een GIMP Magazine, waarvan tot nu toe ieder half jaar een uitgave is verschenen die als Open Content gratis is te downloaden en ook in druk als glossy magazine te koop is.

- GIMP Magazine:<http://gimpmagazine.org/>
- 1e Uitgave:<http://dl.meetthegimp.org/GIMP+Magazine+Issue+1.pdf>
- 2e Uitgave: [http://dl.meetthegimp.org/GIMP\\_Magazine\\_Issue\\_2\\_DIGITAL.pdf](http://dl.meetthegimp.org/GIMP_Magazine_Issue_2_DIGITAL.pdf)
- 3e Uitgave: [http://dl.meetthegimp.org/GIMP\\_Magazine\\_Issue\\_3\\_DIGITAL.pdf](http://dl.meetthegimp.org/GIMP_Magazine_Issue_3_DIGITAL.pdf)

#### **8.1.3 GIMP Weblinks**

Gimp website: [www.gimp.org](http://www.gimp.org/)

GIMP documentatie:<http://www.gimp.org/docs/>

- Engelse handleiding:<http://docs.gimp.org/2.8/en/>
- Nederlandse handleiding:<http://docs.gimp.org/2.8/nl/index.html>
	- Of klik in het taalmenu van de Engelse handleiding op de menukeuze Nederlands.
	- De vertaling van deze handleiding is net begonnen, dus de titels zijn al wel in het Nederlands en ook sommige stukjes tekst, maar meer dan 80% is nog gewoon Engels, dus misschien is het beter als je voorlopig nog de Engelse handleiding gebruikt.

GIMP tutorials:

- Een geweldige Nederlandstalige beginnerscursus voor GIMP staat hier: <http://www.gratiscursus.be/GIMP/index.html>
- Een korte GIMP introductie van ComputerTotaal op 5 webpagina's staat hier: <http://computertotaal.nl/software/23243-fotobewerking-met-gimp.html>
- GIMP website:<http://www.gimp.org/tutorials/>
	- De tutorials zijn hier ingedeeld in 3 niveau's voor beginners, gevorderden en experts.
- GIMP tutorials voor iets meer gevorderden in deze digitale cursus die kijkt naar de artistieke kant van beeldbewerking:<http://en.flossmanuals.net/digital-foundations/>
- GIMP voorbeelden voor hoge kwaliteit beeldbewerking:
	- •<http://www.scottphotographics.com/40-best-gimp-tutorials-of-2010/>
	- <http://blog.patdavid.net/p/getting-around-in-gimp.html>
- GIMP video tutorials:
	- Make letters of Grass (9 min; no sound): <http://tutorialegimp.blogspot.nl/2009/03/5gimp-wallpaper-in-gimp.html>
	- •<http://blog.meetthegimp.org/>
		- Klik onderaan de webpagina op 'Older posts' voor oudere videoblogs.
- GIMPtalk Forum:<http://www.gimptalk.com/index.php?/forum/28-gimp-tutorials-and-tips/>

GIMP eBooks:

- GIMP Wikibook (Engels):<http://en.wikibooks.org/wiki/GIMP>
	- Makkelijk voor enige uitleg over basisbewerkingen. Geen uitgebreide handleiding.
- Book of GIMP (Engels):<http://nostarch.com/gimp>
	- \$ 40,- en een echte must-have voor iedereen die helemaal los wil met GIMP als de tutorials niks nieuws meer hebben te bieden!

## **8.1.4 GIMP Plugins**

Er zijn wel heel erg veel plugins voor GIMP te krijgen, dus leef je creativiteit helemaal uit!

- Zie:<http://registry.gimp.org/> of via het GIMP menu Hulp / GIMP online / plug-inregister
- Klik op 'Content by tags' om de alfabetische lijst van trefwoorden te zien, waarvoor allemaal plugins te krijgen zijn.
- Als je een plugin hebt geselecteerd, dan staat de installatie instructie meestal op de webpagina van de plugin.
	- Meer info (Engels): [http://en.wikibooks.org/wiki/GIMP/Installing\\_Plugins](http://en.wikibooks.org/wiki/GIMP/Installing_Plugins)
	- Meestal komt het er op neer dat de plugin als een ZIP bestand kan worden gedownload met een link op de plugin webpagina.
		- Maar een andere bestandsextensie voor plugins die als scripts (.SCM ) worden aangeleverd of voor brushes (.GBR; digitale penselen) kan ook.
		- De bestanden voor kleurverlopen gaan bijvoorbeeld in de folder gradients.
	- Daarna moet je bijvoorbeeld dat ZIP bestand uitpakken in de betreffende GIMP plugin folder en GIMP herstarten, zodat de beschikbare scripts opnieuw worden geladen.
		- Nou kan het gebeuren dat je de net geinstalleerde plugin, digitaal penseel of kleurverloop niet terug kunt vinden. Dit hangt af van de standaard instelling van de zoekpaden naar de folders.
		- Stel het juiste zoekpad in naar de gewenste folder onder Bewerken / Voorkeuren / Mappen (Edit / Preferences / Folders). Klik op het +-teken om de lijst met Mappen te openen.
			- Als je bijvoorbeeld onder Mappen / Penselen (Folders / Brushes) kijkt, dan zie je dat het vinkje voor de plugin folder voor brushes nog niet aan staat, waardoor GIMP bij het opstarten die folder niet uitleest.
	- De pluginfolders onder Windows heten ook gewoon plug-ins, scripts en brushes en die vindt je afhankelijk van je Windows versie in:
		- WinXP: C:\Document and Settings\<username>\.gimp-<version>
		- Win7: C:\Users\<username>\.gimp-<version>
	- Onder Linux is de GIMP folder te vinden als hidden (onzichtbare) folder in je Home folder. Zet in je Linux filemanager het vinkje aan 'Show hidden folders' en ga naar /home/<username>/.gimp-<version> voor de folders plug-ins, scripts en brushes.

Hieronder een selectie van interessante GIMP plugins voor beeldwerking:

- Voor het maken van bijzondere foto's voor folders en websites zijn met name de twee plugins voor HDR en landschapsfoto's interessant.
- Sensorfouten en lensfouten zijn soms hinderlijk zichtbaar in foto's en dan wil je die natuurlijk wel weghalen. Ook daar is een plugin voor.
- Voor het digitaal schetsen, tekenen en schilderen met GIMP en een tekentablet zijn ook hele mooi plugins beschikbaar.

# **8.1.5 Exposure Blend – Plugin HDR foto's**

High Dynamic Range foto's vinden we vaak vanzelf heel erg mooi, omdat ze prachtige kleuren hebben, overal detail laten zien, vooral ook in de schaduwpartijen en we ze zelf op de een of ander manier nooit uit onze digitale camera weten te toveren.

- Heel veel foto's uit glossy magazines en reclame's die we zo mooi vinden, zijn dan ook HDR foto's. Denk bijvoorbeeld aan de vaak geweldige landschapsfoto's in National Geographic.
- HDR beeldbewerking gaat om het behoud van details in lichte en donkere delen van een foto bij grote contrastverschillen.

Het kookboekrecept voor die prachtige HDR foto's is dat je die samenstelt uit 3 foto's met verschillende belichting: 1 normaal belicht, 1 met onderbelichting en 1 met overbelichting. Of je 1 stop onder- en overbelicht of 2 stops, dat is afhankelijk van wat je wilt bereiken en je kunt natuurlijk ook 5 foto's maken in plaats van 3 en die dan samenvoegen met een beeldbewerkingspakket.

• Kijk voor een voorbeeld van het Muiderslot op:<http://www.hdrfoto.nl/hdr-uitleg/3006.html>

Dat het maken van die prachtige platen geen zwarte magie is en met de GIMP plugin Exposure Blend kan worden gedaan, wordt uitgelegd op:<http://www.software.akker-huis.nl/hdr-foto-gimp.php>

• Andere plugins voor HDR en HDR-simulatie met GIMP zijn te vinden via de GIMP plugin registry op:<http://registry.gimp.org/taxonomy/term/414>

Zo'n fotoserie maken met een verschillende belichting per foto, dat heet in het Nederlands een 'reeksopname met automatische belichting' en in het Engels heet dat Automatic Exposure Bracketing (AEB). In de praktijk noemt iedereen het 'bracketing'.

Sommige camera's ondersteunen al rechtstreeks HDR of hebben een menukeuze voor automatische bracketing voor 3 serie opnames.

Als je camera die mogelijkheden niet heeft, dan is dat geen probleem als je de belichtingscompensatie handmatig kunt instellen.

De knop of menukeuze voor belichtigscompensatie op de camera heeft vaak de aanduiding: Av+/ en Av staat daarbij voor Aperture value, ofwel de diafragma waarde (de F-stop waarde).

• Wat er gebeurd is dat de (automatisch) gekozen diafragma waarde wordt verlaagd of verhoogd, bijvoorbeeld: de belichtingsmeter geeft F11 aan, maar door Av+ wordt dit F16 (1 F-stop hoger) of met Av- wordt dit F9 (1 F-stop lager) als de ontspanknop wordt ingedrukt.

Bracketing tips:

- Maak de foto's voor de fotoserie snel achter elkaar om de invloed van licht (schaduwen), wind (bewegende bomen/struiken/takken worden strepen en vegen) en wolkenposities gelijk te houden voor alle foto's.
- Gebruik een lage ISO-waarde voor zo min mogelijk ruis, bv. ISO 50 of 100.
- Gebruik een hoge F-stop waarde (klein diafragma) voor een grote scherptediepte bij landschapsfoto's of kleine F-stop waarde (groot diafragma) voor een kleine scherptediepte als je een onderwerp van de achtergrond wilt isoleren bij een portretfoto of close-up.
Fototips:

• Veel HDR foto's hebben veel te veel eruit knallende kleuren of juist veel te fletse kleuren. Zorg voor een goed evenwicht door goede tonemapping! Zie hiervoor ter introductie het Wikipedia artikeltie op [http://nl.wikipedia.org/wiki/High\\_Dynamic\\_Range](http://nl.wikipedia.org/wiki/High_Dynamic_Range)

Meer informatie over HDR fotografie is te vinden op:

- • [www.hdrfoto.nl](http://www.hdrfoto.nl/)
- <http://www.digitalefotografietips.nl/nabewerking/hdr-introductie/>
- Voor uitgebreidere informatie over HDR en Tonemapping zie de weblinks in de paragraaf over het HDR pakket Luminance HDR.

### **8.1.6 Pandora – Plugin Panoramafoto's**

Met de Pandora plugin is het mogelijk om vanuit GIMP panoramafoto's te maken.

- Voor downloaden en installeren, zie:<http://www.shallowsky.com/software/pandora/>
- Voor een tutorialvideo zie:<http://www.danielveazey.com/gimp/making-panoramas-with-gimp/>

## **8.1.7 GimpLensFun – Plugin Correctie optische afwijkingen**

Helaas zijn camerasensors en lenzen ook altijd een compromis met de optische wetten van het universum, maar gelukkig kan GIMP helpen met de correctie van onvermijdelijke afwijkingen in foto's.

Meestal merken we daar niet zoveel van en zijn het meer onze eigen fouten die we met GIMP makkelijk kunnen corrigeren, zoals een schip schuin op zee ('even de scheve horizon waterpas zetten') of een vertekening van perspectief ('even een gebouw recht zetten').

Toch is het niet fijn als een rechte horizon wel heel krom is aan de randen, omdat de lichtbreking in een lensrand van matige kwaliteit voor die afwijking zorgt of als er bij lange randen met veel contrast een roze rand verschijnt (bv. bij een foto van een gebouw tegen een heldere achtergrond).

Van vele van dit soort lensfouten en sensorfouten wordt een database bijgehouden, de LensFun database en de GimpLensFun plugin maakt daar gebruik van om de afwijkingen te kunnen corrigeren. Gelukkig is er ook nog een handmatige menu optie in GIMP om lensfouten te corrigeren.

- Website GimpLensFun:<http://seebk.github.io/GIMP-Lensfun/>
- Website LensFun database:<http://lensfun.berlios.de/>
- Handmatige correctie lensfouten:<http://docs.gimp.org/nl/plug-in-lens-distortion.html>

### **8.1.8 GIMP met Wacom Tekentablet**

Voor beeldbewerking zijn er tekentabletten van verschillende merken, zoals Trust, Braun en Wacom. Met name de Wacom tekentabletten worden niet alleen onder Windows en OSX, maar ook onder Linux goed ondersteund met actuele drivers.

Bij het gebruik van een tekentablet wordt het gebruik van een heleboel functies van pakketten voor beeldbewerking een stuk makkelijker door het gebruik van een digitale tekenpen (stylus) in plaats van een muis, zoals voor het gebruik van digitale potloden, stiften en penselen. Daardoor zijn er met een tekentablet ook veel meer creatieve mogelijkheden voor digitaal tekenen en schilderen.

- Wacom website: [www.wacom.com](http://www.wacom.com/)
	- Kijk onder Products / Pen Tablets, waarbij de Bamboo serie van tekentablets voor beginners en gevorderden is bedoeld en de Intuos serie voor gevorderden tot experts.
	- Bij de Intuos serie tekentabletten is een USB radiodongle te krijgen, zodat je geen USB kabel nodig hebt om met de computer te verbinden.
	- Tip: neem een tekentablet niet te klein. A4 is beter dan A5. De kleinere tekentablets zijn eerder voor in de laptoptas om incidenteel mee te werken.
	- Tip: let er op hoeveel drukniveau's een tekenpen ondersteunt. De nieuwe Wacom tekenpennen hebben 1024 drukniveau's, wat nauwkeurig werken mogelijk maakt.
	- Tip: sommige tekentabletten zijn ook geschikt om met vingerbewegingen te gebruiken (gestures), net zoals een touchscreen werkt. Bijvoorbeeld bij Wacom hebben die tekentabletten als aanduiding 'Pen & Touch'.
	- Kijk voor een kostenindicatie maar eens op de website van Kamera-Express.nl: <http://www.kamera-express.nl/tablets-media/tekentabletten/>
	- Een A4 Bamboo Medium kost ongeveer Euro 175,- en een A4 Intuos met Wireless Kit (Euro 40,-) kost ongeveer Euro 425,-.

## **8.1.9 Gimp Paint Studio en G'MIC – Digitaal Schilderen en Tekenen**

Voor wie digitaal wil schetsen, tekenen en schilderen in GIMP met een tekentablet, is de Gimp Paint Studio een onmisbare plugin. Het is een verzameling met digitale penselen met bijbehorende creatieve instellingen voor de digitale schilder en tekenaar.

- GPS wikiwebsite:<http://code.google.com/p/gps-gimp-paint-studio/wiki/Introduction?tm=6>
- GPS Art Work (voorbeelden):<http://code.google.com/p/gps-gimp-paint-studio/wiki/Gallery>
- GPS Video Tutorials (laadtijd 1 min.!): [http://code.google.com/p/gps-gimp-paint](http://code.google.com/p/gps-gimp-paint-studio/wiki/Videotutorials_EN)[studio/wiki/Videotutorials\\_EN](http://code.google.com/p/gps-gimp-paint-studio/wiki/Videotutorials_EN)
- GPS documentatie:<http://code.google.com/p/gps-gimp-paint-studio/downloads/list>

G'MIC is een GIMP plugin voor beeldbewerking en wel om een foto om te zetten naar een digitale tekening. De weblink naar de demo laat een prachtig effect van kleurpotloden zien voor een foto van een stilleven, zonder tekentools of tekentablet. Het laat mooi zien dat je van foto's prachtige digitale tekeningen kunt maken, zonder tekenaar te hoeven zijn.

- G'MIC website:<http://gmic.sourceforge.net/gimp.shtml>
- G'MIC Plugin demo (voor gevorderden): [http://gps-gimp-paint](http://gps-gimp-paint-studio.googlecode.com/files/Tutorial%20Gmic-%20colored%20pencils.pdf)[studio.googlecode.com/files/Tutorial%20Gmic-%20colored%20pencils.pdf](http://gps-gimp-paint-studio.googlecode.com/files/Tutorial%20Gmic-%20colored%20pencils.pdf)

# **8.2 GIMP Fotobewerking – Tips & Trucs**

### **8.2.1 GIMP Basisgebruik**

Om je weg te leren vinden in de menukeuzes en beeldbewerkingstools van GIMP is het handig om eerst eens rustig een aantal onderwerpen voor het basisgebruik te behandelen die je dan eens kunt aanklikken om te bekijken en natuurlijk vooral ook om er een beetje mee te oefenen.

Taal voor menuteksten instellen op Nederlands

- Menukeuze Edit / Preferences / Interface / Language en wijzig in deze pull-down box System language naar Dutch [nl] en klik op de OK button. Na het herstarten van GIMP zijn alle menu's in het Nederlands.
- Omgekeerd kies in Bewerken / Voorkeuren / Bediening / Taal in het pull-down menu voor System language en klik op OK. Na het herstarten van GIMP zijn alle menuteksten weer in het Engels.

Single-Window Mode Instellen

- Deze 2 losse windows maken het mogelijk dat het window voor Beeldbewerking geheel schermvullend wordt weergegeven. Dit is de standaard multi-window mode instelling.
- Als het werken in 2 windows ongewenst is, dan is het ook heel simpel mogelijk om de 2 windows aan elkaar te koppelen, zodat GIMP met 1 window werkt. Dit is de nieuwe singlewindow mode instelling vanaf GIMP versie 2.8.
	- Klik in Windows voor Single-Window Mode (Vensters / Enkel venster-modus).
	- LET OP: de Toolbox aan de linkerkant is nu veel te smal weergegeven, dus ga met de muiscursor net iets links van de verticale meetlat tot de muiscursor veranderd in 2 verticale lijntjes met pijltjes naar links en rechts.

Sleep dan met de muis de vertikale lijn iets naar rechts tot er bovenaan 7 of 8 icoontjes van tools naast elkaar staan. Kies maar.

- Daarmee zijn dan ook onderaan de horizontale én verticale scrollbars van het configuratiedeel van een tool verdwenen.
- LET OP: Sommige tools hebben zoveel configuratiemogelijkheden dat je wel met een scrollbar moet werken, dus als je een scrollbar ziet in de Toolbox, dan zijn er dus nog meer opties om mee te werken, dan je op het scherm ziet, dus even scrollen om ze te bekijken en gebruiken!

Afbeelding schermvullend weergeven

- Het is heel belangrijk om goed te weten hoe dit werkt, want hoe groter de afbeelding op het scherm, hoe makkelijker het beeldbewerken natuurlijk is!!!
- Klik eerst rechtsbovenaan het GIMP window op de Maximize button, zodat GIMP bijna het hele beeldscherm gebruikt (exclusief Window title bar en Windows Startbalk).
- Kies in het menu View / Zoom / Fit image in window (of veel sneller: met Shift+Ctrl+J)
	- De standaard zoominstelling in het menu Voorkeuren bevat een bekend foutje en werkt helaas niet, waardoor je handmatig Shift+Ctrl+J moet doen na het openen van GIMP. Hopelijk is dit bugje in een volgende versie verholpen.
	- Met de toets en de + toets (Shift++) kun je verder snel de afbeelding in het window vergroten of verkleinen om handmatig in en uit te zoomen onder het beeldbewerken.
	- Met View / Fullscreen (of met F11) kun je echt het hele scherm gebruiken, dus inclusief title bar en startbalk). Hoe groter, hoe makkelijker beeldbewerken.

Instellen standaard beeldbewerkingstool

- Als je GIMP start is om een of andere reden de Airbrush tool standaard geselecteerd en dat is niet handig, want als je in een foto klikt, dan heb je gelijk een spraypaint beeldbewerking gedaan, die je dan met Edit / Undo (of Ctrl+Z) weer ongedaan moet maken.
- Stel daarom in GIMP de Rectangle Select tool als standaard instelling in. Deze tool gebruik je om een rechthoekig deel van je foto te selecteren en is dus geen beeldbewerkingsactie.
	- Kies Edit / Preferences / Tool Options (Bewerken / Voorkeuren / Gereedschapsopties)
	- Klik in de Toolbox op het icoontje linksboven van de Rectangle Select tool
	- Klik op de button Save Tool Options Now. De volgende keer als GIMP start is de Rectangle Select tool standaard geselecteerd en dat zie je aan de kruisvormige muiscursor ('plusteken') met rechtsonder een klein rechthoekje in plaats van de airbrush (verfspuit) muiscursor.

Een selectie maken in een afbeelding/foto:

- Dit doe je in de Toolbox met de 4 tools linksboven:
	- Rechthoekige selectie (Rectangle select): een geselecteerde rechthoek kun je makkelijk groter of kleiner maken door de vakken die zichtbaar zijn in de selectierechthoek met de linkermuisknop te selecteren en te verslepen met de muis.
		- Natuurlijk wil je vaak een beeldselectie maken in een vaste verhouding (vaste beeldratio). Zie daarvoor hieronder in deze paragraaf bij 'Een rechthoekige selectie met vaste beeldverhouding maken'.
	- Ovale selectie (Oval select; bijvoorbeeld voor de selectie van een ellipsvorm die het altijd leuk doet voor het uitknippen van een klassieke portretfoto)
	- Vrije selectie (Free select): voor het handmatig selecteren van de omtrek van een object. Werkt heel goed met de muis als je de afbeelding zo groot mogelijk op het scherm zet, maar werkt nog veel beter als je een tekenpen van een tekentablet kunt gebruiken.
	- Toverstaf (Fuzzy select): voor het selecteren van de achtergrond van een onderwerp als die achtergrond een egale kleur heeft, zodat je de hele achtergrond in een keer een andere kleur kunt geven of kunt wegknippen.

Zie voor de toepassing van deze selectietools ook hieronder de paragraaf 'Een PNG afbeelding met transparante achtergrond maken'.

Een rechthoekige selectie met vaste beeldverhouding maken:

- Als de tool Rechthoekige selectie is geselecteerd, dan is er onder de Toolbox een venster met handige Gereedschapsopties zichtbaar om een selectie nauwkeuriger, mooier en creatiever te maken.
	- Er zijn bijvoorbeeld handige opties om de selectie zachte randen of afgronde hoeken te geven.
	- Ook het pull-down menu waar 'Geen hulplijnen' in staat is heel handig, omdat je daar de hulplijnen voor de beelduitsnedes kunt instellen, zoals voor de Regels van Derden, Vijfden en de Gulden Snede.
		- TIP: Leer deze uitsnedes gebruiken, want mensen vinden dit soort uitsnedes van je onderwerpen van nature mooi om naar te kijken!
		- Op het oog selecteren is prima als je hiervoor ook een 'kunstenaarsoog' hebt, zeg maar equivalent van het timmermansoog, maar helaas hebben de meeste 'digitale artiesten' dat niet.

- Wat ook heel erg handig is, dat is dat je super simpel een vaste beeldverhouding (beeldratio) kunt invullen voor je selectie en daarmee kun je dan snel een uitsnede selecteren, die van nature bekend voorkomt.
	- Veel voorkomende beeldverhoudingen:
		- 4:3 Veel computerbeeldschermen, veel kleinere digitale camera's, A3 (30 x 20 cm) en A5 papier (20 x 15 cm), en fotoprintjes op 12 x 9 cm.
		- 3:2 Kleinbeeldformaat van de meeste digitale spiegelreflex camera's, A4 papier (40 x 30 cm) en de bekende fotoprintjes op 15 x 10 cm en 18 x 13 cm.
		- 16:9 Breedbeeld TV en Breedbeeld computerschermen (vaak net 16:10).
		- 21:9 Bioscoop Breedbeeld en enkele TV's (bv. Philips Bioscoop Breedbeeld TV) en computer monitoren (voor mensen die liever geen 2 losse beeldschermen naast elkaar hebben).
		- 3:1, 4:1 en 5:1: Panoramafoto's (langer en smaller, maar niet te smal, want dan zie je geen details en diepte meer in de landschapsfoto's.
		- 5:1, 6:1 en 7:1: Text banners (lang en smal) voor bv. Reclameteksten. Bijvoorbeeld 7:1 voor 21 cm breed x 3 cm hoog op A4 portret horizontaal of A3 landschap verticaal.
	- Instellen van de beeldverhouding (ratio):
		- Onder Gereedschapsopties het vinkje aanzetten in de checkbox Vast.
		- Het pull-down menu naast de checkbox Vast hoort op de standaard waarde 'Aspect ratio' te zijn staan.
		- Vervang in het veld eronder de standaard ratio van 1:1 in de gewenste beeldverhouding, bv. 3:2 voor kleinbeeld landschapsformaat of 2:3 voor kleinbeeld portretformaat.
			- Als je op een van de 2 icoontjes voor Portret of Landschapsformaat klikt, dan zie je dat de beeldverhouding 3:2 automatisch in 2:3 wordt veranderd of omgekeerd.
		- Maak nu met de muis de beeldselectie in de afbeelding in de gewenste verhouding.
			- TIP: vergeet niet om de gewenste hulplijnen te selecteren!

Een selectie kopiëren of knippen en plakken in een nieuw beeldbewerkingsvenster:

- Als je de selectie hebt gemaakt, dan kun je met Ctrl+C de selectie naar het klembord kopiëren en daarna met Shift+Ctrl+V direct plakken in een nieuw beeldbewerkingsvenster.
	- Dit is hetzelfde als in de selectie gaan staan en daar met de rechtermuisknop kiezen voor Bewerken / Kopiëren en Bewerken / Plakken als... / Nieuwe afbeelding.
- Als je wilt Knippen, dan is het Ctrl+X (rechtermuisknop / Bewerken / Knippen) i.p.v. Ctrl+C.

Een bestand opslaan vanuit GIMP:

- Bestand / Opslaan als... : voor het opslaan van de afbeelding in het interne GIMP bestandsformaat .XCF.
	- Als je beelbewerking doet met lagen (Layers) om afzonderlijke bewerkingsstappen van elkaar te kunnen scheiden (en terugdraaien), dan moet je altijd in XCF opslaan om die informatie te behouden. Als je namelijk opslaat in PNG of JPG, worden al die laten samengevoegd tot één (1) afbeelding en wordt dus alle bewerkingsinformatie weggegooid.
- Bestand / Exporteren... : voor het opslaan van de afbeelding in PNG of JPG bestandsformaat.
	- Zet achter de bestandsnaam de gewenste bestandsextensie (PNG is standaard) en klik op Opslaan.
	- Je krijgt in beide gevallen een pop-up menu om de JPEG compressie in te stellen of de PNG eigenschappen (als je bij PNG alle vinkjes uitzet, behalve Resolutie, dan is het bestand heel veel kleiner, omdat veel PNG bewerkingsinformatie dan ook wordt weggegooid!).

Kleuren kiezen met de Pipet in de GIMP Toolbox

- Bijvoorbeeld voor het exact bepalen van de RGB kleurwaardes van de groene MNV kleur (MNV Groen) in het website logo.
- Dit doe je door het MNV logo van de website te downloaden en dan in GIMP de Pipet voor kleurenselectie (ColorPicker tool) te gebruiken uit de Toolbox.
- Vergroot eerst in GIMP het website logo met Beeld / Zoomen naar 400% of 800%, zodat je individuele kleurvakjes kunt zien, want niet alle beeldpuntjes in het JPEG bestandje hebben de juiste kleur groen.
- Klik in de Toolbox op de Pipet en stel nu daaronder bij Gereedschapsopties de Radius in op 1 voor het meten van de kleur van 1 individueel kleurvlakje.
- Klik met de muiscursor, die nu de vorm heeft van een pipetje, op een van de kleurvlakjes met de juiste lichtgroene kleur van het MNV Groen.
- Nu veranderd in de Toolbox het kleurvakje Voorgrondkleur (tussen de Toolbox icoontjes en de Gereedschapsopties) in de geselecteerde (licht) groene kleur.
- Klik nu op het bovenste vakje met de groene voorgrondkleur.
- Noteer de RGB kleurwaardes voor MNV Groen:  $R = 12$ ,  $G = 114$ ,  $B = 0$
- Als je meer dan 1x een kleurmeting wil doen, dan is het makkelijker om na het aanklikken van de Pipettool de toetscombinatie Shift+Linkermuisknop te gebruiken op de plaats waar de muiscursor staat.
	- Na de muisklik komt er een pop-up venster Pipet, waarin onder 'Informatie pipet' de RGB kleurwaarden kunnen worden afgelezen voor het aangeklikte pixel (menukeuze Pixels is dan ook de standaard waarde in het pull-down menu). Ook de hexadecimale kleurwaarde, voor gebruik in een webpagina, staat rechtsonder in dit venster achter 'Hex:' en via de pull-down menu's kunnen ook de CMYK waardes voor drukwerk/printwerk en kleurpercentages worden gekozen.
	- Dit pop-up menu blijft ook op het scherm staan, zodat je meedere kleurmetingen achter elkaar kunt doen.
	- Iedere keer als je Shift+Linkermuisknop doet op een beeldpuntje met een andere kleur, laat deze muisklik gelijk de nieuwe RGB kleurwaarden zien.

### **8.2.2 Inscannen van foto's en afbeeldingen**

Een scanner is een heel makkelijk apparaat om een mooie afbeelding of oude foto op papier in hoge kwaliteit te digitaliseren. Het is dan wel handig om een beetje te weten waar je rekening mee moet houden als je de scannersoftware gaat gebruiken om een optimaal scanresultaat te krijgen.

Als je even buiten de gebaande paden denkt, dan kun je met een scanner ook creatief worden door bijvoorbeeld een gedroogd boomblad of bladskelet in te scannen.

- Het inscannen van (oudere) foto's, ook zwart/wit foto's, doe je op 24 bits kleur (16 miljoen kleuren) en niet lager, omdat je anders grijstinten kwijt raakt, aangezien de foto's vaak wat verkleurd/vergeeld zijn.
- Ook oude zwart/wit foto's niet inscannen in grijstinten, want dan raak je ook informatie kwijt als die enigszins verkleurd zijn en het maakt voor de uiteindelijke bestandsgrootte geen verschil.
- Zet de resolutie voor het inscannen minimaal op 300 dpi (dots per inch). Je scanprogramma zal wel waarschuwen dat dit fors overdreven is, maar anders raak je veel details kwijt en kun je de foto ook niet groter afdrukken, wat nu juist zo leuk is met bijvoorbeeld die oude kleine foto's van 5 x 8 cm om die dan toch weer wat groter op 10 x 15 cm af te kunnen drukken.
- Vooral bij kleurenfoto's goed kijken hoeveel dpi je kiest voor het scannen, want bij een foto van 10x15 cm op 300 dpi loopt de bestandsgrootte al heel gauw, heel hard op. Kijken dus of de scanresolutie kan worden beperkt tot 200 dpi, wat je bij een goede foto nog rustig op 13 x 18 cm (=  $1/2$  A4-tje) of soms nog wel op 20 x 30 cm (= A4) kunt afdrukken.
- Je kan natuurlijk ook wel heel bewust voor een 600 dpi resolutie kiezen als je echt wilt gaan uitvergroten of er een stuk uit wilt knippen (croppen). Dan is het ook niet erg als het bestand heel groot wordt.
- Na het inscannen de foto, deze eerst opslaan in het PNG-bestandformaat (Portable Network Graphics) en niet in JPEG, omdat de ingebouwde JPEG algoritmes in de scanner zelf of in de scannersoftware op de pc, meestal veel teveel details weggooien door veel te sterke JPEG compressie instellingen, die je zelf niet kunt aanpassen.
- De foto is nu in PNG-bestandformaat zeker 3 tot 5 megabyte voor een 10 x 15 cm foto en misschien wel het dubbele of driedubbele bij 600 dpi, maar dat geeft niet. In een volgende stap kan dit grote PNG bestand namelijk flink worden verkleind door met GIMP een conversie naar het JPEG te maken met zelf gekozen compressie instellingen.

## **8.2.3 Comprimeren van JPEG en PNG**

De ingescande en nu opgeslagen PNG foto in een heel groot bestand kun je nu inlezen in een beeldbewerkingsprogramma, zoals GIMP en bewaren als JPEG bestand met 90% kwaliteit ( = 10% compressie), waarna de foto van 10x15 cm ongeveer 300 tot 500 kilobyte wordt, zeg maar maximaal een halve Megabyte. Onder Windows kun je hiervoor altijd GIMP gebruiken.

- Zoek je een eenvoudiger beeldwerkingsprogramma dan is het Freeware pakket IrfanView hiervoor ook een erg goed product, dat heel snel is te leren, zie [www.irfanview.com,](http://www.irfanview.com/)
- Voor kleurenfoto's moet je gewoon even kijken wat je het beste kan doen: bewaren als JPEG is meestal het handigst op 80% kwaliteit (dus 20% compressie), maar soms werkt opslaan op 70% of zelfs 60% van de kwaliteit van het origineel nog heel goed.
- Vergelijk op het scherm na het opslaan altijd even de originele PNG of JPEG foto van veel megabytes met de JPEG na opslaan met een flinke compressie. Als je dan weinig of geen kwaliteitsverlies ziet, dan bewaar je het kleinste JPEG bestand.
- Als de JPEG foto niet groot hoeft te worden afgedrukt, zoals in een A5 boekje of op een website, dan kun je de JPEG instelling wel op 40% (dus 60% compressie) of 30% zetten. Gewoon even controleren na het opslaan tot hoever je de bestandsgrootte kunt terugbrengen. Dan blijft er altijd nog wel 250 – 500 Kilobyte over en dit is voldoende voor drukwerk of printen van hoge kwaliteit op glossy fotopapier op 10 x 15 cm.
- Als je een foto terugschaalt (scale image) tot 1280x800 pixels of liever nog 1024x768 pixels dan blijft er met de JPEG instelling op 40%, maar ongeveer 120 – 60 Kilobyte overblijft van de megapixel foto of scan. Dit doe je voor publicaties als een clubblad of voor een website, waardoor de te downloaden bestanden heel erg klein blijven.
- Bij PNG bestanden kan de compressie altijd op 9 worden gezet (= maximale compressie), want PNG gooit geen digitale informatie weg, wat JPEG wel doet. Het duurt door die maximale compressie alleen enkele te verwaarlozen milliseconden langer per foto, voordat een fotoviewer, tekstverwerker of webbrowser het sterk gecomprimeerde PNG bestand weer heeft uitgepakt voor weergave.

TIP: NOOIT originele JPEG foto's of PNG foto's corrigeren als ze te donker of te licht zijn en dan opslaan. ALTIJD een KOPIE van de JPEG of PNG foto's maken en die kopie bewerken en die bewerkte kopie dan opslaan.

Met name als je te donkere foto's lichter maakt én als je JPEG foto's met een grotere compressie opslaat, dan gooi je definitief veel informatie weg, die je nooit meer terug kunt halen!!! Ben dus zuinig op je originele bestanden, want dit zijn je 'digitale negatieven' waar je zuinig op moet zijn!

BELANGRIJK ADVIES: Sla je digitale foto- en videobestanden altijd 3x op.

- 1x op je computer, waar je er mee werkt en 2x op een externe (USB- of Netwerk) schijf, waarvan er slechts één (1) een netwerkschijf mag zijn om in geval van rampen altijd nog op een losse USB-schijf terug te kunnen vallen.
- Menselijke fouten (ja, blunders op de computer maak jij ook!!!), kwaadaardige software, desastreuze computer/netwerk crashes (blikseminslag / kortsluiting) of diefstal, die vernietigen of ontvreemden je 'digitale negatieven' in een paar tellen en dan zijn ze wel voor altiid weg als ie niet oppast!!!

### **8.2.4 Over pixels, bits & bytes en kleurencoderingen**

Waarom is een fotobestand van een digitale camera met veel Megapixels zo groot? Omdat er zo ontzettend veel beeldpuntjes met allemaal hun eigen kleurcodering inzitten! Daarom eerst het een en ander ter informatie over pixels, bits en bytes en kleurencoderingen.

Een fotobestand bestaat uit beeldpuntjes (pixels) die zijn opgebouwd uit de 3 basiskleuren Rood, Groen en Blauw (de RGB kleurruimte, ofwel het kleurgamma (kleurenverzameling of kleurengamut). Het menselijk oog ziet veel meer kleuren dan de RGB en sRGB kleurruimtes kunnen laten zien, maar voor een hele mooie weergave op tv of computerbeeldschermen is het meer dan voldoende.

- Kleurruimtes, zie<http://nl.wikipedia.org/wiki/Kleurruimte>
- RGB, zie<http://nl.wikipedia.org/wiki/RGB-kleursysteem>
- sRGB (Engels), zie<http://en.wikipedia.org/wiki/SRGB>
- Gamut:<http://nl.wikipedia.org/wiki/Gamut>en (Engels):<http://en.wikipedia.org/wiki/Gamut>
- Kleurencirkel:<http://nl.wikipedia.org/wiki/Kleurencirkel>

Alle kleuren in het kleurenspectrum van zwart (geen kleur/geen licht) tot wit (alle 3 de kleuren gelijkmatig gemengd) kunnen worden gemaakt door deze 3 basiskleuren bij elkaar te mengen.

• Dit 'optellen' van kleuren noemen we additieve kleurmenging, in tegenstelling tot schilderen, drukken en printen, waar men subtractieve kleurmenging gebruikt door ongewenste kleuren juist weg te filteren ('aftrekken' aftrekken van kleuren) met de kleuren Cyaan (Blauwgroen), Magenta (Roze) en Geel) om zo de gewenste kleur over te houden.

Hoeveel bits hebben we nodig voor kleurencodering?

- Als we 1 Byte nemen, dan hebben we 256 kleurwaardes (kleurdiepte  $= 8$ -bit) tot onze beschikking om te coderen.
- 1 Byte heeft 8 bitwaardes en iedere bit kan alleen de waarde 0 of 1 hebben, waardoor er 2 tot de macht 8 = 256 getalwaarden mogelijk zijn. Ons oog heeft geen enkele moeite om 256 verschillende kleuren van elkaar te onderscheiden.
- Als we 2 Bytes per kleur nemen dan worden het dus 2 tot de macht  $16 = 65.536$ kleurwaardes, wat we afgerond wel 64K (64 Duizend) of 16-bit kleuren noemen. Ons oog kan 64 duizend kleuren nog wel onderscheiden van elkaar, maar wel met moeite.
- Als we 3 Bytes per kleur nemen, dan worden het dus 2 tot de macht 24 = 16.777.200 kleurwaardes, wat we afgerond wel 16M (16 Miljoen) of 24-bit kleuren noemen. Het menselijk ook kan zoveel kleuren niet meer onderscheiden van elkaar en daarom worden kleuren die in 24-bits kleurdiepte kunnen worden weergegeven op papier of op een beeldscherm ook wel kleurweergave in True Color (Echte Kleur) genoemd.
- RAW bestanden van digitale camera's bevatten vaak 12-bits kleurwaarden, dus 4096 kleuren, ofwel 4K (4 Duizend). De verliesloze datacompressie in het Canon CR2 RAW bestandsformaat wordt bijvoorbeeld bereikt door opslag met het JPEG algoritme op 100% kwaliteitsbehoud, dus in de lossless compressiemodus. Voor velen zal dit verrassend zijn, omdat JPEG vooral bekend is van de

Meestal wordt voor kleurcodering het Hexadecimale (zestientallige) getalstelsel gebruikt.

- Dit getalstelsel gebruikt de kleurencoderingen van 000000 (zwart) t/m FFFFFF (wit), die we terugzien in alle beeldbewerkingsprogramma's voor kleurkeuze en kleurselectie.
	- Ook kleurcirkels zien we terug om het kiezen of selecteren van kleuren makkelijk te maken. Zie<http://nl.wikipedia.org/wiki/Kleurencirkel>
- Ook in webpagina's worden de kleuren in 'hex' waardes weergegeven.
- Voor hex waardes gebruiken we de 10 cijfers 0 t/m 9 en vullen die aan met de 6 letters A t/m F, waardoor we met 16 tot de macht 6 ook weer exact 16.777.200 kleurwaardes krijgen, dus ook True Color.

Rekenvoorbeeld: in een Canon CR2 RAW bestand, wordt minimaal gecodeerd met 12-bits per primaire kleur en soms 14-bits. De overblijvende 4 of 2 bits zijn ook nodig, dus er is 16 bits (= 2 Bytes) per beeldpuntje aan opslagruimte in een bestand nodig.

Bij een 18 Megapixelsensor zijn dat 5184 x 3456 = 17.915.904 pixels (= 18 Megapixels) x 2 bytes = 36 Megabyte per fotobestand aan ruwe data.

Na de lossless JPEG compressie blijft daar nog steeds 21 Megabyte van over die op je datakaartje moet worden opgeslagen.

Als je in RAW + JPEG fotografeert dan is voor de opslag van de extra (en wel lossy) gewone JPEG foto nog 1/3 deel extra opslagruimte nodig, dus gemiddeld 7 Megabyte. Iedere druk op de ontspanknop kost je dus 28 Megabyte schijfruimte op je geheugenkaartje!

- Reken even makkelijk: stel 1x RAW + 1x JPEG = 30 Megabyte (in werkelijkheid dus  $21 + 7$ = 28 Megabyte gemiddeld), dus een geheugenkaartje van 32 Gigabyte krijg je heel makkelijk vol door slechts 100 keer op de ontspanknop te drukken en zonder de JPEG foto's erbij is het dus met alleen foto's in RAW bestandsformaat na 150 keer klikken ook gedaan!!!
- Met alleen JPEG als opslagformaat kun je dus wel 32.000 Megabyte / 7 Megabyte = ongeveer 4.500 foto's maken, zodat je dus eerder extra accu's nodig hebt dan extra geheugenkaartjes!!!
- Als je dus bijvoorbeeld in RAW + JPEG actiefoto's maakt op een een vliegshow of langs een sportveld met een reeksopname (burst-rate) van laten we zeggen 4 foto's per seconde, dan is al na 25 keer afdrukken je 32 Gigabyte kaartje dus vol met die 200 foto's (100 RAW + 100 JPEG)!!!
- TIP: geheugenkaartjes zijn niet goedkoop, maar bedenk wel hoeveel je er nodig hebt om genoeg foto's in JPEG en/of RAW op te kunnen slaan voor het soort fotowerk wat je wilt doen. Er is niks zo vervelend als je midden in een belangrijke fotoshoot de gevreesde melding 'Memory Card Full' op je scherm ziet verschijnen!!!
- Meer informatie over Canon CR2 RAW:<http://lclevy.free.fr/cr2/>
- Meer over byteberekeningen:<http://nl.wikipedia.org/wiki/Megabyte>

### **8.2.5 Foto's verkleinen met GIMP**

Foto's voor de volledige breedte van een A5 pagina (14,8 cm breed x 20 cm hoog) kunnen maximaal 12 cm breed zijn. Het rekensommetje hiervoor is 14,8 cm pagina breedte – 2,4 cm marge (2 x 1,2 cm) = 12,4 cm breedte. De hoogte van de foto die daarbij hoort is 9 cm hoog bij een beeldverhouding van 4 : 3.

- De pixelresolutie die daarbij hoort is1024 x 768 pixels (beeldpuntjes) in landschapsformaat als de foto ook op A4 vergroot nog goed moet blijven.
- 640 x 480 pixels is de absolute minimum resolutie als de foto op A5 in landschapsformaat blijft op 4 : 3.
- 1280 x 1024 pixels kan op A5 breedte voor 4 : 3, maar is echt overdadig, tenzij de afbeelding is bedoeld voor A4 breedte en vergroting tot A3, want dan is dit de minimale resolutie.

Het verkleinen van de grote Megapixel fotobestanden van de moderne digitale camera's is nodig om deze geschikt te maken voor download, printen en publicatie op een website.

- Het doel is dus om een fotobestand flink te verkleinen, zodat het het gebruik van meerdere fotobestanden voor gebruik in een een publicatie (clubblad, lesbrief, folder) mogelijk blijft voor een snelle download en dat webpagina's, waarop meerdere foto's worden gebruikt nog steeds snel blijven laden in een webbrowser.
- Hiervoor moet bijvoorbeeld een originele foto van een 18 Megapixel camera absoluut worden verkleind, omdat die een beeldresolutie heeft van maar liefst 5184 x 3456 pixels, wat een JPEG bestand oplevert van gemiddeld 7 Megabyte!
- Door de fotoresolutie te verkleinen (met de menukeuze Afbeelding / Afbeelding schalen (Image / Scale image)) naar bijvoorbeeld 1024 x 768 pixels, zal dit uiteindelijk slechts iets van 60 – 80 Kilobyte aan bestandsgrootte opleveren.
	- Voor wie goed kan rekenen, die ziet dat de 18 megapixel foto de beeldverhouding 3 : 2 heeft, terwijl 1024 x 768 een 4 : 3 beeldverhouding is van bijvoorbeeld een 20 x 15 fotoprint of van een computer monitor. In de 3 : 2 beeldverhouding wordt het na herschalen dan 1024 x 683 pixels als we wel precies willen zijn.
	- Het gaat alleen even om het idee dat je ziet dat de beeldgrootte ongeveer 5x zo klein wordt in breedte en hoogte, maar de beeldresolutie wordt hiermee ruim 20x zo klein en dat zijn heel erg veel minder beeldpuntjes om in een bestand op te slaan!!!
- De beeldkwaliteit na verkleining is hierbij nog steeds goed genoeg voor kleurenprintkwaliteit op glossy printpapier op A5 of A4 formaat en voor weergave op websites.
- De te volgen stappen in de beeldbewerking zijn zodanig gekozen dat je eerst de nietdestructieve beeldbewerkingen uitvoert en daarna pas de destructieve stappen, waarbij echt informatie wordt weggegooid om de afbeelding te verkleinen.

Het kookboekrecept voor het verkleinen van een fotobestand is als volgt:

- Kleurcorrectie maken naar een iets hoger contrast en helderheid (color curves of contrast + brightness), omdat je contrast door afdrukken op papier verliest en voor lezen van de PDF via de website ook iets meer helderheid nodig hebt.
	- Kies Kleuren / Curves of Kleuren / Helderheid en Contrast. De menukeuze voor kleurcurve werkt het snelst als je daar wat mee hebt geoefend.
- Om te leren werken met Kleurcurves moet je een beetje experimenteren met het vastpakken van de diagonale middenlijn met de muiscursor en die verschuiven.
	- Tip: kijk daarbij naar het grijze kleurenhistogram aan de onderkant om te zien of er veel donkere of lichte kleuren inzitten.
	- Vanuit het midden op de diagonaal naar linksboven is helderder en minder contrast.
	- Vanuit het midden op de diagonaal naar rechtsonder is donkerder en meer contrast.
	- Je kun oo meerdere punten op de lijn aanklikken en verplaatsen voor de gewenste keuze tot en met creatieve vervorming van het beeld toe.
- Foto iets verscherpen (sharpen met 20 40%) voor betere lijnen en kleurgrenzen, omdat je dat verliest op papier en bij de website de foto's duidelijker maakt.
	- Kies Filters / Versterken / Verscherpen (Filters / Enhance / Sharpen).
	- Positioneer de afbeelding in het voorbeeldvenster op een plek waar je het effect kunt zien of kijk na het bewerken gewoon weer naar de bewerkte afbeelding en als het niet goed is dan maak je het resultaat simpel ongedaan met Edit / Undo (Bewerken / Ongedaan maken of heel snel met toetscombinatie Ctrl+Z).
	- Meestal is een waarde van ergens tussen de 20 en 40 procent prima. Bij minder zie je nauwelijks iets en bij meer is het effect vaak te drastisch, waardoor je teveel detail verliest.
	- Je kunt ook het 'Onscherp masker' (Unsharp Mask) filter gebruiken voor verscherpen, ook al doet de naam anders vermoeden: [http://en.wikibooks.org/wiki/GIMP/Unsharp\\_Mask](http://en.wikibooks.org/wiki/GIMP/Unsharp_Mask)
- Dan de foto controleren voor gebruik in zwart/wit voor printwerk door deze te bekijken in grijstinten (dit converteren heet desaturate in het Engels)
	- Een foto naar grijstinten omzetten doe je met Kleuren / Desatureren (Colors / Desaturate).
	- Als de foto in grijstinten goed herkenbare objecten oplevert, dan is het goed, maar als het een grote grijze brij is, dan moet je het kleurcontrast en de scherpte dus verder vergroten.
	- Natuurlijk daarna de foto gelijk weer terugzetten naar kleur (undo, Ctrl+Z of Cancel in het menu Kleuren / Desatureren).

- De foto nu verkleinen (resize) tot maximaal 1024 x 768 (kaftfoto of paginabrede foto) of nog kleiner 800 x 600 of 640 x 480 afhankelijk van de gewenste grootte in de tekst.
	- Heb je een foto nodig die op A4 landschapsformaat moet worden gebruikt, bv. in een presentatie of A3 portretformaat over de hele breedte (= A4) en je wilt daar een 4:3 verhouding gebruiken dan is de minimale beeldresolutie 1280 x 1024 pixels.
	- Bij een 3:2 beeldverhouding houdt je ook gewoon de 1280 of 1024 pixels breedte aan als richtlijn om op uit te komen. Hoe minder puntjes, hoe kleiner het bestand.
	- Het verkleinen doe je met Afbeelding / Afbeelding Schalen (Image / Scale Image).
		- Vul bij Breedte of Hoogte (een van de twee) het gewenste aantal pixels in, bijvoorbeeld 1024.
			- Het ketting icoontje rechts naast Breedte en Hoogte niet aanklikken, want dat zorgt er voor dat als je een van de twee waardes invult, dat het meeschalen van de andere waarde automatisch gebeurd.
			- Het kan bijna nooit, maar als je een waarde kunt kiezen voor Breedte of Hoogte die een deling in een geheel getal mogelijk maakt dan altijd doen, omdat dit het beste herschalingsresultaat geeft. Stel dat een orignele foto 3696 pixels breedt is, dan kun je dit door 3 delen en kies je voor 1232 pixels in plaats van voor 1280.

Als je dit zeker weten wel wilt doen dan stel je bij de Rechthoek selectie tool gewoon het aantal pixels keihard in op een veelvoud van de gewenste breedte. Bijvoorbeeld een rechthoek selecteren van 3072 pixels breed  $(= 3 \times 1024$  pixels) om na beeldbewerking terug te kunnen schalen naar 1024 pixels breed.

- Klik daarna op de button Schalen om de afbeelding te verkleinen.
	- De foto kan nu te klein zijn op het scherm om nog goed te kunnen beoordelen, dus klik op Beeld / Zoomen / 100% om de afbeelding weer te geven op werkelijke grootte.
	- Met deze bewerking gooi je de meeste informatie van de foto weg, dus altijd opslaan onder een andere naam, bv. met \_klein erachter, zodat de originele foto in tact blijft.
- De foto nu opslaan met maximale compressie om de bestandsomvang te reduceren: bij foto's altijd opslaan als JPEG en kiezen voor compressie tot 35 – 45% van het origineel (even kijken of je niet teveel kwaliteit verliest) en bij afbeeldingen (tekeningen) altijd opslaan als PNG en altijd kiezen voor maximale compressie (PNG level 9).
	- Kies Bestand / Exporteren... (Bestand / Opslaan als is allen voor opslaan in het interne .XCF bestandsformaat van GIMP).
	- Geef het bestand de gewenste naam (standaard staat hier .PNG) en wijzig de bestandsextensie voor een foto naar .jpg.
	- Vul nu in het pop-up menu de gewenste JPG compressie in.
- Controleer de bestandsgrootte: deze moet ergens tussen de 50 en 150 KB komen te liggen.

- Als opslag van de afbeelding als PNG bestand gewenst is:
	- Dan moet je ook altijd even bedenken of het handig is om de achtergrond van het onderwerp transparant te maken, zodat je een onzichtbare achtergrond hebt. Hoe je dat kunt doen staat hieronder in de paragraaf 'Een PNG afbeelding met transparante achtergrond plaatsen'.
	- Bedenk ook bij PNG opslag of je alle overtollige informatie wilt bewaren of niet. Haal alle vinkjes weg, behalve de resolutie informatie en het PNG bestand wordt heel erg veel kleiner als je het opslaat.
- Nu de JPG foto of PNG afbeelding invoegen in de tabel die je voor de foto/afbeelding hebt aangemaakt. Zie bij LibreOffice writer de paragraaf 'Gebruik tabellen voor plaatjes!'.

Tip: sla verkleinde foto's op met een bestandsnaam toevoeging \_klein of \_kaft, zodat gelijk zichtbaar is welke foto moet worden ingevoegd en eventueel waar die moet worden ingevoegd.

Tip: Leer werken met een snapshot programma voor het maken van screenshots van het scherm naar het klembord. Handig bijvoorbeeld voor een schermkopie van een Google Maps landkaartje enz. Onder Windows is hiervoor de Snippet Tool ter beschikking en onder Linux onder KDE is hiervoor KSnapshot beschikbaar.

- Realiseer je wel dat de maximale resolutie die je kun vastleggen met een screenshot natuurlijk de resolutie van je scherm is.
- Zorg er dan ook voor dat je eerst het plaatje dat je van het scherm wilt pakken zo groot mogelijk op het scherm staat, zodat je het later ook in je document of presentatie op diezelfde grootte kunt gebruiken. Dat kopiëren van het scherm heet in het Engels screen grabbing.
- Het plaatje groter uittrekken dan de resolutie van de screenshot kan namelijk niet, omdat je dan gelijk de vierkante rasterblokjes gaat zien.
- Alle screen grabbers / screenshot tools hebben de mogelijkheid om een vertragingstijd (self timer) in te stellen voordat een screenshot wordt gemaakt. Deze self timer optie is handig in een webbrowser om die schermvullend in te stellen (In Firefox bv. met toets F11) en dan van het hele scherm een screenshot te maken. Bijvoorbeeld om in Google Maps een zo groot mogelijke landkaart van het scherm te kunnen kopiëren.

### **8.2.6 Over SVG en PNG – Vectortekeningen**

Wat zijn vectortekeningen in SVG bestandsformaat? Wat kan GIMP ermee? Waarom is het PNG bestandsformaat hiervoor belangrijk?

Allemaal vragen die in deze paragraaf aan bod komen, waarbij de antwoorden meer inzicht geven in de wereld van beeldbewerking, die iets groter is dan alleen werken met JPEG en RAW fotobestanden.

Naast rasterafbeeldingen die uit puntjes bestaan, zoals in JPEG en PNG bestanden, bestaan er ook vectorafbeeldingen die uit lijnen zijn opgebouwd. Veel programma's voor digitaal tekenen en schilderen maken gebruik van vectortekeningen voor afbeeldingen in de allerhoogste kwaliteit op iedere gewenste grootte voor afdrukken of printen.

De vectortekeningen worden opgeslagen in de Open Standaard SVG, wat staat voor Scalable Vector Graphics. SVG is een XML variant, net zoals ODF-bestanden een XML variant zijn. Een kenmerk van SVG bestanden is dat het altijd zeer kleine bestanden zijn, omdat alleen de lijnen of wiskundige formules voor de lijnen, teksten en kleuren hoeven te worden opgeslagen en niet ieder rasterpuntje als pixel kleurgroepje in een kleurruimte hoeft te worden beschreven (RGB, sRGB of CMYK, zoals bij een fotobestand van X pixels breed x Y pixels hoog (rasterbestanden).

Als je een rasterbestand wilt vergroten dan heb je of meer puntjes nodig voor dezelfde scherpte of je gaat de puntjes zien als rasterblokjes (kleine vierkantjes), omdat die bij het vergroten steeds groter moeten worden.

Bij een vectortekening ga je bij vergroten gewoon de tussenliggende extra puntjes die je nodig hebt voor de gewenste resolutie wiskundig uitrekenen (interpolatie) om weer een strakke lijn(rand) te krijgen. Dat verklaart dus de hoge kwaliteit die met vectortekeningen kan worden verkregen.

Met GIMP is het mogelijk om SVG bestanden in te lezen en die worden dan automatisch omgezet naar het PNG rasterformaat.

In LibreOffice Draw (tekenprogramma) en Impress (presentatieprogramma) kunnen SVG afbeeldingen direct worden gebruikt.

In tekenprogramma's als Inkscape, MyPaint, Krita en Karbon, wordt alleen maar met SVG bestanden gewerkt.

De SVG tekeningen kun je zelfs in Firefox bekijken, want die webbrowser heeft een goede SVG ondersteuning. In Internet Explorer begint de SVG ondersteuning nu ook veel beter te worden.

Heel veel Clip Art tekeningen, computerspelletjes, tekenfilms, animaties, reclame tekeningen en teksten, digitale topografische/geografische kaarten, grafieken enz. zijn allemaal opgebouwd uit vectortekeningen.

Een vectortekening in het SVG bestandsformaat kan dus zonder kwaliteitsverlies met bijvoorbeeld het Open Source pakket Inkscape (zie de paragraaf hieronder) voor vectortekeningen worden vergroot en verkleind van een piepklein plaatje op A6 formaat tot zelfs een A0 reuzenposter als je dat zou willen.

Vergroot als voorbeeld een SVG tekening maar eens in Firefox (Ctrl++), waarbij je zult zien dat de scherpte behouden blijft en doe dit ook maar eens in GIMP (View / Zoom / 200% of 400%), waarbij je zult zien dat je rasterblokjes gaat zien.

- SVG op Wikipedia: [http://nl.wikipedia.org/wiki/Scalable\\_Vector\\_Graphics](http://nl.wikipedia.org/wiki/Scalable_Vector_Graphics)
- Voor een simpel voorbeeldje van hoe in SVG een rode cirkel er onder de motorkap uit ziet: <http://www.w3schools.com/svg/>en klik daar op de groene button 'Try it yourself'.

De vectortekening in het SVG bestand kan ook eenvoudig worden geconverteerd naar een rasterformaat en als een PNG bestand of JPEG bestand worden opgeslagen als je dat zou willen, maar alleen het converteren van een SVG bestand naar een PNG bestand is echt zinvol. De reden is dat het JPEG algoritme een lossy algoritme is, waardoor er bij comprimeren (kleur)informatie van het originele bestand wordt weggegooid. Het PNG algoritme daarentegen is een lossless algoritme, waardoor er geen informatie wordt weggegooid.

Daarnaast is het zo dat het PNG algoritme beter comprimeert dan het JPEG algoritme als er minder kleurverlopen in de afbeelding zitten. Aangezien tekeningen veel dezelfde kleuren hebben en foto's juist zeer veel kleuren hebben, maakt dit dat PNG bestanden voor tekeningen veel kleiner zijn, dan als je ze als JPEG zou opslaan.

## **8.2.7 Een PNG afbeelding met transparante achtergrond maken**

PNG staat voor Portable Network Graphics en deze Open Standaard heeft nog iets bijzonders dat JPEG niet ondersteunt en dat zijn transparante afbeeldingen.

Hierbij maak je de achtergrond van een afbeelding volledig (transparancy; transparantheid) of gedeeltelijk transparant (opacity; doorschijnendheid), zodat je de kleuren en afbeeldingen op de ondergrond van een al bestaande pagina geheel of gedeeltelijk kunt laten doorschijnen.

- Bijvoorbeeld het MNV Roerdomp logo kan met volledige transparantie op een achtergrond met iedere gewenste kleur worden weergegeven, zonder dat er een witte rechthoek omheen zit.
- Met een gedeeltelijke transparantie van 80 90% (bijna volledig doorzichtig), is het Roerdomp logo ook als watermerk op de achtergrond te gebruiken.
	- Een foto of tekening gedeeltelijk transparant maken in GIMP is erg makkelijk: open de afbeelding in GIMP en klik Ctrl+L en stel dan in de Toolbox onder het Tabblad Lagen de Dekking in op het gewenste transparantiepercentage.

Als je een transparante PNG opent in een bestandsbeheerprogramma, zoals de Windows Verkenner, dan zie je voor het gemak van herkenning de afbeelding op een in grijstinten geblokte achtergrond.

- De grijsgeblokte achtergrond zie je niet meer als je het PNG plaatje voor gebruik invoegt in bijvoorbeeld een tekstverwerker, zoals LibreOffice Writer, want dan zie je natuurlijk de achtergrondkleur doorschijnen van de (meestal witte) pagina waarop je de afbeelding met de volledig transparante achtergrond invoegt.
- Zeker op presentatieslides met een achtergrondkleur van een huisstijl wil je niet dat afbeeldingen in een witte rechthoek staan, dan wil je de achtergrondkleur zien.

Van een PNG bestand met een witte of anders effen gekleurde achtergrond maak je met GIMP makkelijk een PNG met transparante achtergrond door de menukeuze Colors / Color to alpha... (Kleuren / Kleur naar alfa...).

- Klik in het 'Color to alpha' window op de (onduidelijke) grote witte button tussen de tekst 'From:' en 'to alpha'.
- Nu verschijnt het pop-up window 'Color to Alpha Color Picker'.
- Klik rechtsboven de Cancel button op de button van de Eydropper (Pipet). Je ziet nu de muiscursor veranderen in het Color Picker icoontje (een pipetje).
- Ga nu met de muis naar je PNG afbeelding en je ziet de muiscursor van de pipet in een airbrush icoontje (verfspuitje) veranderen.
- Kies nu met Ctrl + Linker muisklik de te selecteren kleur en je ziet na de muisklik de muiscursor weer veranderen van het airbrush icoontje naar het Color Picker icoontje (pipetie).
- Klik nu in het 'Color to alpha' window op OK en je ziet dat in de PNG afbeelding de achtergrond grijs geblokt wordt.
- Wat nu is bereikt dat is, dat een kleur die je hebt geselecteerd, is vervangen door een doorzichtige laag. Zo'n transparante laag heet een Alpha Channel in fotobewerkingspakketten, vandaar de naam 'Color to alpha' (Converteren van een Kleur naar een Alpha Channel).

Als je geen witte of anderszins effen gekleurde achtergrond hebt en je wilt je onderwerp van de foto toch op een transparante achtergrond hebben, dan heeft GIMP daarvoor een aantal zeer handige selectietools, waarmee je het onderwerp makkelijk kunt selecteren en uitknippen naar het klembord. Daarna plak je het uitgeknipte onderwerp terug in een nieuw edit venster en je maakt de standaard witte achtergrond weer transparant, zoals hierboven in het kookboekrecept is beschreven.

- De makkelijkste selectietool is Fuzzy Select (Toverstaf), maar die werkt alleen goed als je een gelijkmatig of effen gekleurde achtergrond hebt. Bijvoorbeeld een vogel die tegen een heldere lucht is gefotografeerd.
	- Klik de Toverstaf selectietool aan (dit is de 4e tool linksboven in de Toolbox) en klik daarna in de achtergrond, waarna de hele achtergrond wordt gearceerd om aan te geven dat die nu is geselecteerd.
	- Klik met de rechtermuis in de geselecteerde achtergrond en kies Bewerken / Vullen met AG-kleur. De AchterGrond kleur staat meestal standaard ingesteld op Wit, maar je kunt in de Toolbox voor de achtergrondkleur iedere gewenste kleur instellen.
		- Het is soms erg handig om een effen achtergrondkleur te kiezen die verschilt van de achtergrondkleur van de foto, zodat je makkelijk kunt zien of de fuzzy select tool soms een stukje achtergrond overslaat als daar toch kleine kleurverschillen inzitten (bv. een wit wolkje in een verder blauwe lucht).
		- Let er dan wel op dat de substitutiekleur die je kiest niet in je onderwerp voorkomt, want anders vervang je die kleuren ook.
	- Daarna vervang je de effen achtergrondkleur die je nu als substitutiekleur hebt aangebracht weer door een transparante achtergrond met Kleuren / Kleur naar Alfa..., zoals hierboven in het kookboekrecept is aangegeven.
- Als je geen gelijkmatige achtergrond hebt, maar je onderwerp is wel rechthoekig of ovaal van vorm, knip dan je onderwerp heel makkelijk uit met tools voor Rechthoekige Selectie of Ovale Selectie.
	- Deze twee selectietools kun je ook snel gebruiken om een stukje achtergrond te selecteren als de Fuzzy Select tool (Toverstaf) hier en daar een paar stukjes overslaat, omdat de achtergrond toch niet geheel effen is. Bijvoorbeeld bij een wit wolkje in een verder blauwe lucht.
- Tot slot is er nog de geweldige Vrije Selectietool, want het gebeurt vaak dat je een onderwerp wilt selecteren op een totaal ongelijke achtergrond en waarbij het onderwerp zelf ook nog eens onregelmatig is. Bijvoorbeeld een bloem in het gras, een eend op golvend water of een vliegende vogel voor een boom.
	- Klik met de Vrije Selectie tool een aantal punten om je onderwerp heen aan en zorg er daarbij voor dat je de omtrek sluit door het laatste lijnstuk te laten eindigen op het eerste lijnpunt, waar je de selectie bent begonnen.
	- Knip nu het onderwerp uit en plak het in een nieuw beeldbewerkingsvenster met met Ctrl-C en Ctrl-V.
	- TIP: Vergroot je afbeelding beeldvullend, om het selecteren met de muis makkelijker te maken. Zet zoveel mogelijk puntjes om de contouren van je onderwerp heen om de lijnen zo vloeiend mogelijk om je onderwerp heen te krijgen.
	- TIP: Als je een tekentablet hebt, dan kun je met de tekenpen heel veel makkelijker dan met een muis de contouren van je onderwerp volgen.

# **8.2.8 Van PNG/JPG naar SVG – Line tracing**

Van een ingescande tekening of van een geschikte PNG of JPEG foto kun je ook online een vectortekening (line trace) laten maken via de website [www.vectormagic.com.](http://www.vectormagic.com/)

- Line tracing is een heel handige techniek als je niet (meer) over de originele vectortekening kunt beschikken om toch een afbeelding te krijgen die je zonder kwaliteitsverlies flink kunt vergroten, maar helaas zijn niet alle foto's (rasterbestanden) geschikt voor line tracing.
- Ook voor creatieve doeleinden of reclame kan het zeer kunstzinnig zijn om een foto of een object in een foto met line tracing een meer abstracte vorm en kleur te geven, zoals bijvoorbeeld het omvormen van een realistische foto tot een cartoonachtige weergave.
- Deze line tracing conversie zorgt er voor dat bijna alle blokkige lijnen, ruis in grijstinten en losse puntjes uit de foto of scan verdwijnen en dat er een (veel) strakke(re) vectortekening van wordt gemaakt die in principe zonder kwaliteitsverlies kan worden vergroot tot reuzenposterformaat A0.
- Op de Vectormagic website krijg je per e-mail adres maar 2 gratis tokens om een conversie te proberen.
- Je kunt je wel abonneren op een online webaccount, wat goedkoop is (\$ 10,- per maand) voor incidenteel gebruik.
- Vectormagic is ook als desktopversie verkrijgbaar, maar is met \$ 300,- dollar wel prijzig.

Gelukkig is met het Open Source vectortekenpakket Inkscape deze line tracing ook helemaal gratis mogelijk.

Zie hieronder bij de paragraaf 'Inkscape – SVG editor voor Vectortekeningen' en lees daar ook de beeldbewerkingstips om PNG/JPEG plaatjes (beter) geschikt te maken voor line tracing.

### **8.2.9 Werken in Lagen – Layers**

In GIMP kun je net als in Photoshop werken met lagen (layers) voor je afzonderlijke beeldbewerkingen en dat is heel erg handig om eventuele missers ongedaan te maken of om juist effecten van bepaalde tools en plugins uit te proberen, zonder de onderliggende orginele foto te wijzigen.

Het kunnen werken met lagen is dus een van de krachtigste gereedschappen van een beeldbewerkingspakket, maar het is wel voor de iets meer gevorderde gebruiker die zich al comfortabel door alle menu's en toolbox tools weet heen te bewegen.

Toch hieronder een paar stukjes informatie over layers, zodat je er al vast eens mee kunt spelen:

- Zie layers maar als een stapel transparante overhead sheets of met een stapel flip-over oleaten voor tekenen in lagen over topografische kaarten heen.
- Op iedere laag die je aanmaakt kun je een of meer aparte beeldbewerkingen vastleggen.
- Bij het opslaan van een afbeelding in het interne XCF bestandsformaat van GIMP (met de 'Opslaan als...' functie in GIMP) blijft al die lageninformatie gewoon bewaard, terwijl bij opslag (met de 'Export als...' functie in GIMP) in JPG (lossy), PNG (lossless) of TIFF (lossless) bestandsformaat alle bewerkingen van alle lagen wordt samengevoegd tot een nieuwe afbeelding, waarna de bewerkingen niet meer zijn terug te draaien.

- Alle functies voor het werken met lagen staan in GIMP bij elkaar in het menu Laag (Layer).
	- De functionaliteit is zeer uitgebreid: zo kun je meerdere lagen aanmaken, lagen tijdelijk uitschakelen (handig als je aan het experimenteren bent met verschillende instellingen), lagen koppelen/samenvoegen (er zijn bijvoorbeeld alleen al 21 verschillende 'blending modes' om dat te doen; vergelijk het met groeperen van afbeeldingen in het presentatiepakket Impress) enz.
	- Zeer krachtig zijn ook de mogelijkheden voor het werken met laagmaskers voor bepaalde delen van een afbeelding. Vergelijk maskers maar met de mogelijkheden van doordrukken en tegenhouden met sjablonen in de donkere kamer.
- De Engelse GIMP uitleg over layers staat in Hoofdstuk 8 van de Help en de online help versie over layers staat hier:<http://docs.gimp.org/2.8/en/gimp-image-combining.html>
- Een geweldige Nederlandse beginnerscursus over lagen staat hier in les 16 t/ 20: <http://www.gratiscursus.be/GIMP/index.html> TIP: Deze lessen zeker een keer helemaal doorklikken, want met de mooie schermvoorbeelden erbij zie je gelijk wat er allemaal mogelijk is met lagen en maskers!

### **8.3 Interessante Grafische Pakketten**

Als je wilt weten wat je allemaal wel niet kunt doen met GIMP of met de pakketten uit deze paragraaf, zoek dan ook eens naar videolessen en demo's op [www.YouTube.com.](http://www.YouTube.com/) Er is zo gigantisch veel dat er altijd wel instructievideo's of demo filmpjes te vinden zijn, voor wat je wilt gaan doen.

#### **8.3.1 Inkscape – SVG editor voor Vectortekeningen**

Met Inkscape kun je vectortekeningen van hoge kwaliteit maken en bewerken, waarbij het grote voordeel van vectortekeningen is dat je de lijnen, teksten en kleuren onbeperkt kun vergroten, zonder kwaliteitsverlies. De vectortekeningen worden opgeslagen in het SVG bestandsformaat.

- Voor een artistiek inkijkje in de wereld van digitaal tekenen met Inkscape, zie: <http://inkscape.deviantart.com/favourites/>
- Met Inkscape kun je niet alleen digitaal tekenen, maar ook bijvoorbeeld prachtige teksten voor titels en banners maken (Font Art).
	- Een webpagina met downloadbare titelteksten voor videofilms of presentaties in SVG en PNG om te oefenen vindt je hier:<http://www.openmovieeditor.org/titles.html>
- Bij het installeren van Inkscape kun je in de installer aangeven dat je ook het Nederlandse taalpakket voor de menuteksten wilt installeren.

Meer informatie over Inkscape:

- Voor een korte Nederlandse introductie zie:<http://www.software.akker-huis.nl/inkscape.php>
	- Let hier ook onderaan op de weblinks voor een paar Nederlandstalige lessen.
- Inkscape website: [www.inkscape.org](http://www.inkscape.org/)
- Tav's Blog en Manual van Inkscape expert Tavmjong Bah zelf: <http://tavmjong.free.fr/INKSCAPE/> en <http://tavmjong.free.fr/INKSCAPE/MANUAL/html/index.php>
- Uitgebreide Engelse handleiding voor beginners:<http://en.flossmanuals.net/inkscape/index/>
- Inkscape tutorial vectortekenen (Engels): [http://commons.wikimedia.org/wiki/Help:Vector\\_graphics\\_tutorial](http://commons.wikimedia.org/wiki/Help:Vector_graphics_tutorial)
- Tip: met Inkscape is het vooral ook fijn werken met een tekentablet erbij!

Ook met Inkscape kun je geschikte PNG of JPEG afbeeldingen converteren (line tracing) naar vectortekeningen. De resultaten zijn vergelijkbaar met die van de gratis optie op de Vectormagic website.

- Inkscape instellingsmogelijkheden voor line tracing: <http://tavmjong.free.fr/INKSCAPE/MANUAL/html/Trace.html>
- Bij meerdere tracing scans neemt de kwaliteit snel toe: <http://tavmjong.free.fr/INKSCAPE/MANUAL/html/Trace-Multi.html>
- Voorbeeld Linux logo Tux de pinguin: [http://inkscape.org/doc/tracing/tutorial](http://inkscape.org/doc/tracing/tutorial-tracing.html)[tracing.html](http://inkscape.org/doc/tracing/tutorial-tracing.html)
- Voorbeeld boom tegen zonsondergang: <http://tutorialgeek.blogspot.nl/2010/10/design-landscape-tree-in-sunset.html>
- Videotutorial conversie simpele tekeningen en foto in PNG of JPEG naar SVG (13 min): [http://www.youtube.com/watch?v=mlsf3f\\_YI6s](http://www.youtube.com/watch?v=mlsf3f_YI6s)

Voor wie er echt in wil duiken is er meer line tracing software of ander beeldbewerkingspakketten, waar het mee kan:

- • [http://en.wikipedia.org/wiki/Comparison\\_of\\_raster\\_to\\_vector\\_conversion\\_software](http://en.wikipedia.org/wiki/Comparison_of_raster_to_vector_conversion_software)
- Inkscape gebruikt de potrace engine:<http://potrace.sourceforge.net/>
	- Deze tool kun je ook los installeren en gebruiken op je pc onder Windows, OSX en Linux.

TIP: Voor je een PNG of JPEG met line tracing software wil gaan omzetten is het heel verstandig om eerst een maximale reductie van detail te realiseren met een paar simpele stappen in beeldbewerking. Het resultaat wordt veel beter en ook de verwerkingstijd neemt flink af.

- Lees de Inkscape handleiding voor de voorbeelden met afbeeldingen erbij ter illustratie.
- Knip allereerst het deel van de foto dat je wilt laten tracen eruit, want hoe kleiner de rasterafbeelding, hoe sneller de verwerkingstijd. In Inkscape kun je dit bijvoorbeeld oen met de SIOX object selectie.
- Vergroot het contrast en verscherp de afbeelding, zodat kleurvlakken en lijnen duidelijker worden.
- Minimaliseer het aantal kleuren tot 64 of minder (16 of 8 of 2 (zwart/wit)!!!). Soms helpt het omzetten van kleur naar grijstinten en dan het aantal bits van de kleurdiepte terugbrengen naar 8, 4 of 2.
- Poets onregelmatigheden weg met een digitale gum. Bijvoorbeeld opvallende donkere of lichte spikkels verwijderen op een achtergrond(kleur) of in een kleurvlak. Dit gaat heel makkelijk als je de afbeelding flink vergroot (400% bijvoorbeeld).
- Eventueel de achtergrond of bepaalde vlakken met een fuzzy select tool selecteren en opvullen met een egale kleur met flood fill of eventueel handmatig inkleuren met een digitaal potlood of penseel. Hoe scherper de kleurovergangen hoe beter het tracing resultaat.

Het kookboekrecept om het PNG bestand (82 KB, 3028 x 888 pixels) met de ingescande tekening van de plattegrond van Natuurpark Liniehof naar een SVG bestand om te zetten is als volgt:

- Start Inkscape en selecteer via het menu Bestand / Importeren het PNG bestand.
- Na het importeren zie je dat dit niet past bij het paginaformaat en dat maak je passend via Bestand / Documenteigenschappen / Tab Pagina.
- Klik op de Tab Pagina op het +-teken voor 'Pagina schalen naar inhoud' en klik op de button 'Pagina schalen naar tekening of selectie' en klik het pop-up window dicht.
- Klik op de PNG afbeelding, zodat die is geselecteerd. Dat zie je aan de zwarte pijltjes rondom.
- Klik nu op de menukeuze Paden / Bitmap Overtrekken
- Zet in de vakjes Kleuren en Niveau's het aantal kleuren terug op 2, omdat het een zwart/wit tekening is en zet het vinkje aan voor 'Achtergrond verwijderen'.
- Klik op de tab Opties en zet achter 'Spikkels onderdrukken' de grootte op 8.
- Klik nu op OK om het overtrekken (line tracen) te starten. Dit duurt bijna 30 seconden. Hoe complexer en gekleurder een afbeelding, hoe langer dit duurt.
- Als het tracen klaar is verschijnt onderaan het window een mededeling, zoals 'Pad met 12.000 punten in laag 1' ten teken dat het tracing proces klaar is. Als hier 0 (nul) punten staat, dan was de PNG afbeelding niet geselecteerd en is er niks getraced. Dan de tekening aanklikken en opnieuw op OK klikken.
- Klik het window 'Bitmap overtrekken' dicht.
- Je kijkt nu naar de PNG afbeelding met de SVG tekening als laag er overheen. Het zijn dus 2 plaatjes die precies over elkaar liggen, dus nu moet de PNG afbeelding worden verwijderd.
- Ga met de muiscursor boven de tekening hangen en je ziet dat de cursor in een handje veranderd. Sleep nu met de muis de bovenste afbeelding een beetje omhoog, zodat je ze beide naast elkaar kunt zien.
- Vergroot de weergave nu sterk door een flink aantal keren in Inkscape op de +-toets te klikken, zodat je de rasterblokjes van de PNG afbeelding kunt zien. Dat blijkt de geselecteerde versleepte bovenste afbeelding te zijn.
- Druk op de Del-toets om de geselecteerde PNG afbeelding te verwijderen en je houdt de strakke SVG tekening over.
- Ga nu naar Bestand / 'Opslaan als' en sla de vectortekening op onder de gewenste naam en kies als bestandstype niet voor 'Inscape SVG' (intern bestandsformaat van Inkscape), maar kies 'Gewone SVG' (de Open Standaard) als bestandsformaat.
- Je ziet nu dat je een heel groot SVG bestand hebt van 520 KB met de vectortekening en dat is dus heel wat meer dan de 82 KB van het PNG bestandje.
- Als je in LibreOffice Draw dit grote SVG bestand opent met Bestand / Openen en je kijkt onder Opmaak / Pagina, dan zie je dat de afmeting van deze hoge kwaliteit vectortekening maar liefst 106 x 31 cm is.
- Als je die grote tekening in Draw opslaat, blijft er maar 113 KB van over en uiteraard kun je die hele grote tekening ook nog verkleinen tot A4 of A5 met behoud van kwaliteit voor een nog kleiner opslagformaat.

Hoe een rechthoek selecteren uit een grotere SVG plaat in Inkscape?

- Voorbeeld: Open Street Map kaart in SVG downloaden
	- Ga in de webbrowser naar<http://www.openstreetmap.org/>
	- Klik links bovenaan de kaart op Export
	- Klik op de blauwe button 'Manually select a different area' voor een exacte selectie van het gewenste kaartfragment
	- Selecteer onder Options in het pull-down menu Format het gewenste bestandsformaat:
		- Kies SVG voor het downloaden van het kaartfragment als vectortekening.
		- Kies PNG voor het downloaden van het kaartfragment als rasterafbeelding.
		- TIP: noteer bij Scale de schaal van de kaart die je download of stel die zelf in op de gewenste schaal. Voor topografische kaarten 1:10.000 of 1:25.000. Altijd handig om de kaartschaal bij publicatie erbij te kunnen zetten.
	- Klik op de witte button Export om de download te starten.
- Open de kaart met het SVG bestand in Inkscape
- Schaal het canvas naar de grootte van de vectortekening met Bestand / Bestandseigenschappen / Tab Pagina / Pagina schalen naar inhoud
- Klik links boven op pijltjes icoontje van de Selectietool en klik in de kaart om die te selecteren.
- In het menu Object klikken op Groeperen (Group) om alle objecten in alle lagen van de SVG bij elkaar te houden (groepsselectie).
- Klik links op de Rechthoek tool (vierkante icoontje) en trek met de muis een (blauwe ondoorzichtige) rechthoek over het deel van de kaart dat je wilt selecteren/uitsnijden.
- Selecteer met de Selectietool met 1 klik op de linkermuisknop de blauwe rechthoek en daarna met 1 klik met Shift+Linkermuisknop in het nog zichtbare deel van de kaart, die hele kaart selecteren.
- Klik nu in Object / Clip op Set om de kaartselectie te maken.
- Maak nu opnieuw het canvas van de pagina passend op de rechthoek van de kaartselectie.
- Sla het nu uitgeknipte kaartfragment op.
	- LET OP: het SVG bestand is even groot, want deze werkwijze is een nondestructieve selectie van een rechthoek uit een onderliggende afbeelding, zodat het origineel is terug te halen in Inkscape.
	- LET OP: # onbekend of dit een bugje is, maar kopiëren en plakken van de selectie in een leeg Inkscape document gaat niet goed, want om een of andere reden verdwijnen de straatnamen grotendeels en de overblijvende straatnamen worden wit van tekstkleur in plaats van zwart. Dit kan ook door de interne SVG versie van het OSM kaartbestand komen, waar Inkscape mogelijk niet goed mee om kan gaan.

- LET OP: er is in Inkscape geen makkelijke manier om alleen een gemaakte selectie uit te knippen en te bewaren (destructieve selectie), zodat de bestandsgrootte gelijk minimaal is en de straatnamen wel behouden blijven, ook bij kopiëren.
	- # Misschien kan dit met de Eraser tool op een meer bewerkelijke wijze? Zie <http://tavmjong.free.fr/INKSCAPE/MANUAL/html/Eraser.html>
- Voor meer info over selectie en rechthoekselectie, zie:
	- •<http://tavmjong.free.fr/INKSCAPE/MANUAL/html/Select.html>
	- [http://inkscapetutorials.wordpress.com/2011/02/22/inkscape-faq-how-do-i-crop-in](http://inkscapetutorials.wordpress.com/2011/02/22/inkscape-faq-how-do-i-crop-in-inkscape/)[inkscape/](http://inkscapetutorials.wordpress.com/2011/02/22/inkscape-faq-how-do-i-crop-in-inkscape/)

### **8.3.2 MyPaint – Tekenen en Schilderen met een Tekentablet**

Voor digitaal schetsen, tekenen en schilderen met een tekentablet is MyPaint een werkelijk geweldig Open Source programma dat beschibaar is onder Windows, OSX en Linux.

LET OP: net als met GIMP en Calligra/Karbon werk je in MyPaint met rasterafbeeldingen en niet met vectortekeningen!

- Kies dus je canvas groot genoeg als je weet dat je een rasterafbeelding met een digitale tekening ook groot wilt kunnen afdrukken, want ander zie je bij uitvergroting de beeldpuntjes als vierkante rastervlakjes terug, waardoor randen en lijnen bijvoorbeeld rafelige randden krijgen.
- In Inkscape en Calligra/Krita daarentegen wordt wel gewerkt met SVG vectortekeningen.

Bekijk de website op<http://mypaint.intilinux.com/>en ontdek wat je allemaal wel niet aan creatieve dingen met een tekentablet kunt doen.

MyPaint is zeer geschikt voor beginners en met ongekend creatieve mogelijkheden voor experts!

### **8.3.3 Luminance HDR – HDR foto's**

Met het Open Source programma Luminance HDR kun je jezelf helemaal uitleven om te zien of je de topkwaliteit kunt evenaren van de vele prachtige (landschaps)foto's in de magazines.

- Luminance HDR website:<http://qtpfsgui.sourceforge.net/>
- Geweldig diepgaande blog van Pat David, waarin hij ook goed uitlegt, aan de hand van vergelijkende foto's, waarom tonemapping zo belangrijk is om de kleuren en kleurbalans goed te krijgen:<http://blog.patdavid.net/2013/05/hdr-photography-with-foss-tools.html>
- Wikipedia artikel (Engels) over tonemapping: [http://en.wikipedia.org/wiki/Tone\\_mapping](http://en.wikipedia.org/wiki/Tone_mapping)

## **8.3.4 Hugin en Panoramatools – Panoramafoto's**

Met de GIMP plugin Pandora kun je meerdere foto's fuseren tot een panoramafoto, maar soms is het toch handiger om dat met een gespecialiseerde tool te doen waar veel meer mee kan.

Canon levert bijvoorbeeld het Freeware programma PhotoStitch voor panoramafoto's, dat dus gratis kan worden gedownload en gebruikt, ook door niet Canon gebruikers.

• [http://www.canon](http://www.canon-europe.com/Support/Consumer_Products/products/cameras/Digital_SLR/EOS_550D.aspx?DLtcmuri=tcm:13-998350&page=2&type=download)[europe.com/Support/Consumer\\_Products/products/cameras/Digital\\_SLR/EOS\\_550D.aspx?](http://www.canon-europe.com/Support/Consumer_Products/products/cameras/Digital_SLR/EOS_550D.aspx?DLtcmuri=tcm:13-998350&page=2&type=download) [DLtcmuri=tcm:13-998350&page=2&type=download](http://www.canon-europe.com/Support/Consumer_Products/products/cameras/Digital_SLR/EOS_550D.aspx?DLtcmuri=tcm:13-998350&page=2&type=download)

Maar als je nou echt eens wat wilt kunnen instellen en bijstellen dan zoek je een programma met meer opties. Met Hugin en de Panoramatools kun je helemaal los gaan op het maken van de mooiste panoramafoto's tot en met 360-graden stroken toe.

Hugin is de gebruikersvriendelijke schil voor de enorm technische panoramatools.

- Hugin website:<http://hugin.sourceforge.net/>
	- Kijk in het menu ook vooral onder Tutorials!!!
- Nederlandse Hugin introductie:<http://www.software.akker-huis.nl/hugin-panorama-foto.php>
- Panoramatools website:<http://wiki.panotools.org/>
	- Je bent gewaarschuwd: Hugin is simpel, maar de PanoTools: For Geeks Only!

Tips voor panoramafoto's:

- 1. Werk vanaf een statief
- 2. Zet het statief/de statiefkop goed waterpas! Zeker als je 360-graden rond wilt fotograferen!
- 3. Zet je ISO waarde laag voor minder ruis, dus liever ISO 50 of ISO 100 dan ISO 400
- 4. Stel je diafragma opening klein in voor meer scherptediepte, dus liever F11 of F16 dan F5.6
- 5. Een lage ISO waarde en een hoge F-waarde leveren een lange(re)\* sluitertijd bij weinig licht. \* bij foto's van stromend water en de zee met 1/30 sec of lager zie je bv. waterstromen en golven vervagen, wat op zich weer meer sfeer of een rustiger ogende foto kan opleveren.
- 6. Zorg voor 30 50% overlap in de opeenvolgende landschapsfoto's, zodat de software daarmee een beter verloop tussen de foto's kan uitrekenen.
- 7. Werk snel bij het maken van een fotoserie bij veel wind met wolken, want anders zitten de wolkenpartijen tussen de foto's steeds anders waardoor de software onmogelijk nog een goede samenvoeging kan maken. Een flinke beeldoverlap van 50% helpt dan wel.
- 8. Ook zal de lichtval door schuivende wolken tussen de foto's dus anders kunnen zijn, waardoor het landschap ongelijk is belicht in de fotoserie.

9. Kies bij het uitsnijden van de panoramafoto een beeldverhouding die bekend aanvoelt, dus 16:9 Breedbeeld TV, 21:9 Breedbeeld Bioscoop. Nog langer en dus in verhouding smaller kan ook van 3:1 naar 5:1.

Bedenk daarbij wel dat het onderwerp zich daar wel voor moet lenen, want hoe smaller de fotostrook wordt, hoe moeilijker het wordt om details en diepte te zien.

- Voorbeeld smal: 4:1 vertaalt zich op A4 papier in 20 cm breed x 5 cm hoog. Prima dus; veel smaller moet niet, dus geen 7:1, waarbij op 20 cm breed de hoogte amper 3 cm is. Extreem smal moet je dus voorkomen, tenzij het een textbanner is.
- Voorbeeld hoog: kies je daarentegen 21 cm x 9 cm (Breedbeeld Bioscoop) dan wordt de fotostrook bijna 2x zo hoog. Op een A4 en in een presentatieslide kan dat prima, maar op een A5 of webpagina is dat al snel veel te hoog.

### **8.3.5 ImageMagick – Bestandsconversie fotobestanden**

ImageMagick is een zeer veel gebruikte softwarebibliotheek, voor het converteren en bewerken van fotobestanden (raster images, zoals JPEG en PNG) die onder alle besturingssystemen beschikbaar is via een grafische gebruikersinterface voor de mens of die ingezet kan worden door een programmeur die met een script de fotobewerkingsfuncties uit de bibliotheek kan aanroepen.

Een bekend voorbeeld van het gebruik van ImageMagick is een website die bij het uploaden van een grote foto, automatisch een kleine thumbnail foto voor een overzichtspagina kan genereren.

Op de pc is ImageMagick bijvoorbeeld ook wel eens handig om een hele reeks fotobestanden in een keer een andere naam te geven of om een JPEG naar een PNG te converteren of iets dergelijks. De ImageMagick website is: [http://imagemagick.org](http://imagemagick.org/)

### **8.3.6 Scribus – DTP pakket**

Als Desk Top Publishing pakket is Scribus vooral bedoeld voor drukwerk en printwerk van de allerhoogste kwaliteit. Het exclusieve DTP domein voor boeken, kaften, posters enz. Scribus als gratis Open Source pakket kan zich meten met veel van de betaalde DTP pakketten en ook hier geldt net als in de vergelijking met GIMP vs. Photoshop dat Scribus net zo veel functionaliteit heeft en dus ook een flinke leercurve kent. Daar staat dan wel tegenover dat iedere drukker met de PDF-bestanden van Scribus ook topkwaliteit drukwerk zal afleveren. Uiteraard werkt Scribus met SVG-bestanden en staat de kleurechtheid voorop met volledige ondersteuning van ICC kleurprofielen voor perfecte kleurweergave op gecalibreerde beeldschermen en de CMYK subtractieve kleurmenging die de kleurstandaard is in de wereld van de drukpersen.

- Scribus website: [http://www.scribus.net](http://www.scribus.net/)
- Uitgebreide online help:<http://wiki.scribus.net/canvas/Help:TOC>
- Nederlandse Introductie:<http://www.software.akker-huis.nl/scribus.php>

Gegeven de stevige leercurve van Scribus moet je wel een echt goede reden hebben om een DTP pakket te willen gaan gebruiken, omdat je tegenwoordig met LibreOffice Writer (tekstverwerker) en LibreOffice Draw (tekenpakket) vrijwel alle soorten boekjes, folders, lesbrieven en posters zonder meer in een zeer goede drukwerk- of printkwaliteit kunt maken met als exportformaat een PDF bestand in 300 of 600 dpi. Toch is het goed om te weten dat Scribus bestaat, voor het geval dat...

## **8.3.7 Calligra Office Suite**

De nieuwe Calligra Office Suite is geheel vergelijkbaar met LibreOffice en kan ook met Open Document Format bestanden (ODF) omgaan, met als bijzonderheid dat er voor beeldbewerking een drietal tekenpakketten beschikbaar zijn.

Er zijn 3 tekenpakketten in Calligra beschikbaar:

- 1. Krita: voor digitaal tekenen en schilderen.
- 2. Karbon: voor vectortekeningen, waardoor Karbon een alternatief voor Inkscape kan zijn.
- 3. Flow: voor het maken van diagrammen en stroomschema's (flowcharts)

Het mag duidelijk zijn dat met name Krita en Karbon zijn ontworpen om in combinatie met een tekentablet te gebruiken, terwijl Flow bedoeld is voor muisbediening.

Momenteel is Calligra (voorheen bekend als de KDE Office Suite onder Linux) alleen volledig beschikbaar op Linux en OSX.

Aan de beschikbaarheid op Windows wordt gewerkt. Bijvoorbeeld Krita is voor Windows al beschikbaar als aparte installer.

- Calligra website:<http://www.calligra.org/>
- Krita blog website:<http://krita.org/>
	- Klik bovenaan in het menu op Resources voor veel tutorials en documentatie.

#### **8.4 Ga eens werken met RAW bestanden!**

De ruwe sensordata van een digitale camera heeft uiteraard nog geen enkele bewerking ondervonden in de camera (geen in-camera processing), zoals dat bij JPEG foto's wel gebeurd. Dit geeft maximale mogelijkheden om de foto in een RAW bestand op de pc na te bewerken tot een JPEG, PNG of TIFF bestand dat kan worden opgeslagen, verwerkt in een publicatie of afgedrukt.

#### **8.4.1 Waarom RAW bestanden?**

De digitale spiegelreflex camera's (DSLR: Digital Single Lens Reflex) en tegenwoordig ook steeds meer kleinere fotocamera's bieden de mogelijkheid om naast JPEG foto's ook de ruwe sensordata als zogenaamd RAW bestandsformaat op te slaan.

- Voor meer informatie over RAW, zie (Engels):
	- Wikipedia artikel: [http://en.wikipedia.org/wiki/Raw\\_image\\_format](http://en.wikipedia.org/wiki/Raw_image_format)
	- Short intro to RAW and DNG:<http://ineasysteps.com/understanding-camera-raw/>
	- Inside the Canon RAW format:<http://lclevy.free.fr/cr2/>
- Met RAW bestanden kun je een veel hogere beeldkwaliteit voor drukwerk en printen realiseren dan met JPEG bestanden!!!
- Het geweldige voordeel van RAW bestanden is dat de sensordata onbewerkt is, dus thuis op de computer kun je van alles en nog wat zelf instellen, zoals je dat zelf wilt hebben voor de mooiste foto. Denk aan belichtingskleur, witbalans, helderheid, contrast enz.

- Als je er door de camera zelf al een JPEG bestand van laat maken, dan gebeurd al die beeldverwerking al in de camera en aangezien de data in JPEG bestanden ook nog eens wordt gecomprimeerd, wordt er dus sensorinformatie weggegooid en die is dan ook niet meer terug te halen.
- De nadelen van de RAW bestanden (gemiddeld 21 Megabyte per stuk op een 18 Megapixelcamera!) zijn wel dat ze dus 3x zo groot zijn dan de JPEG bestanden (van gemiddeld 7 Megabyte) die de camera er van maakt en dat je daarnaast op je computer natuurlijk extra software en flink wat schijfruimte nodig hebt om er mee om te gaan.
- De RAW bewerkingssoftware toont al een optimale JPEG-achtige kwaliteit van weergave op het scherm, maar vergeet niet dat je ook flink wat extra bewerkingstijd nodig hebt om van een serie RAW bestanden de bijgewerkte foto's te maken, zoals jij die zou willen hebben.
- Als je nou echt eens even lekker in de wereld van RAW bestanden en ICC kleurprofielen met LittleCMS wil duiken, kijk dan maar eens op:<http://ufraw.sourceforge.net/>Je bent bij deze wel gewaarschuwd: For Geeks Only!!! Dit draait o.a. onder de GIMP motorkap.
	- ICC Kleurprofielen:<http://color.org/index.xalter>
	- LittleCMS:<http://www.littlecms.com/> en LPROF:<http://lprof.sourceforge.net/>
	- De website van kleurengoeroe Charles Pointon:<http://poynton.com/>

DRINGEND ADVIES: Als je camera in RAW kan fotograferen en je fotografeert iets belangrijks, zorg dan dat je voldoende geheugenkaartjes bij je hebt en fotografeer dus ALTIJD in RAW bestandsformaat!!!

Met RAW bestanden kun je op de computer veel meer corrigeren dan met JPEG, want wat er niet meer in zit in het JPEG bestand kun je ook nooit meer terug krijgen om te corrigeren.

DRINGEND ADVIES: Als je moet kiezen tussen een onderbelichte (te donkere) foto of een overbelichte (te lichte) foto, kies dan ALTIJD voor het maken van een te donkere foto! Een te donkere foto kun je in een beeldbewerkingspakket meestal nog goed ophelderen om details zichtbaar te maken, zeker als het een RAW bestand is, maar bij een overbelichte foto ontbreekt er gewoon informatie, omdat er zoveel licht is, dat de sensor dan alleen witte vlekken registreerd, dus zonder details. Wat er niet meer is, kun je niet meer verbeteren.

# **8.4.2 Adobe DNG (Digital Native Graphics) bestanden**

- DNG is een digitaal duurzaam bestandsformaat voor RAW foto's, waarvan het goed is om te weten dat het bestaat en misschien is het wel handig en verstandig om er gewoon mee te leren werken.
- Het is een door Adobe vrijgegeven Open bestandsformaat; weliswaar geen Open Standaard, want van Adobe, maar kosteloos te gebruiken en het wordt daardoor door heel veel software en hardware ondersteund, waaronder uiteraard Adobe Photoshop en GIMP, maar ook bepaalde camera's gebruiken al standaard DNG als opslagformaat.
- Door conversie van je camera RAW formaat naar DNG blijf je onafhankelijk van hoe je camerafabrikant in de toekomst omgaat met het wel of niet ondersteunen van bepaalde camera RAW formaten (bv. Canon CR2, Nikon NEF enz.).
- Het belangrijkste van DNG gebruik is misschien wel dat je onafhankelijk wordt voor je software keuze voor beeldbewerkingssoftware van de vaak beperkte functionaliteit in de ('gratis') software die je camerafabrikant meelevert. Met DNG kun je RAW bestanden uitwisselen tussen alle belangrijke beeldbewerkingspakketten.
	- Als je scherp geformuleerd wil zien waarom digitaal duurzame RAW bestanden die leveranciersonafhankelijk zijn er toe doen, lees dan de introductie van Dave Coffin op zijn webpagina van zijn Open Source RAW conversiepakket DCRAW, dat in bijna alle Open Source Software wordt gebruikt:<http://www.cybercom.net/~dcoffin/dcraw/>
- Een ander voordeel van DNG is dat alle metagegevens in het DNG bestand zelf worden opgeslagen, net als de EXIF metagegevens in een JPEG bestand zitten, zodat je geen extra metagegevensbestand hoeft op te slaan en bij elkaar te houden.

Voor wie niet bang is om te verkennen waar en hoe alle metagegevens van multimedia bestanden worden opgeslagen: Je bent wel gewaarschuwd: For Geeks Only!!!

- De beste plek op het web om te beginnen is de website van Phil Harvey van de EXIF tools: <http://www.sno.phy.queensu.ca/~phil/exiftool/>en natuurlijk:<http://www.exif.org/> Voor als je altijd al hebt willen weten waar die cameragegevens, GPS-coördinaten en copyrightgegevens nou precies zitten in die JPEG bestanden, dan kun je dat hier tot op de bit nauwkeurig terugvinden.
- Voor EXIF is ook Wikipedia een goed startpunt: [http://nl.wikipedia.org/wiki/Exchangeable\\_image\\_file\\_format](http://nl.wikipedia.org/wiki/Exchangeable_image_file_format)
- Voor metagegevens wordt door fotobeheerpakketten regelmatig een extra extern XMP bestand als sidecar bestand gebruikt: [\(http://en.wikipedia.org/wiki/Sidecar\\_file\)](http://en.wikipedia.org/wiki/Sidecar_file) en dat mag dan niet verloren mag gaan of de metagegevens zijn alleen in het pakket beschikbaar, zodat je aan dat fotobeheerpakket vast zit.
- Meer info over het veel gebruikte XMP bestandformaat (een prima Open Standaard): [http://en.wikipedia.org/wiki/Extensible\\_Metadata\\_Platform](http://en.wikipedia.org/wiki/Extensible_Metadata_Platform)

Alle basisinformatie over DNG staat op de Adobe website op:

- •<http://www.adobe.com/nl/products/photoshop/extend.displayTab2.html>
- De verschillen tussen RAW en JPEG staan er in dit Engelse document van 2 A4: [http://wwwimages.adobe.com/www.adobe.com/content/dam/Adobe/en/products/photoshop/](http://wwwimages.adobe.com/www.adobe.com/content/dam/Adobe/en/products/photoshop/pdfs/understanding_digitalrawcapture.pdf) [pdfs/understanding\\_digitalrawcapture.pdf](http://wwwimages.adobe.com/www.adobe.com/content/dam/Adobe/en/products/photoshop/pdfs/understanding_digitalrawcapture.pdf)
- Met Adobe DNG Converter levert zelf ook conversie software om van Camera RAW bestanden naar DNG RAW bestanden te converteren:
	- •<http://www.adobe.com/support/downloads/detail.jsp?ftpID=5597>
	- TIP: Adobe DNG Converter werkt op een folder en niet op een bestand, dus plaats al je naar DNG te converteren Camera RAW bestanden in een folder en open die folder in Adobe DNG Converter voor de conversie.

### **8.4.3 RawTherapee – RAW Darkroom**

Voor het werken met RAW bestanden in de digitale donkere kamer, is het Open Source pakket RawTherapee zeker het proberen waard!

Net als met Adobe DNG Converter kun je ook met RawTherapee je camera RAW bestanden inlezen en als digitaal duurzame DNG bestanden opslaan.

Zie [www.rawtherapee.com](http://www.rawtherapee.com/)

- Als RAW Darkroom applicatie heeft RawTherapee veel functionaliteit: <http://rawtherapee.com/blog/features>
- Onder de weblink documentation vindt ie het PDF-bestand met de handleiding op: [http://rawtherapee.googlecode.com/hg/doc/RawTherapeeManual\\_en.pdf](http://rawtherapee.googlecode.com/hg/doc/RawTherapeeManual_en.pdf)
	- Als je eens wilt verkennen wat er allemaal met RAW bestanden mogelijk is aan beeldbewerking, dan geeft deze handleiding een geweldig inzicht en overzicht!
- Lees voor een korte Nederlandse samenvatting de volgende webpagina: <http://www.software.akker-huis.nl/RawTherapee.php>

# **8.4.4 Darktable – RAW lighttable, darkroom, database**

Helaas is er nog geen Windows versie van beschikbaar, maar daar wordt al wel langzaam aan naar toe gewerkt. Wel dus beschikbaar voor alle Unix besturingssystemen, zoals Linux en Mac OSX.

Voor de Mac gebruikers is Darktable niet alleen in naam een dikke knipoog naar Lightroom of Aperture, maar zeker een alternatief om goed naar te kijken. Misschien is goed, wel meer dan goed genoeg.

Van de DarkTable website:

- darktable is an open source photography workflow application and RAW developer. A virtual lighttable and darkroom for photographers. It manages your digital negatives in a database, lets you view them through a zoomable lighttable and enables you to develop raw images and enhance them.
- DarkTable website:<http://www.darktable.org/>
- Veel functionaliteit voor het werken met RAW bestanden!:<http://www.darktable.org/features/>
- DarkTable gebruikt wel XMP sidecar files voor zijn metagegevensopslag.

# **9 Multimedia – Audio, Video, Media Players en Conversie**

#### **9.1 Audio**

Een overzicht van Open Source Software voor audio is te vinden via het Wikipedia Free Software Portal op [http://en.wikipedia.org/wiki/Category:Free\\_audio\\_software](http://en.wikipedia.org/wiki/Category:Free_audio_software)

Een overzicht van de Open Source audio editors staat op [http://en.wikipedia.org/wiki/Category:Free\\_audio\\_editors](http://en.wikipedia.org/wiki/Category:Free_audio_editors)

#### **9.1.1 Audacity – Audio editor**

Iedereen die zelf audiobestanden wil opnemen of bewerken die kan meer dan goed genoeg doen met de audio editor Audacity. Het is gewoon een mini-audio studio op je pc, die gelukkig ook niet zo moeilijk is om te leren.

Van de Audacity website:

Audacity is a free, easy-to-use and [multilingual](http://audacityteam.org/wiki/index.php?title=Changing_the_current_language) audio editor and recorder for Windows, Mac OS X, GNU/Linux and other operating systems. You can use Audacity to:

- Record live audio.
- Convert tapes and records into digital recordings or CDs.
- Edit Ogg Vorbis, MP3, WAV or AIFF sound files.
- Cut, copy, splice or mix sounds together.
- Change the speed or pitch of a recording.
- And more!

Meer informatie

- Audacity website:<http://audacity.sourceforge.net/>
- Complete lijst met Audacity functionaliteit:<http://audacity.sourceforge.net/about/features>
- Engelstalige beginnershandleidingen:
	- •<http://www.flossmanuals.net/audacity/>
	- <http://www.flossmanuals.net/audacity-workbook/>
- Als je opnames als MP3 bestand wilt wegschrijven moet je ook LAME installeren. Dit staat op de website vermeld op de download pagina met een weblink naar de volgende uitleg: http://manual.audacityteam.org/o/man/fag\_installation\_and\_plug\_ins.html#lame
- Basisinformatie over Digitale Audio op Wikipedia:
	- •<http://nl.wikipedia.org/wiki/Geluid>
	- [http://nl.wikipedia.org/wiki/Digitaal\\_geluid](http://nl.wikipedia.org/wiki/Digitaal_geluid)
	- [http://nl.wikipedia.org/wiki/Digitale\\_geluidsbewerking](http://nl.wikipedia.org/wiki/Digitale_geluidsbewerking)
	- <http://nl.wikipedia.org/wiki/Categorie:Audiobewerking>

Als je werkt met Audacity dan zie je dat het opstarten van het programma altijd even duurt, namelijk 20 – 40 seconden in het pop-up menu 'VST-plugins scannen', afhankelijk van hoe snel je pc is.

- Hier wil je natuurlijk gauw vanaf om Audacity snel te laten starten.
	- Ga daaarvoor naar Bewerken / Voorkeuren / Effecten en haal daar onder 'Effecten inschakelen' het vinkje weg voor de keuze VST.
	- Als je een nieuwe VST plugin installeert, dan natuurlijk het vinkje weer aanzetten, Audacity opnieuw starten om de nieuwe plugin te detecteren en daarna het vinkje weer uitzetten.
- Aangezien er iets meer dan 130 (!) audio effect filters voor audiobewerking opnieuw worden ingelezen bij het starten om eventueel nieuw geïnstalleerde plugins te ontdekken duurt dat even.
- Deze waslijst met geluidsfilters is terug te vinden in het menu Effecten (Effect).
	- Wil je meer weten over de VST plugins (Virtual Studio Technology), kijk dan op [http://nl.wikipedia.org/wiki/Virtual\\_Studio\\_Technology](http://nl.wikipedia.org/wiki/Virtual_Studio_Technology) en<http://www.vstplanet.com/>
- Met name de effecten filters Normalize (Normaliseren tussen 0 en +/- 1 dB) en eventueel Amplify (Versterken naar een handmatig in te stellen waarde naar keuze) zijn belangrijk om de geluidssterkte van meerdere geluidsopnames gelijk te maken, zodat er tijdens het afspelen geen afwisselingen zijn tussen te zachte en te harde weergave.

Als je in Audacity een bestaand audiobestand opent, dan verschijnt er een pop-up waarschuwingsvenster of je van dit audiobestand een kopie wilt inlezen in een audioproject of dat je het bestand rechtstreeks wilt bewerken.

- Kies dan altijd voor een kopie inlezen en werk dus NOOIT op je originele bestand.
- Laat die waarschuwing, die uitgezet kan worden in het pop-up scherm of voorkeursmenu, wel aan staan om je eraan te herinneren.
- Zo hoef je nooit te onthouden dat je met Bestand / Opslaan als... moet werken om te voorkomen dat je het originele bestand (je 'digitale audionegatief') per ongeluk overschrijft, hoewel het natuurlijk een goede gewoonte is om na iedere wijziging/bewerking van je opname, die onder een nieuwe naam op te slaan.

In het menu Edit / Preferences / Interface kun je in het pull-down menu Language de menutaal op Nederlands instellen (kijk onder de N van Nederlands, niet onder de D van Dutch).

• Om terug te zetten op Engels, dus instellen onder Bewerken / Voorkeuren / Interface / Taal en kiezen voor English.

TIP: Let er op, als je geluid gaat opnemen, dat je onder de Afspelen (Play) werkbalk (met de bekende knoppen voor Play, Stop, Record enz.) eerst de juiste microfoon kiest die de beste opnamekwaliteit kan leveren als je er meerdere op je pc hebt aangesloten.

- Advies: gebruik bij het opnemen een hoofdtelefoon voor het meeluisteren tijdens de opname om te voorkomen dat de microfoon het luidsprekergeluid van je pc oppikt, waardoor een ongewenst echo effect wordt opgenomen en waardoor de opname ook nog eens kan gaan rondzingen.
	- Als het snoer van de hoofdtelefoon wat langer is, ga dan voor de opname wat verder van de pc afzitten om geen ventilatorgeluiden van de pc op te pikken in de opname. Een draadloze hoofdtelefoon is dan fijn, omdat je dan een paar meter van je pc kunt gaan zitten.
	- Bepaal voor de opname ook of je in Stereo wilt opnemen of in Mono als je een stereo microfoon hebt.
		- De geluidsbestanden zijn dan natuurlijk kleiner, maar het biedt je ook de creatieve mogelijkheid om bijvoorbeeld zachte muziek op het linker geluidsspoor te zetten en een gesproken opname op het rechter geluidsspoor als je beide in Mono hebt opgenomen. Dat geeft bij weergave op de boxen een heel ander audio effect dan het gesproken geluid over het muziekspoor leggen.
- Advies: onder het veld voor Opnamevolume staat een kleine button met pijltje voor een pulldown menu, waar je de opnamemeter aan kunt zetten.
	- Zo kun je zien of het opnameniveau niet te gevoelig is ingesteld, zodat je teveel ruis opneemt. Bijvoorbeeld bij een microfoon aan een hoofdtelefoon, die dicht bij je mond hangt, spreek je al gauw te hard.
	- Omgekeerd geldt dit natuurlijk ook, als je ziet dat je microfoon niet gevoelig genoeg is en een heel zwak geluid opneemt, dan zet je het ingangsvolume wat hoger. Dit te lage ingangsniveau zie je vaak met een microfoon die is ingebouwd in een laptop of webcam.
	- Het gewenste ingangsvolume voor de microfoon kun je snel instellen met de slider Ingangsvolume rechtsboven achter het microfoon icoontje.
	- Tip: bij een microfoon vlak bij je mond (hoofdtelefoon) die altijd omwikkelen met een dun stukje schuimrubber of stof om de sisgeluiden van de letter 's' te dempen in de opname.
	- Tip: doe de deuren en ramen van de kamer dicht, waarin je de opname maakt om het oppikken van achtergrondgeluiden te voorkomen.

Geluidssporen (audiotracks) afspelen en mengen (mixen): als je in Audacity meerdere opnamevensters met geluidssporen open hebt staan en je klikt op de Play button om die af te spelen dan worden alle geluidssporen over elkaar heen afgespeeld.

- Denk aan: audio mixer = mengpaneel. Het mengen van geluidssporen staat dus standaard aan in Audacity.
- In het venster van het audiospoor, zitten de 2 buttons Dempen en Solo, waarmee je kunt regelen wat je wilt horen.
- Als je maar één geluidsspoor wilt afspelen, dan zijn er 2 manieren om dat te doen.
	- 1. Klik op de Solo button van het geluidsspoor dat je wilt horen en klik daarna op de Play button.
	- 2. Demp met Ctrl+U alle geluidssporen tegelijk, klik daarna op de button Dempen van het spoor dat je wilt horen om daarvan het dempen uit te zetten en klik tot slot op de Play button.
- Solo gaat voor Dempen en alleen de sporen waar Solo is aangeklikt worden tegelijkertijd afgespeeld.
- Dempen ongedaan maken voor alle geluidssporen tegelijk gaat met Shift+Ctrl+U.
- Bij Exporteren naar een bestand, worden alleen de geluidssporen geëxporteerd, die niet gedempt zijn of alleen de geluidssporen, waarbij Solo aan staat (Solo gaat voor Dempen).
- Vergelijk het tegelijkertijd afspelen van audiosporen over elkaar heen (mengen of mixen) maar met de beeldbewerking in meerdere lagen in GIMP, waar bij het exporteren naar JPEG of PNG alle lagen worden platgeslagen (samengevoegd) tot één (1) plaatje.

Geluidsfragment kopiëren: als er een stuk muziek of spraak uit een grotere audioclip moet worden geknipt voor gebruik of om te experimenteren met een audiofilter uit het menu Effect, dan werk je ALTIJD met een kopie om je originele opname te behouden.

- Voeg een leeg audiospoor toe via Sporen / Toevoegen / Stereospoor.
- Selecteer met de muis het gewenste geluidsfragment.
	- TIP: door met de linkermuisknop (vergroten) en rechtermuisknop (verkleinen) aan de linkerkant van het audiospoor op de decibel weergave te klikken, wordt de golfvorm weergave groter of kleiner, zodat je makkelijker kunt selecteren.
	- TIP: onderaan het Audacity programmavenster kun je exact zien van welke begintijd tot welke eindtijd de gemaakte selectie loopt. Met het kleine pull-down pijltje rechts van de tijdvelden is de gewenste tijdweergave in te stellen, bijvoorbeeld naar weergave met milliseconden erbij voor super nauwkeurige selectie.
- Kopieer het geselecteerde geluidsfragment met Ctrl+C naar het klembord.
- Zet de muiscursor in het lege audiospoor op het juiste tijdspunt (dit zal vaak op nul seconden zijn).
- Plak het geselecteerde geluidsfragment in het nieuwe audiospoor met Ctrl+V.
- Tip: houdt rekening met de benodigde tijd voor fade in en fade out (zie hieronder), waardoor het soms wenselijk is een iets langer geluidsfragment te selecteren.
- Tip: na het plakken van een korte audioclip op een nieuw geluidsspoor zie maar een kleine weergave van de golfvorm (Waveform) van het audiosignaal op de tijdsas en dat is niet handig bij het nauwkeurig selecteren van een geluidsfragment aan begin en eind voor fade in en fade out.
	- Gelukkig is het mogelijk om de tijdsas uit te rekken tot die het hele venster vult.
	- Vergroot daarom eerst het Audacity programmavenster tot maximale schermgrootte, zodat het venster met het audiospoor ook de hele breedte van het scherm vult.
	- Sluit dan het bovenliggende venster met de lange opname, waaruit je het geluidsfragment hebt geknipt, omdat de tijdsas van het langste audiospoor de schalingsmogelijkheid van de tijdsas horizontaal bepaald en dus beperkt.
	- Selecteer met de muis het hele geluidsfragment.
	- Gebruik dan de toetscombinatie Ctrl+F (of menukeuze Beeld / Horizontaal inpassen) om de tijdsas met de geluidsweergave van de golfvorm (Waveform) uit te rekken over de hele vensterbreedte.
	- Tip: idem voor vertikaal met Beeld / Vertikaal inpassen en wil je terug naar de oorspronkelijke weergave, dan kan dat weer met Beeld / Normale weergave.
	- Tip: in het venster van het audiospoor kun je ook op het pull-down menu Audiospoor klikken en daar een andere weergave kiezen dan de standaard golfvorm (Waveform). Bijvoorbeeld de weergave als Spectrogram voor visualisatie van de energie per frequentiegebied. Voor meer informatie, zie<http://nl.wikipedia.org/wiki/Spectrogram>

Fade in / Fade out van het geluidsvolume: het langzaam harder en zachter laten worden van het geluid van een audiotrack aan het begin en eind zorgt vaak voor een aangenamer gehoor dan het plotseling starten en stoppen van het afspelen.

- Selecteer een aantal seconden aan het begin van de audiotrack en kies Effect / Fade in.
- Selecteer een aantal seconden aan het eind van de audiotrack en kies Effect / Fade out.

#### **9.1.2 Ardour – Digital Audio Workstation**

Voor Linux en OSX gebruikers is Ardour [\(http://ardour.org/\)](http://ardour.org/) het Open Source alternatief voor het betaalde CuBase als Digital Audio Workstation (DAW) voor het serieuze studiowerk.

Helaas is er geen Windows versie beschikbaar en het zelf compileren en installeren is een hele klus of je moet een kant en klare Linux distributie installeren, zoals Ubuntu Studio (zie [http://ubuntustudio.org/\)](http://ubuntustudio.org/) of een paar dollar betalen voor een digitaal kant-en-klaar binary package.

Als je echt serieus met audio bezig gaat en daar ook en flinke pc met dito audiokaart voor hebt staan, dan is Ubuntu Studio zeker een weg om verder te verkennen, omdat deze Linux distributie is geoptimaliseerd voor minimale tijdvertraging (latency) in de verwerking van audiosignalen.

## **9.1.3 Open Content – Vrij herbruikbare opnamen**

Als je muziek of natuurgeluiden wilt gebruiken in je Audio / Video presentaties (AV), dan kun je die opnamen natuurlijk zelf maken of produceren, maar goede kwaliteit kost veel tijd. Daarom loont het om op Internet te zoeken naar gratis en vrij herbruikbare multimediabestanden met een Open Content licentie.

Zie [www.creativecommons.nl](http://www.creativecommons.nl/) voor licentie informatie over Open Content licenties en voor Open Content nieuws kijk je op [www.opencontent.nl](http://www.opencontent.nl/)

Voor AV presentaties staan hieronder dus een paar weblinks naar Open Content websites voor muziek, waarbij onder Creative Commons licenties wordt gepubliceerd.

• LET OP: mocht je ergens een CC licentievariant tegenkomen waar evt. staat 'No Derivative Works' of 'Sampling only', dan moet je die audio opnamen als onbruikbaar beschouwen, want daar mag je niet mee knippen en plakken enz. voor remixes in je eigen AV presentaties en dat is nou net wat wel de bedoeling is: het legaal hergebruiken van andermans werk.

Met stip op 1 in de top 3: [www.leemaddeford.ch](http://www.leemaddeford.ch/) met prachtige en rustige klassieke muziek Hier wordt dezelfde CC licentie gebruikt als wij voor de ons clubblad de Roerdomp / DigiDomp gebruiken, nl. By-NC-SA.

Kijk onder Terms of Use in de 'Listening Lounges' en je ziet dat je wordt uitgenodigd vooral creatief hergebruik te maken door knippen en plakken, remixen enz. met deze muziek.

Het is muziek en geluid van hoge studiokwaliteit van piano en klassiek tot kamermuziek. Zelfs de piano arrangementen zijn te downloaden van de mooie website! Helemaal te gek!!!

#### Op 2 in de top 3: [www.opsound.org](http://www.opsound.org/)

Klik in het linker menu op genres of tags om gelijk het soort muziek te zoeken wat je zou willen hebben. Hier is de licentie voor veel muziek zelfs nog soepeler, namelijk By-SA. Kun je dus commercieel ook gebruiken, b.v. om bij een TV uitzending een vergoeding te vragen. Het is een makkelijk te gebruiken website.

Op 3 in de top 3:<http://freesound.org/>

Het FreeSound Project met allerlei geluiden en muziekjes, dus geen zang.

- Deze sound clips zijn altijd handig voor een grappig of opvallend geluidje tussendoor.
- Klik bovenaan de webpagina op de tab Sounds voor de toegang tot de geluidsopnames.
- Het is ook mogelijk om geluidscollecties (packs)

Geen Open Content, maar wel vrij te gebruiken audio opnames onder bronvermelding:

- De royalty vrije muziek en natuurgeluiden op de audio stock website van Audio Micro: <http://nl.audiomicro.com/royalty-free-stock-music-articles/royalty-free-nature-sounds>
	- De menukeuze Rechtenvrije Muziek is voor nummers van enkele minuten.
	- De menukeuze Vrije Geluidseffecten is voor korte sound clips van enkele seconden tot hooguit enkele tientallen seconden.

Nou alleen nog een heleboel vrije tijd vinden om al die mooie muziekbestanden te beluisteren...

## **9.1.4 Audiobestanden en Codecs**

Iedereen kent het MP3 audiobestandsformaat en de ID-3 tags met de metagegevens die daar in zitten, net zoals de EXIF metagegevens in een JPEG fotobestand zitten.

- MP3 is helaas geen Open Standaard, maar wel een de facto marktstandaard, waarvoor licentiekosten moeten worden betaald aan het Fraunhofer instituut.
- MP3 is wel heel erg oud, maar het doet wat het moet doen en daardoor is het beschikbaar op alle pc's, muziekspelers, tv's en autoradio's.
- MP3: http://nl.wikipedia.org/wiki/MPEG-1 Layer 3

Moderner dan MP3 en dus beter van kwaliteit en kleiner van bestandsgrootte is het AAC audioformaat (Advanced Audio Coding), die ook mede door Fraunhofer is ontwikkelt.

- AAC is beter bekend onder de bestandsextensie .M4A aangezien het onderdeel is van de MPEG-4 standaard en dus normaal in een MP4 videocontainer het geluidsspoor vormt.
- AAC is ook bekend als het audioformaat van Apple iTunes en de Sony Playstation.
- AAC: http://nl.wikipedia.org/wiki/Advanced Audio Coding

De Open Standaard Ogg Vorbis voor audio is minder bekend, maar wordt toch veel gebruikt, omdat velen vinden dat de audiokwaliteit toch wat beter is en voor afspelen vanaf een computer of mediaspeler is dat geen probleem en er zijn ook veel muziekspelers die ook Ogg Vorbis ondersteunen.

- Ogg container: [http://nl.wikipedia.org/wiki/Ogg\\_%28bestandsindeling%29](http://nl.wikipedia.org/wiki/Ogg_(bestandsindeling))
- Ogg vorbis: [http://nl.wikipedia.org/wiki/Ogg\\_vorbis](http://nl.wikipedia.org/wiki/Ogg_vorbis)

Nu zijn MP3 en Ogg Vorbis lossy compressie algoritmes, dus de audiofielen die gaan voor helemaal lossless compressie. Hiervoor zijn WAV (Wave) en FLAC (Free Lossless Audio Codec) de populairste bestandsformaten.

- Met name WAV bestanden kunnen behoorlijk groot zijn, maar verdienen als 'digitaal negatief' toch de voorkeur voor originele opnames boven lossless algoritmes.
	- Nu is 'groot' voor een WAV bestand gelukkig een relatief begrip geworden door de komst van grote Flash geheugenkaartjes voor audio recorders en digitale camera's, zoals SDHC/SDXC kaartjes van nu al 32 of 64 Gigabyte.
	- Een WAV bestand heeft een maximum bestandsgrootte van 4 Gigabyte, maar daar past dan wel 6 uur audio van CD kwaliteit in, dus ja, 4 GB is een groot bestand, maar nee, met de nieuwe geheugenkaartjes is dat nooit meer een probleem.
	- Ter vergelijking: de huidige standaard audio CD is 'slechts' 700 Megabyte met daarop 80 minuten audio.

- Alle moderne audiorecorders ondersteunen 32 Gigabyte geheugenkaartjes, dus genoeg voor 48 uur HiFi audio in studiokwaliteit, ofwel goed voor 36 CD's van 80 minuten in CD kwaliteit!
- FLAC zien we op Internet ook wel worden aangeboden bij muziek streaming diensten die topkwaliteit audio aanbieden, zoals voor klassieke muziek. Ook FLAC kan prima als 'digitaal negatief' dienen voor de opslag van een originele opname.
- WAV:<http://nl.wikipedia.org/wiki/WAV>en<http://en.wikipedia.org/wiki/WAV>
- FLAC:<http://nl.wikipedia.org/wiki/FLAC>en<http://xiph.org/flac/>en <http://en.wikipedia.org/wiki/FLAC>

De nieuwste ontwikkeling is de Open Standaard van de Opus audio codec, die dynamisch schaalbaar is in real-time naar de beschikbare bandbreedte.

- Opus schaalt van 6 of 8 Kilobit spraak voor mobiele- of satelliet telefoonkwaliteit tot en met FLAC geluidskwaliteit in HiFi voor zowel streaming als bestanden.
- Opus zal in de nieuwe Open Standaard voor de WebM videocodec van Google een belangrijke plaats innemen.
- Opus kon wel eens de opvolger worden van het verouderde MP3 en het modernere AAC.
- Opus website: <http://www.opus-codec.org/>

Wil je meer weten over geluid, akoestiek, kijk dan eens hier:

- •<http://nl.wikipedia.org/wiki/Geluid>
- <http://nl.wikipedia.org/wiki/Categorie:Akoestiek>

Als je wilt kun je heel diep gaan in de wereld van de digitale kunst met technische audioverwerking:

- •<http://en.flossmanuals.net/pure-data/>(Engels; ook met goede uitleg over geluid)
- <http://www.flossmanuals.net/csound/>(Csound is het werkpaard van real-time audio synthesiser artiesten en onderzoekers)

Wil je meer weten over codecs en multimedia containerbestanden, kijk dan eens hier:

- Codecs:<http://en.wikipedia.org/wiki/Codecs>
- Lijst met Open Source Codecs: [http://en.wikipedia.org/wiki/List\\_of\\_open\\_source\\_codecs](http://en.wikipedia.org/wiki/List_of_open_source_codecs)
- Containers: [http://en.wikipedia.org/wiki/Container\\_format\\_%28digital%29](http://en.wikipedia.org/wiki/Container_format_(digital))
- Lijst met containers: [http://en.wikipedia.org/wiki/Comparison\\_of\\_container\\_formats](http://en.wikipedia.org/wiki/Comparison_of_container_formats)

### **9.1.5 Audio Recording – Zelf geluid opnemen**

Als het gaat om het opnemen van natuurgeluiden dan is de Club voor Natuurgeluiden Registratie de organisatie om lid van te worden. Voor meer informatie, kijk op:<http://www.natuurgeluid.nl/>

Geluid kun je makkelijk zelf opnemen, maar de kwaliteit van de opname kan nogal verschillen:

- Via de microfoonaansluitingen op de audiokaart van je pc
- Via een microfoon aan een externe audiokaart die via een USB kabel aan je pc hangt
- Via een microfoon in een webcam
- Via de microfoon in je smartphone of tablet met een bijbehorende applicatie (recorder app)
- Via de microfoon in je fotocamera of videocamera
- Via de microfoon in een audiorecorder (field recorder of memorecorder)
- Met een externe microfoon voor je pc, fotocamera, videocamera of audiorecorder

Een audiorecorder voor HiFi opnamen op een SD-kaartje, die geschikt is voor minimaal 2 externe microfoons met XLR-stekkers en daarvoor ook de 48 Volt fantoomvoeding kunnen leveren zijn niet goedkoop en kosten al gauw een paar honderd Euro (250 – 500 Euro).

LET OP: De goedkoopste SDHC kaartjes met de laagste snelheidsklasse van Class 4 zijn snel genoeg om een of twee kanalen tegelijk in MP3 op te nemen. Moderne audio recorders of studio mengpanelen bieden echter de mogelijkheid om 4, 6, 8 (Eight-Track), 12 of 16 kanalen simultaan op te nemen met een bemonsteringsfrequentie (sampling rate) van CD kwaliteit (44,1 Khz, 16-bit = 2 tot de macht 16 = 65.536 waardes ('64K')) of misschien wel met 48 Khz of soms nog hoger met 96 KHz.

Dan moet je kaartje niet allen veel groter zijn dan 4 GB, dus 32 of 64 GB, maar ook waarschijnlijk een veel hogere snelheidsklasse hebben, waarbij de hoogste klasse van Class 10 misschien wel nodig is om het gelijktijdig wegschrijven van veel datastromen in WAV of FLAC bestandsformaat bij te kunnen houden.

Raadpleeg dus de handleiding van je audiorecorder of mengpaneel of vraag je leverancier om advies! Test je opstelling, voor je aan een echte opname begint!!!

Externe microfoons hebben of een XLR of een Jack aansluiting en ze moeten ergens hun voeding vandaan krijgen: via een eigen accu of van het apparaat (recorder, mengpaneel, versterker) waar ze op worden aangesloten (fantoomvoeding), dus je moet wel even uitzoeken wat voor soort microfoon past op jouw apparaat.

Het mag duidelijk zijn dat een professionele Sennheiser K6 richtmicrofoon met XLR aansluiting een flink stuk duurder is dan een op de hobbyist gerichte Hama cameramicrofoon met een 3,5 mm jack.

Weblinks:

- Audio apparatuur: [www.bax-shop.nl](http://www.bax-shop.nl/)
- Overzicht audiorecorders: [http://www.bax-shop.nl/handheld-audiorecorder/bekijk-alle](http://www.bax-shop.nl/handheld-audiorecorder/bekijk-alle-producten.html?orderby=&DescOrderBy=DESC&prijsklasse=&limit=100)[producten.html?orderby=&DescOrderBy=DESC&prijsklasse=&limit=100](http://www.bax-shop.nl/handheld-audiorecorder/bekijk-alle-producten.html?orderby=&DescOrderBy=DESC&prijsklasse=&limit=100)
	- Zoom H6N Handy Recorder:<http://www.zoom.co.jp/news/article/548>
		- Let bij deze recorder maar eens op de verschillende soorten microfoons voor de verschillende doeleinden en de professionele XLR ingangen voor externe condensator microfoons met voorversterker, zoals het Sennheiser K6 systeem.
		- • [http://www.bax-shop.nl/handheld-audiorecorder/zoom-h6-6-kanaals](http://www.bax-shop.nl/handheld-audiorecorder/zoom-h6-6-kanaals-handheld-recorder/product-details.html)[handheld-recorder/product-details.html](http://www.bax-shop.nl/handheld-audiorecorder/zoom-h6-6-kanaals-handheld-recorder/product-details.html) Prijs: Euro 380,-
	- Marantz PMD661mk2 Handheld Voice Recorder:
		- Let ook hier op de professionele XLR ingangen.
		- • [http://www.bax-shop.nl/handheld-voicerecorder/marantz-pmd661mk2](http://www.bax-shop.nl/handheld-voicerecorder/marantz-pmd661mk2-handheld-voice-recorder/product-details.html) [handheld-voice-recorder/product-details.html](http://www.bax-shop.nl/handheld-voicerecorder/marantz-pmd661mk2-handheld-voice-recorder/product-details.html) Prijs: Euro 540,-
- Externe microfoons voor audiorecorders en camera's
	- Sennheiser microfoons:
		- Sennheiser camera microfoons: [http://sennheiser.nl/nl/home\\_nl.nsf/root/professional\\_wired](http://sennheiser.nl/nl/home_nl.nsf/root/professional_wired-microphones_camera-mics)microphones camera-mics
		- Sennheiser K6 modulair microfoonsysteem: [http://sennheiser.nl/nl/home\\_nl.nsf/root/professional\\_wired](http://sennheiser.nl/nl/home_nl.nsf/root/professional_wired-microphones_camera-mics_k6-series)[microphones\\_camera-mics\\_k6-series](http://sennheiser.nl/nl/home_nl.nsf/root/professional_wired-microphones_camera-mics_k6-series)
	- Røde microfoons:
		- Røde website:<http://www.rodemic.com/mics>
			- Van de condensator richtmicrofoons voor buitenopnamen zijn de NTG3 (25 cm; Euro 520,-) en de NTG8 (56 cm; Euro 780,-) voorbeelden van hoge kwaliteit.
		- Røde microfoons bij Bax: [http://www.bax-shop.nl/bekijk-alle-producten-in-de](http://www.bax-shop.nl/bekijk-alle-producten-in-de-shop.html?keyword=rode+microfoon&avz=true)[shop.html?keyword=rode+microfoon&avz=true](http://www.bax-shop.nl/bekijk-alle-producten-in-de-shop.html?keyword=rode+microfoon&avz=true)
	- Hama camera richtmicrofoon: <http://www.conrad.nl/ce/nl/product/664357/Richtmicrofoon-RMZ-14-stereo>

Tips voor audio opnamen:

- Vermijd ongewenste achtergrond geluiden. Ga maar eens vogelzang opnemen en verbaas je daarna over hoeveel ongewenste geluiden je hebt opgenomen.
- Gebruik een ophanging voor je microfoon om contactgeluiden met je handen te voorkomen. Hiervoor zijn 3 standaard oplossingen:
	- 1. Pistoolgreep voor handgebruik: zie [http://www.bax-shop.nl/pistoolgrepen](http://www.bax-shop.nl/pistoolgrepen-boompoles/rode-pg2-pistoolgrip-shock-mount/product-details.html)[boompoles/rode-pg2-pistoolgrip-shock-mount/product-details.html](http://www.bax-shop.nl/pistoolgrepen-boompoles/rode-pg2-pistoolgrip-shock-mount/product-details.html)
	- 2. Shockmount voor op de flitsschoen van een (video)camera of met een bevestiging voor op een statief of op een microfoonsteun: zie [http://www.bax](http://www.bax-shop.nl/shockmounts/rode-sm3-video-camera-shockmount/product-details.html)[shop.nl/shockmounts/rode-sm3-video-camera-shockmount/product-details.html](http://www.bax-shop.nl/shockmounts/rode-sm3-video-camera-shockmount/product-details.html)
	- 3. Microfoonhengel voor de geluidsman/-vrouw die met deze telescopische stok de microfoon op afstand kan richten, ofwel in het Engels de boompole voor de boomoperator): zie [http://www.bax-shop.nl/pistoolgrepen-boompoles/km-23760](http://www.bax-shop.nl/pistoolgrepen-boompoles/km-23760-microfoonhengel-voor-mobiel-gebruik/product-details.html) [microfoonhengel-voor-mobiel-gebruik/product-details.html](http://www.bax-shop.nl/pistoolgrepen-boompoles/km-23760-microfoonhengel-voor-mobiel-gebruik/product-details.html)
- Gebruik een windkap op je microfoon bij buitenopnamen
	- Een windkap kan van schuimrubber zijn of beter nog, van synthetisch bont met langpolige vezels, zoals bijvoorbeeld een Røde Dead Cat windkap of Røde WS7 windkap. Zie bijvoorbeeld: [http://www.bax-shop.nl/windkappen/rode-dead-cat](http://www.bax-shop.nl/windkappen/rode-dead-cat-windkap/product-details.html)[windkap/product-details.html](http://www.bax-shop.nl/windkappen/rode-dead-cat-windkap/product-details.html)
	- Ook is er een Blimp. Dat is een grote kunsstof cylinder met gaatjes om windruis te dempen en daarop kan ook een windkap met langpolige vezels. Zie bijvoorbeeld voor een Blimp set: [http://www.bax-shop.nl/windkappen/shure-a89mw-kit](http://www.bax-shop.nl/windkappen/shure-a89mw-kit-windscherm-kit-voor-vp89m/product-details.html)[windscherm-kit-voor-vp89m/product-details.html](http://www.bax-shop.nl/windkappen/shure-a89mw-kit-windscherm-kit-voor-vp89m/product-details.html)
- Gebruik een popfilter bij studio opnamen, want met dat schermpje voor de microfoon worden de scherpe plop-en-sis geluiden bij spraak en zang gedempt of helemaal weggefiltert. Zie bijvoorbeeld: [http://www.bax-shop.nl/microfoon-popfilter/sennheiser-mzp-40](http://www.bax-shop.nl/microfoon-popfilter/sennheiser-mzp-40-professioneel-popfilter/product-details.html) [professioneel-popfilter/product-details.html](http://www.bax-shop.nl/microfoon-popfilter/sennheiser-mzp-40-professioneel-popfilter/product-details.html)
- Gebruik een geschikte microfoon: bijvoorbeeld een rondom gevoelige microfoon voor gesprekken aan tafel, maar juist weer een richtmicrofoon voor interviews en bij zang en al helemaal voor het opnemen van vogelzang om allerlei ongewenste bijgeluiden niet op te pikken.
- Gebruik een geschikte hoofdtelefoon om in het veld je geluidsopnames (live) te beoordelen.
	- Een ooromsluitende hoofdtelefoon (vergelijk gehoorbeschermer) gaat helemaal over je oorschelpen en sluit dus het buitengeluid goed af.
	- Ideaal zo je zeggen, maar een ooromsluitende hoofdtelefoon is wel groter dan een vaak veel kleinere opliggende hoofdtelefoon die je op je oorschelpen zet of een inear hoofdtelefoon, die helemaal geen ruimte inneemt.
	- Sommige hoofdtelefoons zijn inklapbaar. Zeer handig bij transport in het veld.
	- Als je in een menigte moet opnemen, dan is een ooromsluitende hoofdtelefoon de enige zinvolle oplossing, omdat je het omgevingsgeluid dan helemaal kwijt wilt zijn.

### **9.2 Video**

Een overzicht van Open Source Software voor video is te vinden via het Wikipedia Free Software Portal op [http://en.wikipedia.org/wiki/Category:Free\\_video\\_software](http://en.wikipedia.org/wiki/Category:Free_video_software) en op de wikipagina's over video editing software op:

- • [http://nl.wikipedia.org/wiki/Lijst\\_van\\_videobewerkingsprogramma%27s](http://nl.wikipedia.org/wiki/Lijst_van_videobewerkingsprogramma)
- [http://en.wikipedia.org/wiki/List\\_of\\_video\\_editing\\_software](http://en.wikipedia.org/wiki/List_of_video_editing_software)
- Overzicht van TechRadar van 9 populaire video edit programma's: [http://www.techradar.com/news/software/applications/best-free-video-editing-software-9-top](http://www.techradar.com/news/software/applications/best-free-video-editing-software-9-top-programs-you-should-download-1136264)[programs-you-should-download-1136264](http://www.techradar.com/news/software/applications/best-free-video-editing-software-9-top-programs-you-should-download-1136264)

### **9.2.1 Avidemux, VirtualDub en OpenShot – Open Source Video Editors**

Van Avidemux is inmiddels naast de al lang bestaande Linux en OSX versies ook een stabiele Windows versie verschenen [\(http://avidemux.sourceforge.net/\)](http://avidemux.sourceforge.net/).

Avidemux is een simpele video editor die makkelijk te leren is door zijn beperkte functionaliteit em daardoor juist voor veel basistaken prima bruikbaar is. Zie hiervoor bijvoorbeeld deze Engelse beginnershandleiding voor een handvol basistaken:<http://en.flossmanuals.net/avidemux/>

Ook VirtualDub is een Windows-only video editor voor met name AVI files. Simpel, maar prima om kennis op te bouwen van video editing. Zie<http://www.virtualdub.org/>

Het kennismaken met Avidemux en VirtualDub is ook een goed idee als je overweegt om je meer serieus met video editing te gaan bezighouden en daarvoor misschien wel een betaalde video editor licentie te kopen, zoals voor Pinnacle Studio of Adobe Premiere Elements. Voor dat doel kunnen Windows gebruikers ook beter eens experimenteren met Windows Movie Maker.

Wat inmiddels redelijk goed werkt onder Linux is de nieuwe OpenShot Video Editor [\(http://openshot.org/\)](http://openshot.org/), waarmee je naast videofilms ook fotofilms kunt maken, zoals dat met de Freeware versie van M.Objects ook kan (zie hieronder). Aan de Windows versie van het veelbelovende OpenShot wordt gewerkt.

Cinellera is een Linux-only professionele video editor die ook voor grote filmprojecten wordt ingezet. <http://cinelerra.org/> Hier heb je wel een stevige computer met dito videokaart voor nodig! Wat Ardour is voor professionele Linux Audio, dat is Cinellera voor professionele Linux video.

# **9.2.2 M.Objects en Lightworks – Freeware Video Editors**

Ook de Freeware versie dus van M Objects moet hier worden genoemd, omdat je daar toch wel hele mooie multimediaproducties mee kunt maken.

Natuurlijk heeft dit multimediapakket veel mogelijkheden, maar het is gebruikersvriendelijk opgezet en daardoor toch redelijk makkelijk te leren met wat experimenteren.

- •<http://www.mobjects.com/>
- Downloadpagina freeware versie: [http://www.mobjects.com/index2.php?](http://www.mobjects.com/index2.php?dv=&loc=nl&sub_id=download&rubrik=m.objects%20AV-Software&type=list&ref) [dv=&loc=nl&sub\\_id=download&rubrik=m.objects%20AV-Software&type=list&ref=](http://www.mobjects.com/index2.php?dv=&loc=nl&sub_id=download&rubrik=m.objects%20AV-Software&type=list&ref)
- Kijk ook eens op de website van multimedia expert Henk Tulp voor m.objects nieuws: <http://www.fototulp.nl/tag/mobjects>
	- Op deze website kun je ook vinden dat een basislicentie Euro 100,- kost als je meer wilt dan de Freeware versie.

Lightworks is een professionele video editor, waar veel speelfilms mee worden gemaakt. Hiervan is recentelijk een Freeware versie verschenen, die ook voor Windows beschikbaar is. Een Open Source versie is in de maak.

- Lightworks website:<http://www.lwks.com/>
- Wikipedia pagina over Lightworks:<http://en.wikipedia.org/wiki/Lightworks>

### **9.2.3 Videobestanden en Codecs**

Belangrijk om te begrijpen is dat een videobestand niet meer dan een envelop met inhoud is, een containerbestand dus, met daarin meestal een 4-tal subbestanden: een videobestand, een audiobestand, een of meer ondertitelingsbestanden (meertaligheid) en natuurlijk een tijdlijnbestand/tijdlijninformatie om audio, video en ondertitels te kunnen synchroniseren, want lipsynchroon/tekstsynchroon film kijken is wel zo fijn voor de toeschouwer.

Codec is een samentrekking van Coder en Decoder en daarmee wordt de software bedoeld die feitelijk een audio of video bestand codeerd naar het gewenste bestandsformaat voor opslag of decodeerd voor het lokaal of via streaming over een netwerkverbinding afspelen van het bestand door een media player.

Voorbeeld: in een MP4 containerbestand kan een videobestand zitten dat gemaakt is met de H.264 codec, een MP3 audiobestand en een SRT ondertitelingsbestand. Zie het containerbestand maar als een ZIP bestand, waarin andere soorten bestanden zijn ingepakt.

Videocamera's produceren meestal MOV (Apple QuickTime Movie) bestanden of AVCHD bestanden. Deze bestanden kunnen lang niet op alle apparaten en media players worden afgespeeld, dus meestal moet je een conversie maken naar MP4 met bv. ffmpeg (zie de paragraaf ffmpeg en 'WinFF' hieronder).

Om video te editen is vaak nog het AVI bestandsformaat als tussen-bestandsformaat in gebruik bij veel software (Audio Video Interleave) en het eindresultaat is vaak MP4.

Voor DVD's is MP2 (MPEG-2) de standaard voor SD (Standard Definition) films en we hebben natuurlijk de BlueRay standaard voor de bekende blauwe schijfjes voor FullHD films.

Wat MP3 is voor audio, dat is MP4 (MPEG-4) voor video. Afspeelbaar op bijna iedere tv en in iedere media player, maar geen Open Standaard, wel een de facto marktstandaard. De gebruikte FullHD videocodec is meestal H.264.

Op Internet is er de nieuwe YouTube ontwikkeling van Google met het WebM bestandformaat met daarin de VP8 codec voor FullHD.

Veel video is er ook op Internet in de videocontainers DivX / xVID en in MKV (Matroska)

Alle technische informatie is te vinden via de Multimedia Wikiwebsite: [http://wiki.multimedia.cx](http://wiki.multimedia.cx/)

Voor wie een beeld wil krijgen van wat er zoal is:

- Open Codecs: http://en.wikipedia.org/wiki/Category: Free\_codecs
- Open Containers: [http://en.wikipedia.org/wiki/Category:Free\\_container\\_formats](http://en.wikipedia.org/wiki/Category:Free_container_formats)
- Open Video Workshop 2012:<http://www.flossmanuals.net/a-look-at-open-video/>
- XIPH projecten, waaronder FLAC en Opus: [http://en.wikipedia.org/wiki/Category:Xiph.Org\\_projects](http://en.wikipedia.org/wiki/Category:Xiph.Org_projects)
	- FLAC (Free Lossless Audio Codec; HiFi kwaliteit):
		- •<http://en.wikipedia.org/wiki/FLAC>
		- •<http://xiph.org/flac/>
	- Opus audio codec (gaat alles vervangen van MP3 tot FLAC):
		- http://en.wikipedia.org/wiki/Opus %28audio\_format%29
		- •<http://opus-codec.org/>
	- Ogg Theora voor video: voor wie wil zien hoe e.e.a. onder de motorkap werkt.
		- De opvolgers van de Theora codec zijn de codecs VP8 (in WebM van Google als vrije tegenhanger van H.264), VP9 (beschikbaar in WebM van Google; opvolger van VP8 en vrije tegenhanger van de nog te ontwikkelen H.265 codec) en Daala (nieuw van XIPH; in ontwikkeling en gebaseerd op de codec technologie van Ogg Vorbis en Opus).
		- Ogg Theora Cookbook:<http://www.flossmanuals.net/ogg-theora/>

Ondertitels zijn belangrijk in videobestanden en soms is er zelfs meertalige ondertiteling bij meertalige audiosporen bij een videospoor. Meer informatie is te vinden op:

- Wikipedia pagina over ondertiteling en het waarom daarvan: <http://nl.wikipedia.org/wiki/Ondertiteling>
- Wikipagina over SubRip, de simpelste, bekendste en veel gebruikte standaard: <http://nl.wikipedia.org/wiki/SubRip>
- Engelse introductie handleiding over ondertiteling en Open Standaarden daarvoor: <http://en.flossmanuals.net/video-subtitling/>
- De enorm lange Engelse wikipagina over subtitles: [http://en.wikipedia.org/wiki/Subtitle\\_](http://en.wikipedia.org/wiki/Subtitle_(captioning)) [%28captioning%29](http://en.wikipedia.org/wiki/Subtitle_(captioning))
- Wil je zelf ondertitels maken dan kan dat met Jubler, dat beschikbaar is voor Windows, OSX en Linux.
	- Jubler website:<http://jubler.org/>
		- MPlayer is de mediaspeler die door Jubler wordt gebruikt voor het tonen en testen van subtitels:<http://www.mplayerhq.hu/design7/news.html>
	- Engelse beginnershandleiding voor Jubler:<http://www.flossmanuals.net/jubler/>

Bij video editing is er ook audio nodig om onder het beeldspoor te zetten. Op bijvoorbeeld DVD en Blue Ray schijfjes zie je naast meertalige ondertiteling ook meerdere audiosporen. Niet alleen voor meertaligheid, maar ook voor meerkanaals geluid per taal voor bijvoorbeeld surround sound.

De audio opnames onder een film zijn zelden het live opgenomen geluid toen de video opname werd gemaakt, vanwege de vele achtergrondgeluiden en bijgeluiden, maar ook vanwege het feit dat directe (buiten)opnamen vaak veel (wind)ruis bevatten.

- Voor bijvoorbeeld natuurgeluiden worden vaak apart opnamen gemaakt op rustige momenten van de dag, zoals 's-morgens vroeg en 's-avonds laat als de storende achtergrondgeluiden afwezig of minimaal zijn.
- Gesproken commentaarteksten voor verduidelijking en achtergrondmuziek of apart opgenomen geluiden om sfeer te scheppen.
- Goed geluid bij de film, zoals langere muziekopnames, korte soundclips en commentaar zijn dus belangrijk om die op de geluidssporen onder een videofilm te leren mixen.

•

# **9.2.4 Video Recording – Zelf video opnemen**

Er zijn toch nog wel aardig wat apparaten om zelf video in HD (resolutie: 1280 x 720 pixels = 1 Megapixel) en vooral zelfs FullHD (resolutie: 1920 x 1080 pixels = 2 Megapixels) op te nemen als je die zomaar eens op een rijtie zet.

• Bijvoorbeeld: videocamera, digitale camera, webcam, smartphone, tablet, digitale verrekijker (Sony DEV-50V), bewakingscamera's, de Raspberry Pi Camera module, de AR-drone quadcopter enz.

• Zelfs videocamera's met een QHD resolutie  $(4x HD = 2560 \times 1440 \text{ pixels} = 4 \text{ Megapixels})$ en vooral met een UHD resolutie (4K = 4x FullHD = 3840 x 2160 pixels = 8 Megapixels) beginnen op de markt te komen.

Ook hebben bijna al die apparaten ook nog de mogelijkheid om tijdens het filmen foto's te maken of je kunt met video editing software zelf later nog foto's (stills) uit de frames van de videofilm maken.

- Stel je bij het maken van die stills uit video niet teveel voor in termen van resolutie, want FullHD is maar 2 Megapixels, waar een moderne digitale spiegelreflexcamera al op foto's van18 Megapixels zit.
- Maar aangezien FullHD wel 30 fps maakt, is het eruit halen van een 2 MP foto van snelbewegende actie wel heel leuk om een scherpe foto te krijgen, die vaak met een fotocamera toch wat lastig kan zijn om te maken. Kortom filmen met je digicam!

## **9.3 Media Player & AV conversie**

### **9.3.1 VLC Media Player**

Voor het afspelen van alle soorten audio- en videobestanden en natuurlijk ook voor AV streams, zoals Internet Radio, is de VLC Media Player het beste werkpaard.

- Website VLC:<http://www.videolan.org/vlc/>
- VLC op Wikipedia: [http://nl.wikipedia.org/wiki/VLC\\_media\\_player](http://nl.wikipedia.org/wiki/VLC_media_player)
- Engelstalige basishandleiding:<http://www.flossmanuals.net/vlc/>

Er zijn heel veel Open Source Media players, zoals blijkt uit de webpagina op het Wikipedia Free Software Portal: [http://en.wikipedia.org/wiki/Category:Free\\_media\\_players](http://en.wikipedia.org/wiki/Category:Free_media_players)

## **9.3.2 ffmpeg en WinFF**

Wat ImageMagick is voor het converteren van afbeeldingen en fotobestanden, dat is de ffmpeg software bibliotheek voor audio en videobestanden. Bijna alle conversieprogramma's en media players gebruiken ffmpeg onder de motorkap.

Hoog technisch en geweldig leuk voor programmeurs, maar voor gewone stervelingen is er gelukkig WinFF als gebruikersvriendelijke gebruikersinterface voor Windows en Linux. Ook voor OSX zijn er alternatieve GUI's voor ffmpeg.

- Website ffmpeg:<http://ffmpeg.org/>
- Website WinFF: [http://winff.org](http://winff.org/)
- Wikiwebsite ffmpeg met alle technische informatie:<http://ffmpeg.org/trac/ffmpeg/wiki>
- Alternatieve ffmpeg GUI's voor de Mac:<http://alternativeto.net/software/winff/?platform=mac>